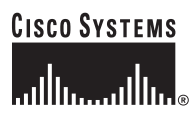

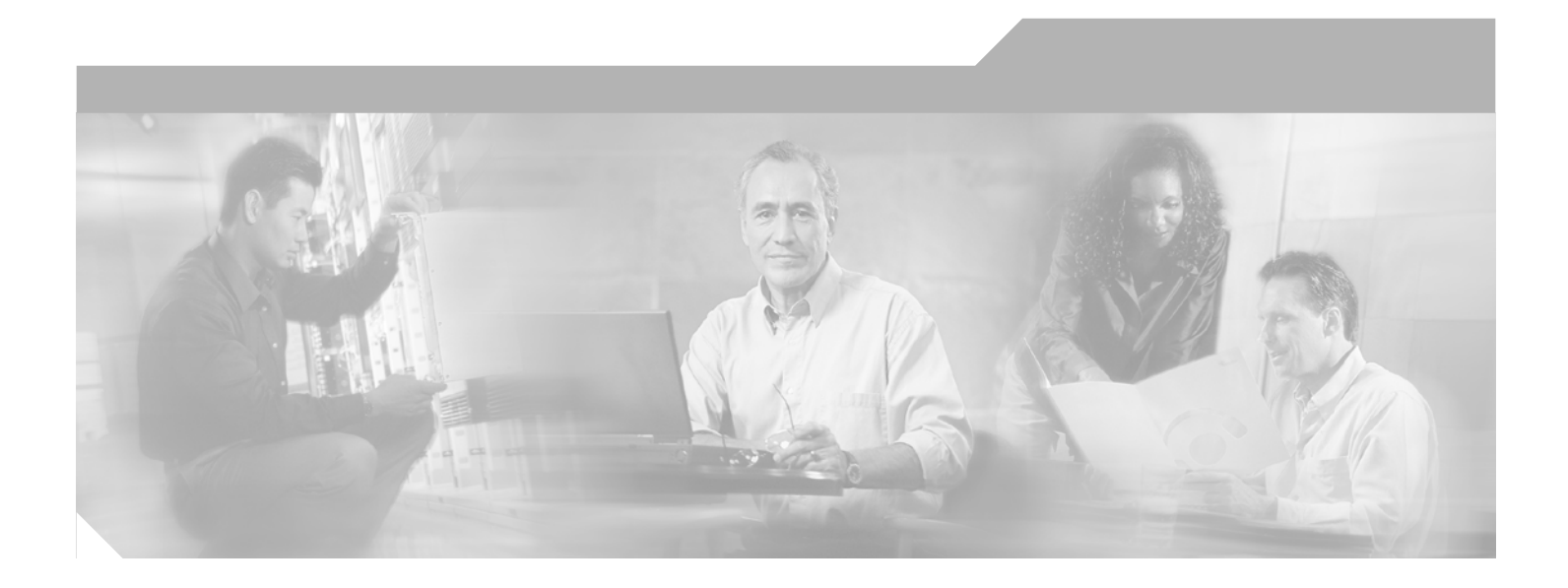

### **Cisco ONS 15501 User Guide**

Release 4.1 March 2003

#### **Corporate Headquarters**

Cisco Systems, Inc. 170 West Tasman Drive San Jose, CA 95134-1706 USA <http://www.cisco.com> Tel: 408 526-4000 800 553-NETS (6387) Fax: 408 526-4100

Customer Order Number: DOC-7815411= Text Part Number: 78-15411-01, Release 4.1

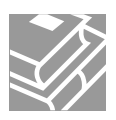

THE SPECIFICATIONS AND INFORMATION REGARDING THE PRODUCTS IN THIS MANUAL ARE SUBJECT TO CHANGE WITHOUT NOTICE. ALL STATEMENTS, INFORMATION, AND RECOMMENDATIONS IN THIS MANUAL ARE BELIEVED TO BE ACCURATE BUT ARE PRESENTED WITHOUT WARRANTY OF ANY KIND, EXPRESS OR IMPLIED. USERS MUST TAKE FULL RESPONSIBILITY FOR THEIR APPLICATION OF ANY PRODUCTS.

THE SOFTWARE LICENSE AND LIMITED WARRANTY FOR THE ACCOMPANYING PRODUCT ARE SET FORTH IN THE INFORMATION PACKET THAT SHIPPED WITH THE PRODUCT AND ARE INCORPORATED HEREIN BY THIS REFERENCE. IF YOU ARE UNABLE TO LOCATE THE SOFTWARE LICENSE OR LIMITED WARRANTY, CONTACT YOUR CISCO REPRESENTATIVE FOR A COPY.

The following information is for FCC compliance of Class A devices: This equipment has been tested and found to comply with the limits for a Class A digital device, pursuant to part 15 of the FCC rules. These limits are designed to provide reasonable protection against harmful interference when the equipment is operated in a commercial environment. This equipment generates, uses, and can radiate radio-frequency energy and, if not installed and used in accordance with the instruction manual, may cause harmful interference to radio communications. Operation of this equipment in a residential area is likely to cause harmful interference, in which case users will be required to correct the interference at their own expense.

The following information is for FCC compliance of Class B devices: The equipment described in this manual generates and may radiate radio-frequency energy. If it is not installed in accordance with Cisco's installation instructions, it may cause interference with radio and television reception. This equipment has been tested and found to comply with the limits for a Class B digital device in accordance with the specifications in part 15 of the FCC rules. These specifications are designed to provide reasonable protection against such interference in a residential installation. However, there is no guarantee that interference will not occur in a particular installation.

Modifying the equipment without Cisco's written authorization may result in the equipment no longer complying with FCC requirements for Class A or Class B digital devices. In that event, your right to use the equipment may be limited by FCC regulations, and you may be required to correct any interference to radio or television communications at your own expense.

You can determine whether your equipment is causing interference by turning it off. If the interference stops, it was probably caused by the Cisco equipment or one of its peripheral devices. If the equipment causes interference to radio or television reception, try to correct the interference by using one or more of the following measures:

- Turn the television or radio antenna until the interference stops.
- Move the equipment to one side or the other of the television or radio.
- Move the equipment farther away from the television or radio.

• Plug the equipment into an outlet that is on a different circuit from the television or radio. (That is, make certain the equipment and the television or radio are on circuits controlled by different circuit breakers or fuses.)

Modifications to this product not authorized by Cisco Systems, Inc. could void the FCC approval and negate your authority to operate the product.

The Cisco implementation of TCP header compression is an adaptation of a program developed by the University of California, Berkeley (UCB) as part of UCB's public domain version of the UNIX operating system. All rights reserved. Copyright © 1981, Regents of the University of California.

NOTWITHSTANDING ANY OTHER WARRANTY HEREIN, ALL DOCUMENT FILES AND SOFTWARE OF THESE SUPPLIERS ARE PROVIDED "AS IS" WITH ALL FAULTS. CISCO AND THE ABOVE-NAMED SUPPLIERS DISCLAIM ALL WARRANTIES, EXPRESSED OR IMPLIED, INCLUDING, WITHOUT LIMITATION, THOSE OF MERCHANTABILITY, FITNESS FOR A PARTICULAR PURPOSE AND NONINFRINGEMENT OR ARISING FROM A COURSE OF DEALING, USAGE, OR TRADE PRACTICE.

IN NO EVENT SHALL CISCO OR ITS SUPPLIERS BE LIABLE FOR ANY INDIRECT, SPECIAL, CONSEQUENTIAL, OR INCIDENTAL DAMAGES, INCLUDING, WITHOUT LIMITATION, LOST PROFITS OR LOSS OR DAMAGE TO DATA ARISING OUT OF THE USE OR INABILITY TO USE THIS MANUAL, EVEN IF CISCO OR ITS SUPPLIERS HAVE BEEN ADVISED OF THE POSSIBILITY OF SUCH DAMAGES.

CCIP, CCSP, the Cisco Arrow logo, the Cisco *Powered* Network mark, Cisco Unity, Follow Me Browsing, FormShare, and StackWise are trademarks of Cisco Systems, Inc.; Changing the Way We Work, Live, Play, and Learn, and iQuick Study are service marks of Cisco Systems, Inc.; and Aironet, ASIST, BPX, Catalyst, CCDA, CCDP, CCIE, CCNA, CCNP, Cisco, the Cisco Certified Internetwork Expert logo, Cisco IOS, the Cisco IOS logo, Cisco Press, Cisco Systems, Cisco Systems Capital, the Cisco Systems logo, Empowering the Internet Generation, Enterprise/Solver, EtherChannel, EtherFast, EtherSwitch, Fast Step, GigaDrive, GigaStack, HomeLink, Internet Quotient, IOS, IP/TV, iQ Expertise, the iQ logo, iQ Net Readiness Scorecard, LightStream, Linksys, MeetingPlace, MGX, the Networkers logo, Networking Academy, Network Registrar, *Packet*, PIX, Post-Routing, Pre-Routing, ProConnect, RateMUX, Registrar, ScriptShare, SlideCast, SMARTnet, StrataView Plus, SwitchProbe, TeleRouter, The Fastest Way to Increase Your Internet Quotient, TransPath, and VCO are registered trademarks of Cisco Systems, Inc. and/or its affiliates in the United States and certain other countries.

All other trademarks mentioned in this document or Website are the property of their respective owners. The use of the word partner does not imply a partnership relationship between Cisco and any other company. (0403R)

*Cisco ONS 15501 User Guide* Copyright © 2003, Cisco Systems, Inc. All rights reserved.

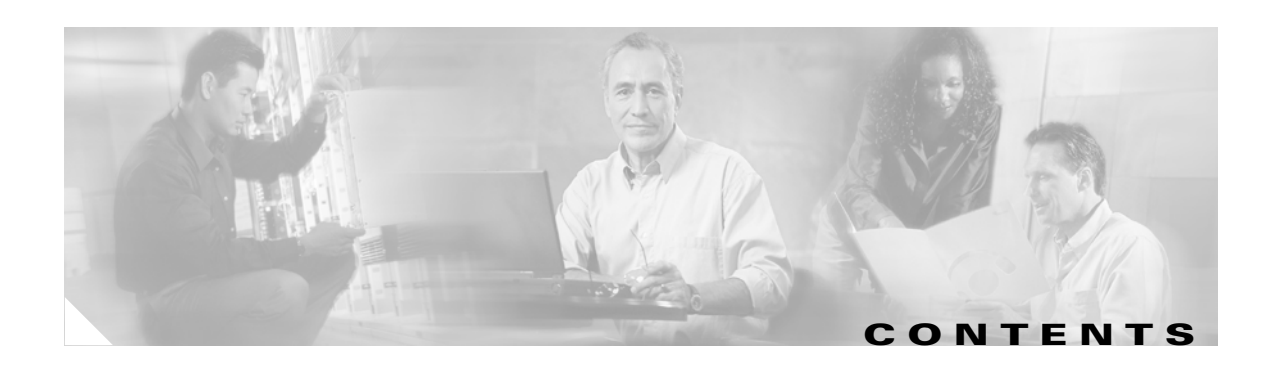

#### **[Preface](#page-8-0) ix**

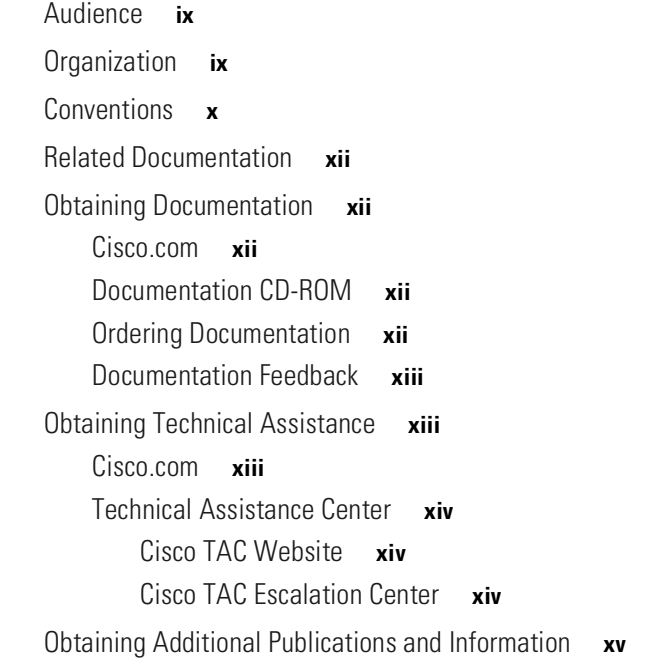

#### **CHAPTER 1 [Product Overview](#page-16-1) 1-1**

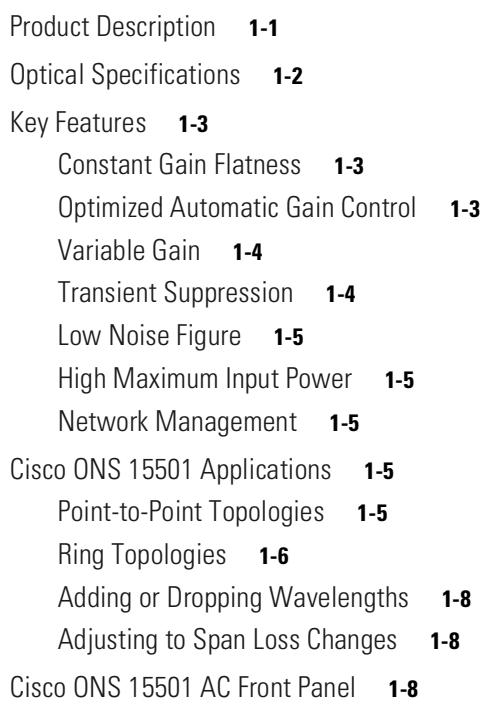

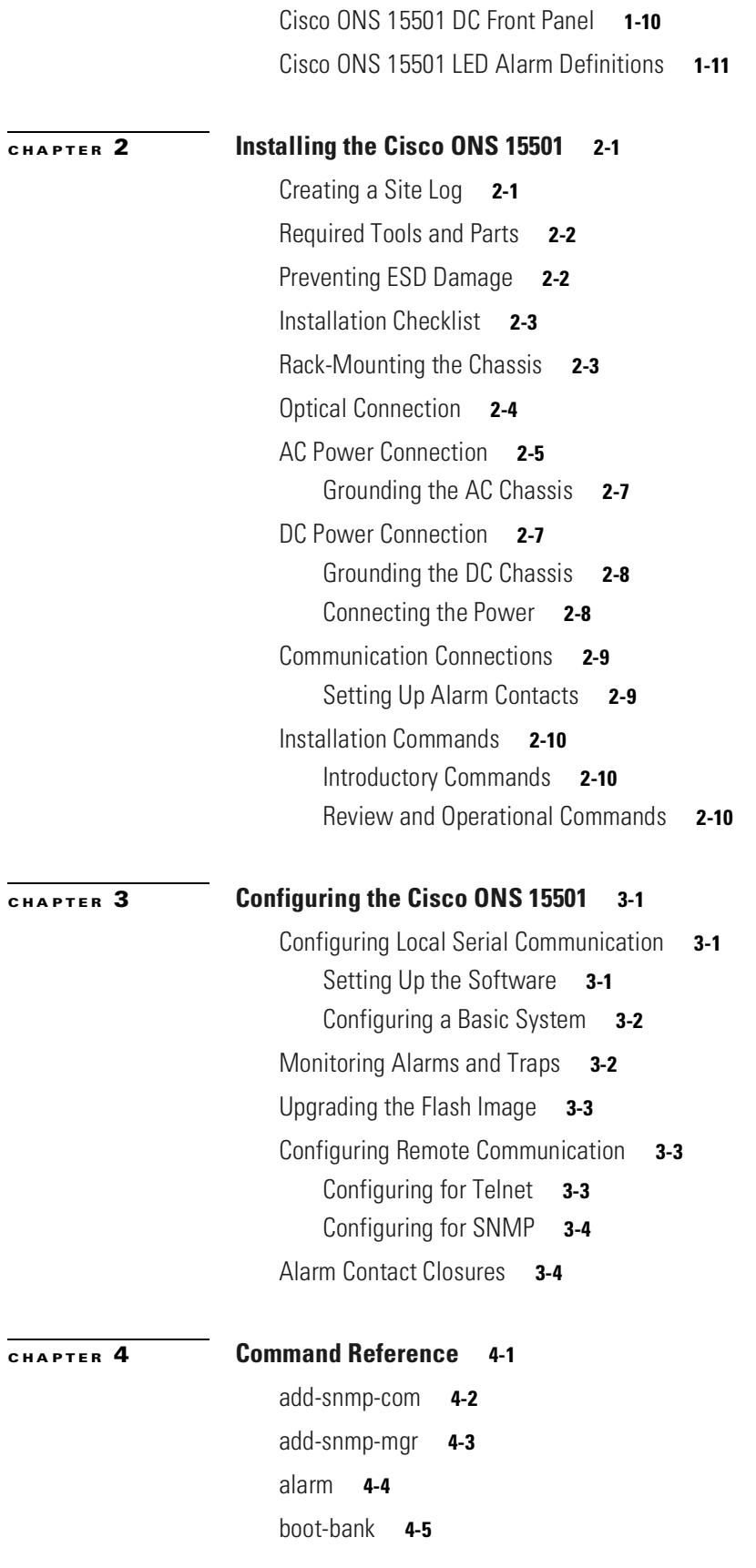

**Cisco ONS 15501 User Guide**

 $\blacksquare$ 

 $\overline{\phantom{a}}$ 

[copyright](#page-49-0) **4-6** [del-snmp-com](#page-50-0) **4-7** [del-snmp-mgr](#page-51-0) **4-8** [ethmode](#page-52-0) **4-9** [gain](#page-53-0) **4-10** [gainmean](#page-54-0) **4-11** [gaintrig](#page-55-0) **4-12** [get-snmp-com](#page-56-0) **4-13** [get-snmp-mgr](#page-57-0) **4-14** [help](#page-58-0) **4-15** [hide-trap](#page-60-0) **4-17** [host-config](#page-61-0) **4-18** [inpwr](#page-62-0) **4-19** [inpwrmean](#page-63-0) **4-20** [inpwrtrig](#page-64-0) **4-21** [ip-config](#page-65-0) **4-22** [logout](#page-66-0) **4-23** [neighbor-in](#page-67-0) **4-24** [neighbor-out](#page-69-0) **4-26** [ntp](#page-71-0) **4-28** [ntp-ip](#page-72-0) **4-29** [optoutpwr](#page-73-0) **4-30** [outsigpwr](#page-74-0) **4-31** [outsigpwrmean](#page-75-0) **4-32** [outsigpwrtrig](#page-76-0) **4-33** [ping](#page-77-0) **4-34** [ps1](#page-78-0) **4-35** [ps2](#page-79-0) **4-36** [reboot](#page-80-0) **4-37** [resetmeantrig](#page-81-0) **4-38** [restore](#page-82-0) **4-39** [setgainmean](#page-83-0) **4-40** [setgaintrig](#page-84-0) **4-41** [setinpwrmean](#page-85-0) **4-42** [setinpwrtrig](#page-86-0) **4-43**

[set-master-pwd](#page-87-0) **4-44** [setoutsigpwrmean](#page-88-0) **4-45** [setoutsigpwrtrig](#page-89-0) **4-46** [settempmean](#page-90-0) **4-47** [settemptrig](#page-91-0) **4-48** [set-time](#page-92-0) **4-49** [set-user-pwd](#page-94-0) **4-51** [sgain](#page-95-0) **4-52** [show-trap](#page-96-0) **4-53** [sinpwr](#page-97-0) **4-54** [soutsigpwr](#page-98-0) **4-55** [sps1](#page-99-0) **4-56** [sps2](#page-100-0) **4-57** [spump](#page-101-0) **4-58** [status](#page-102-0) **4-59** [stemp](#page-103-0) **4-60** [sw-download](#page-104-0) **4-61** [sys-info](#page-106-0) **4-63** [temp](#page-107-0) **4-64** [tempmean](#page-108-0) **4-65** [temptrig](#page-109-0) **4-66** [time](#page-110-0) **4-67** [timeout](#page-111-0) **4-68** [timezone](#page-112-0) **4-69**

#### **[CHAPTER](#page-114-0) 5 [Troubleshooting](#page-114-1) 5-1**

[Basic Diagnostic Procedures](#page-114-2) **5-1** [Verifying the Power Connection](#page-114-3) **5-1** [Verifying the Ethernet Connection](#page-115-0) **5-2** [Verifying the Alarm Connection](#page-115-1) **5-2** [Isolating the Problem](#page-115-2) **5-2** [Reading the Front Panel LEDs](#page-115-3) **5-2** [Password Recovery](#page-116-0) **5-3** [Technical Support](#page-117-0) **5-4**

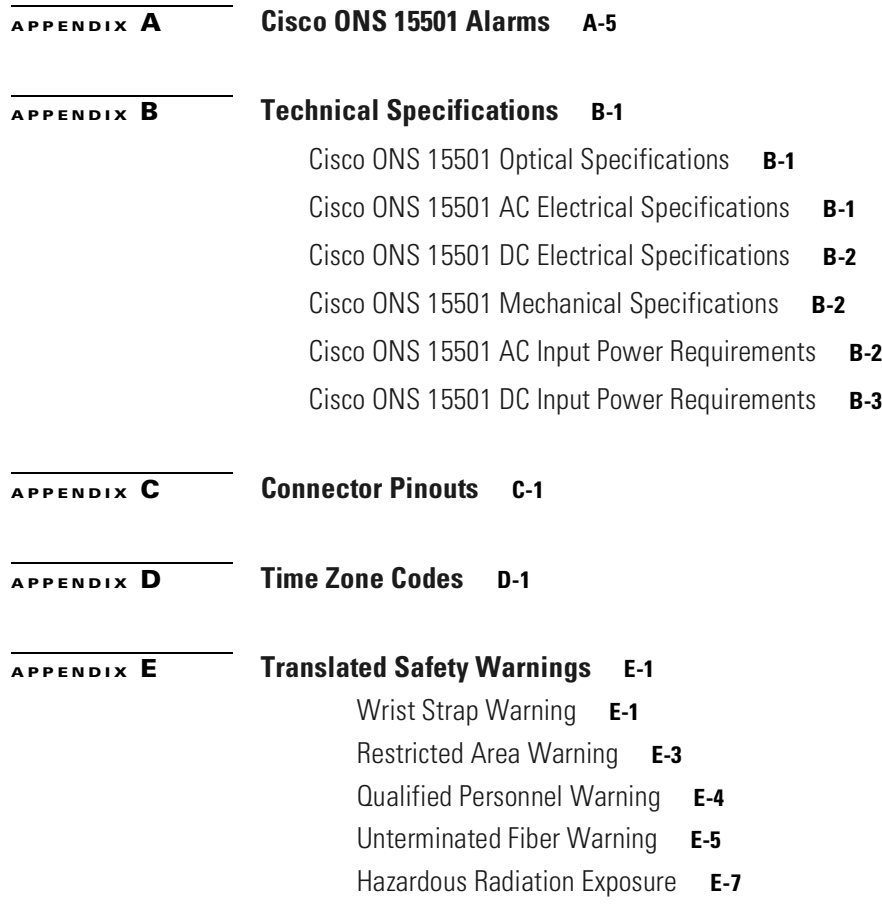

 $\blacksquare$ 

**Contents**

 $\blacksquare$ 

 $\overline{\phantom{a}}$ 

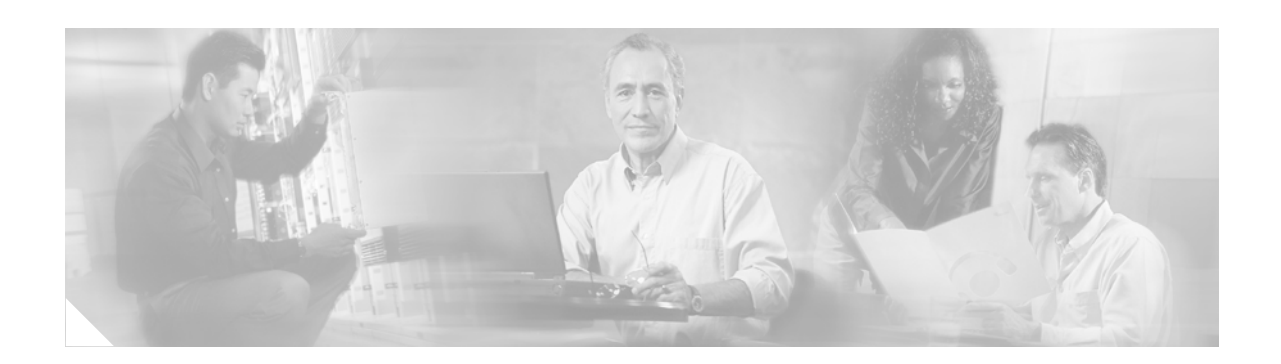

# <span id="page-8-0"></span>**Preface**

This preface describes the audience, organization, and conventions for the *Cisco ONS 15501 User Guide*. It also provides information about how to obtain related documentation and technical assistance.

# <span id="page-8-1"></span>**Audience**

Only trained and qualified personnel should be allowed to install, maintain, or troubleshoot the Cisco ONS 15501. Such individuals must be familiar with general optical transmission technology to properly utilize the unit.

# <span id="page-8-2"></span>**Organization**

This guide includes the following chapters:

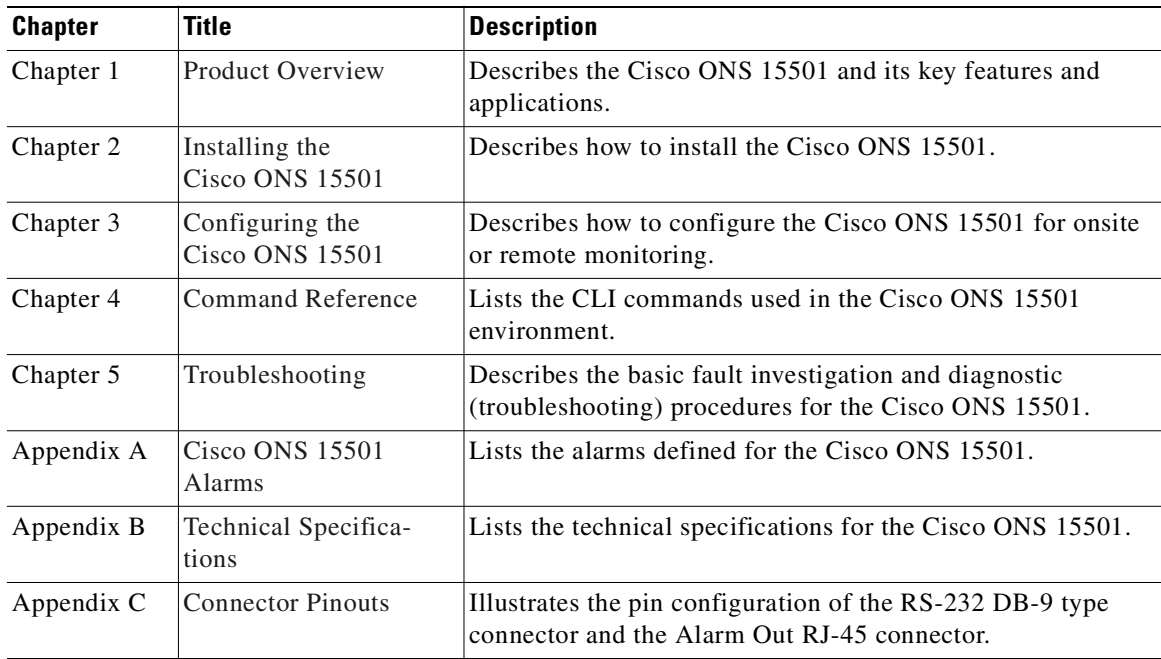

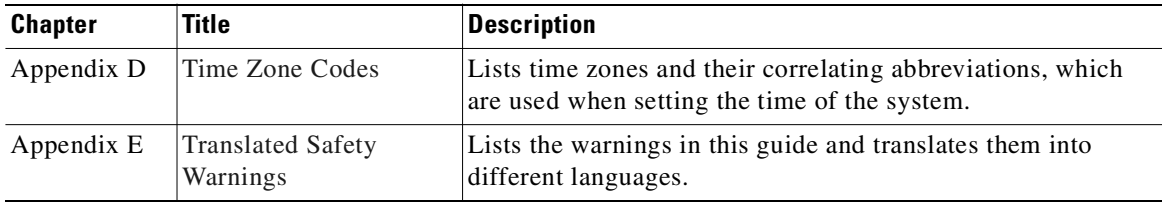

### <span id="page-9-0"></span>**Conventions**

Notes use the following conventions:

**Note** Means *reader take note*. Notes contain helpful suggestions or references to material not covered in the publication.

Cautions use the following conventions:

**Caution** Means *caution should be taken*. Cautions contain information that is important to follow so as not to cause harm to the equipment.

Warnings use the following conventions:

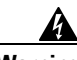

**Warning This warning symbol means** *danger***. You are in a situation that could cause bodily injury. Before you work on any equipment, be aware of the hazards involved with electrical circuitry and be familiar with standard practices for preventing accidents. To see translations of the warnings that appear in this publication, refer to the** *Regulatory Compliance and Safety Information* **document that accompanied this device.**

**Waarschuwing Dit waarschuwingssymbool betekent gevaar. U verkeert in een situatie die lichamelijk letsel kan veroorzaken. Voordat u aan enige apparatuur gaat werken, dient u zich bewust te zijn van de bij elektrische schakelingen betrokken risico's en dient u op de hoogte te zijn van standaard maatregelen om ongelukken te voorkomen. Voor vertalingen van de waarschuwingen die in deze publicatie verschijnen, kunt u het document** *Regulatory Compliance and Safety Information* **(Informatie over naleving van veiligheids- en andere voorschriften) raadplegen dat bij dit toestel is ingesloten.**

**Varoitus Tämä varoitusmerkki merkitsee vaaraa. Olet tilanteessa, joka voi johtaa ruumiinvammaan. Ennen kuin työskentelet minkään laitteiston parissa, ota selvää sähkökytkentöihin liittyvistä vaaroista ja tavanomaisista onnettomuuksien ehkäisykeinoista. Tässä julkaisussa esiintyvien varoitusten käännökset löydät laitteen mukana olevasta** *Regulatory Compliance and Safety Information* **-kirjasesta (määräysten noudattaminen ja tietoa turvallisuudesta).**

- **Attention Ce symbole d'avertissement indique un danger. Vous vous trouvez dans une situation pouvant causer des blessures ou des dommages corporels. Avant de travailler sur un équipement, soyez conscient des dangers posés par les circuits électriques et familiarisez-vous avec les procédures couramment utilisées pour éviter les accidents. Pour prendre connaissance des traductions d'avertissements figurant dans cette publication, consultez le document** *Regulatory Compliance and Safety Information* **(Conformité aux règlements et consignes de sécurité) qui accompagne cet appareil.**
- **Warnung Dieses Warnsymbol bedeutet Gefahr. Sie befinden sich in einer Situation, die zu einer Körperverletzung führen könnte. Bevor Sie mit der Arbeit an irgendeinem Gerät beginnen, seien Sie sich der mit elektrischen Stromkreisen verbundenen Gefahren und der Standardpraktiken zur Vermeidung von Unfällen bewußt. Übersetzungen der in dieser Veröffentlichung enthaltenen Warnhinweise finden Sie im Dokument** *Regulatory Compliance and Safety Information* **(Informationen zu behördlichen Vorschriften und Sicherheit), das zusammen mit diesem Gerät geliefert wurde.**
- **Avvertenza Questo simbolo di avvertenza indica un pericolo. La situazione potrebbe causare infortuni alle persone. Prima di lavorare su qualsiasi apparecchiatura, occorre conoscere i pericoli relativi ai circuiti elettrici ed essere al corrente delle pratiche standard per la prevenzione di incidenti. La traduzione delle avvertenze riportate in questa pubblicazione si trova nel documento** *Regulatory Compliance and Safety Information* **(Conformità alle norme e informazioni sulla sicurezza) che accompagna questo dispositivo.**
	- **Advarsel Dette varselsymbolet betyr fare. Du befinner deg i en situasjon som kan føre til personskade. Før du utfører arbeid på utstyr, må du vare oppmerksom på de faremomentene som elektriske kretser innebærer, samt gjøre deg kjent med vanlig praksis når det gjelder å unngå ulykker. Hvis du vil se oversettelser av de advarslene som finnes i denne publikasjonen, kan du se i dokumentet**  *Regulatory Compliance and Safety Information* **(Overholdelse av forskrifter og sikkerhetsinformasjon) som ble levert med denne enheten.**
		- **Aviso Este símbolo de aviso indica perigo. Encontra-se numa situação que lhe poderá causar danos físicos. Antes de começar a trabalhar com qualquer equipamento, familiarize-se com os perigos relacionados com circuitos eléctricos, e com quaisquer práticas comuns que possam prevenir possíveis acidentes. Para ver as traduções dos avisos que constam desta publicação, consulte o documento** *Regulatory Compliance and Safety Information* **(Informação de Segurança e Disposições Reguladoras) que acompanha este dispositivo.**
- **¡Advertencia! Este símbolo de aviso significa peligro. Existe riesgo para su integridad física. Antes de manipular cualquier equipo, considerar los riesgos que entraña la corriente eléctrica y familiarizarse con los procedimientos estándar de prevención de accidentes. Para ver una traducción de las advertencias que aparecen en esta publicación, consultar el documento titulado** *Regulatory Compliance and Safety Information* **(Información sobre seguridad y conformidad con las disposiciones reglamentarias) que se acompaña con este dispositivo.**
	- **Varning! Denna varningssymbol signalerar fara. Du befinner dig i en situation som kan leda till personskada. Innan du utför arbete på någon utrustning måste du vara medveten om farorna med elkretsar och känna till vanligt förfarande för att förebygga skador. Se förklaringar av de varningar som förkommer i denna publikation i dokumentet** *Regulatory Compliance and Safety Information* **(Efterrättelse av föreskrifter och säkerhetsinformation), vilket medföljer denna anordning.**

### <span id="page-11-0"></span>**Related Documentation**

Refer to the following documents for additional information about the Cisco ONS 15501:

- **•** *Regulatory Compliance and Safety Information for the Cisco ONS 15500 Series*
- **•** *Introduction to DWDM Technology*
- **•** *Cisco ONS 15540 ESP Planning and Design Guide*
- **•** *Cisco ONS 15540 ESP Configuration Guide and Command Reference*
- **•** *Cisco ONS 15540 ESP Troubleshooting Guide*
- **•** *Cisco ONS 15540 ESP MIB Quick Reference*
- **•** *Glossary of Optical Networking Terms*

# <span id="page-11-1"></span>**Obtaining Documentation**

Cisco provides several ways to obtain documentation, technical assistance, and other technical resources. These sections explain how to obtain technical information from Cisco Systems.

#### <span id="page-11-2"></span>**Cisco.com**

You can access the most current Cisco documentation on the World Wide Web at this URL: <http://www.cisco.com/univercd/home/home.htm> You can access the Cisco website at this URL: <http://www.cisco.com> International Cisco web sites can be accessed from this URL: [http://www.cisco.com/public/countries\\_languages.shtml](http://www.cisco.com/public/countries_languages.shtml)

### <span id="page-11-3"></span>**Documentation CD-ROM**

Cisco documentation and additional literature are available in a Cisco Documentation CD-ROM package, which may have shipped with your product. The Documentation CD-ROM is updated monthly and may be more current than printed documentation. The CD-ROM package is available as a single unit or through an annual subscription.

Registered Cisco.com users can order the Documentation CD-ROM (product number DOC-CONDOCCD=) through the online Subscription Store:

<http://www.cisco.com/go/subscription>

### <span id="page-11-4"></span>**Ordering Documentation**

You can find instructions for ordering documentation at this URL: [http://www.cisco.com/univercd/cc/td/doc/es\\_inpck/pdi.htm](http://www.cisco.com/univercd/cc/td/doc/es_inpck/pdi.htm)

You can order Cisco documentation in these ways:

**•** Registered Cisco.com users (Cisco direct customers) can order Cisco product documentation from the Networking Products MarketPlace:

<http://www.cisco.com/en/US/partner/ordering/index.shtml>

**•** Registered Cisco.com users can order the Documentation CD-ROM (Customer Order Number DOC-CONDOCCD=) through the online Subscription Store:

<http://www.cisco.com/go/subscription>

• Nonregistered Cisco.com users can order documentation through a local account representative by calling Cisco Systems Corporate Headquarters (California, U.S.A.) at 408 526-7208 or, elsewhere in North America, by calling 800 553-NETS (6387).

#### <span id="page-12-0"></span>**Documentation Feedback**

You can submit comments electronically on Cisco.com. On the Cisco Documentation home page, click **Feedback** at the top of the page.

You can email your comments to bug-doc@cisco.com.

You can submit your comments by mail by using the response card behind the front cover of your document or by writing to the following address:

Cisco Systems Attn: Customer Document Ordering 170 West Tasman Drive San Jose, CA 95134-9883

We appreciate your comments.

### <span id="page-12-1"></span>**Obtaining Technical Assistance**

Cisco provides Cisco.com, which includes the Cisco Technical Assistance Center (TAC) Website, as a starting point for all technical assistance. Customers and partners can obtain online documentation, troubleshooting tips, and sample configurations from the Cisco TAC website. Cisco.com registered users have complete access to the technical support resources on the Cisco TAC website, including TAC tools and utilities.

#### <span id="page-12-2"></span>**Cisco.com**

Cisco.com offers a suite of interactive, networked services that let you access Cisco information, networking solutions, services, programs, and resources at any time, from anywhere in the world.

Cisco.com provides a broad range of features and services to help you with these tasks:

- **•** Streamline business processes and improve productivity
- **•** Resolve technical issues with online support
- **•** Download and test software packages
- **•** [Order Cisco learning materials and merchandise](http://www.cisco.com/univercd/cc/td/doc/es_inpck/pdi.htm)
- **•** Register for online skill assessment, training, and certification programs

To obtain customized information and service, you can self-register on Cisco.com at this URL: <http://www.cisco.com>

### <span id="page-13-0"></span>**Technical Assistance Center**

The Cisco TAC is available to all customers who need technical assistance with a Cisco product, technology, or solution. Two levels of support are available: the Cisco TAC website and the Cisco TAC Escalation Center. The avenue of support that you choose depends on the priority of the problem and the conditions stated in service contracts, when applicable.

We categorize Cisco TAC inquiries according to urgency:

- Priority level 4 (P4)—You need information or assistance concerning Cisco product capabilities, product installation, or basic product configuration.
- **•** Priority level 3 (P3)—Your network performance is degraded. Network functionality is noticeably impaired, but most business operations continue.
- Priority level 2 (P2)—Your production network is severely degraded, affecting significant aspects of business operations. No workaround is available.
- Priority level 1 (P1)—Your production network is down, and a critical impact to business operations will occur if service is not restored quickly. No workaround is available.

#### <span id="page-13-1"></span>**Cisco TAC Website**

You can use the Cisco TAC website to resolve P3 and P4 issues yourself, saving both cost and time. The site provides around-the-clock access to online tools, knowledge bases, and software. To access the Cisco TAC website, go to this URL:

<http://www.cisco.com/tac>

All customers, partners, and resellers who have a valid Cisco service contract have complete access to the technical support resources on the Cisco TAC website. Some services on the Cisco TAC website require a Cisco.com login ID and password. If you have a valid service contract but do not have a login ID or password, go to this URL to register:

<http://tools.cisco.com/RPF/register/register.do>

If you are a Cisco.com registered user, and you cannot resolve your technical issues by using the Cisco TAC website, you can open a case online at this URL:

<http://www.cisco.com/en/US/support/index.html>

If you have Internet access, we recommend that you open P3 and P4 cases through the Cisco TAC website so that you can describe the situation in your own words and attach any necessary files.

#### <span id="page-13-2"></span>**Cisco TAC Escalation Center**

The Cisco TAC Escalation Center addresses priority level 1 or priority level 2 issues. These classifications are assigned when severe network degradation significantly impacts business operations. When you contact the TAC Escalation Center with a P1 or P2 problem, a Cisco TAC engineer automatically opens a case.

To obtain a directory of toll-free Cisco TAC telephone numbers for your country, go to this URL:

<http://www.cisco.com/warp/public/687/Directory/DirTAC.shtml>

Before calling, please check with your network operations center to determine the level of Cisco support services to which your company is entitled: for example, SMARTnet, SMARTnet Onsite, or Network Supported Accounts (NSA). When you call the center, please have available your service agreement number and your product serial number.

# <span id="page-14-0"></span>**Obtaining Additional Publications and Information**

Information about Cisco products, technologies, and network solutions is available from various online and printed sources.

**•** The *Cisco Product Catalog* describes the networking products offered by Cisco Systems as well as ordering and customer support services. Access the *Cisco Product Catalog* at this URL:

[http://www.cisco.com/en/US/products/products\\_catalog\\_links\\_launch.html](http://www.cisco.com/en/US/products/products_catalog_links_launch.html)

• Cisco Press publishes a wide range of networking publications. Cisco suggests these titles for new and experienced users: *Internetworking Terms and Acronyms Dictionary, Internetworking Technology Handbook, Internetworking Troubleshooting Guide,* and the *Internetworking Design Guide.* For current Cisco Press titles and other information, go to Cisco Press online at this URL:

<http://www.ciscopress.com>

**•** *Packet* magazine is the Cisco monthly periodical that provides industry professionals with the latest information about the field of networking. You can access *Packet* magazine at this URL:

[http://www.cisco.com/en/US/about/ac123/ac114/about\\_cisco\\_packet\\_magazine.html](http://www.cisco.com/en/US/about/ac123/ac114/about_cisco_packet_magazine.html)

• *iO Magazine* is the Cisco monthly periodical that provides business leaders and decision makers with the latest information about the networking industry. You can access *iQ Magazine* at this URL:

[http://business.cisco.com/prod/tree.taf%3fasset\\_id=44699&public\\_view=true&kbns=1.html](http://business.cisco.com/prod/tree.taf%3fasset_id=44699&public_view=true&kbns=1.html)

**•** *Internet Protocol Journal* is a quarterly journal published by Cisco Systems for engineering professionals involved in the design, development, and operation of public and private internets and intranets. You can access the *Internet Protocol Journal* at this URL:

http://www.cisco.com/en/US/about/ac123/ac147/about cisco the internet protocol journal.html

**•** Training—Cisco offers world-class networking training, with current offerings in network training listed at this URL:

[http://www.cisco.com/en/US/learning/le31/learning\\_recommended\\_training\\_list.html](http://www.cisco.com/en/US/learning/le31/learning_recommended_training_list.html)

 $\blacksquare$ 

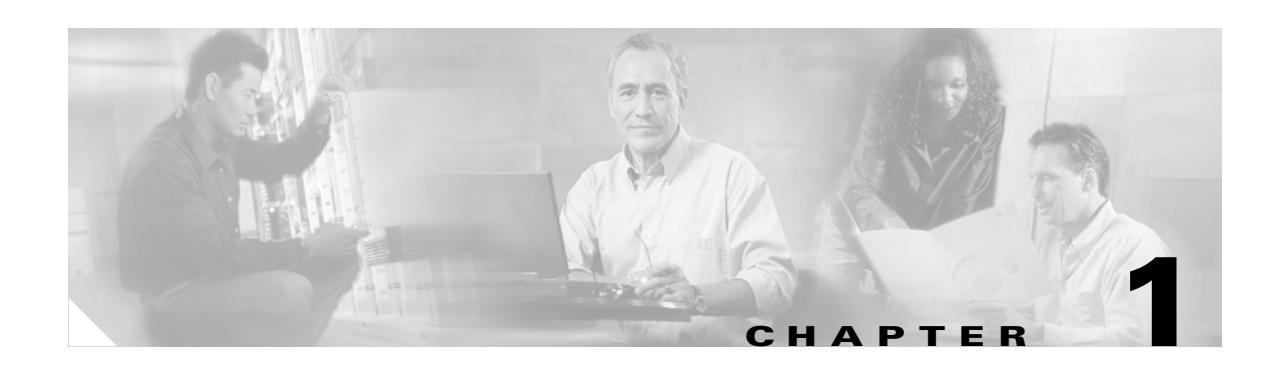

# <span id="page-16-3"></span><span id="page-16-1"></span><span id="page-16-0"></span>**Product Overview**

The Cisco ONS 15501 is a low-noise, gain-flattened C-band optical EDFA (erbium-doped fiber amplifier). This guide describes how to install and operate the Cisco ONS 15501 15501-EDFA and 15501-EDFA-AC.

The Cisco ONS 15501 complements high-performance digital transmitters in topologies requiring amplification of 1550-nm optical signals.

This chapter includes the following sections:

- [Product Description, page 1-1](#page-16-2)
- [Optical Specifications, page 1-2](#page-17-0)
- **•** [Key Features, page 1-3](#page-18-0)
- **•** [Cisco ONS 15501 Applications, page 1-5](#page-20-3)
- **•** [Cisco ONS 15501 AC Front Panel, page 1-8](#page-23-2)
- **•** [Cisco ONS 15501 DC Front Panel, page 1-10](#page-25-0)
- **•** [Cisco ONS 15501 LED Alarm Definitions, page 1-11](#page-26-0)

### <span id="page-16-2"></span>**Product Description**

The Cisco ONS 15501 contains erbium-doped optical fiber, optical couplers, and one or more pump lasers and isolators. An optical signal (within a range of 1530 to 1563 nm) arrives at the input connector. The 1550-nm signal travels through a length of erbium-doped fiber cable. Inside the amplifier, light from a laser at a wavelength of 980 nm (called the pump laser) is used to amplify the signal at 1550 nm. The amplified signal is coupled to the output cable for transmission to a node. In longer cable runs, up to six Cisco ONS 15501 EDFAs can be connected in tandem.

The Cisco ONS 15501 uses 980-nm pump lasers that are built to meet Bellcore TR-NWT-000468 and MIL-883D standards. With a noise figure approaching the theoretical minimum, the amplifier achieves results superior to that obtained from a 1480-nm pump laser. The 980-nm pump laser has a long lifetime, exceeding one million hours. Use of a small number of high-quality components makes the Cisco ONS 15501 a highly reliable product.

The Cisco ONS 15501 is polarization, modulation, and frequency independent, and operates in gain-controlled mode. It is optimized for different input and output powers, and it can be used as a preamplifier, inline amplifier, or booster. The unit provides excellent gain flatness for the cascading of amplifiers in DWDM applications.

The Cisco ONS 15501 is physically designed to fit into a 19-inch, 23-inch, or ETSI equipment rack, with front, middle, or rear mounting capability. It is equipped with connectors for optional monitoring either locally or remotely.

### <span id="page-17-1"></span><span id="page-17-0"></span>**Optical Specifications**

[Table 1-1](#page-17-1) lists the Cisco ONS 15501 optical specifications and [Table 1-2](#page-17-2) lists the alarms thresholds. For other technical specifications, see [Appendix B, "Technical Specifications."](#page-122-4)

| <b>Description</b>                   | <b>Specification</b>  |
|--------------------------------------|-----------------------|
| Wavelength range                     | 1530 to 1563 nm       |
| Input power range                    | $-29$ to 0 dBm        |
| Saturated output power               | $17.3 \pm 0.3$ dBm    |
| Noise figure                         | $< 6.0 \text{ dB}$    |
| Nominal gain                         | $+17$ dB              |
| Gain flatness                        | $< 1.5$ dB            |
| Settable variable gain               | 7 to 17 $dB1$         |
| Automatic gain control accuracy      | $\pm 1.0$ dB          |
| Transient suppression response time  | 50 microseconds       |
| Backward ASE <sup>2</sup> power      | $<-25$ dBm            |
| PMD <sup>3</sup>                     | $< 0.6$ ps            |
| Mode of operation                    | Unidirectional        |
| Optical return loss                  | $> 27$ dB             |
| Input and output isolation           | $>$ 30 dB             |
| Polarization sensitivity             | $< 0.5$ dB            |
| Tap ratio for output monitoring port | 1 percent or $-20$ dB |

*Table 1-1 Cisco ONS 15501 Optical Specifications*

1. Gain flatness is <1.5 dB for 13 to 17 dB; <2.0 dB for 7 to 13 dB.

2. ASE = amplified spontaneous emission

3. PMD = polarization mode dispersion

#### <span id="page-17-2"></span>*Table 1-2 Alarm Thresholds*

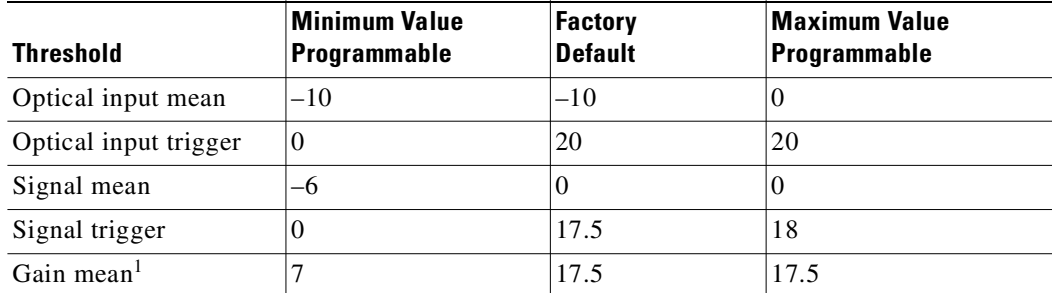

**1-2**

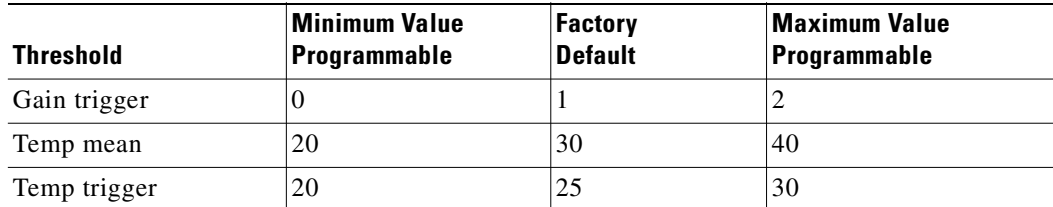

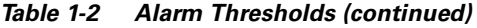

1. Gain mean is the only settable parameter that affects system performance.

Some attributes (optical input, optical output, temperature, and gain) allow alarm trigger points to be set on them. The alarms are triggered, or asserted, when the measured value crosses the value of *Mean* ± *Trigger*. Once triggered the alarm is cleared only when the measured value is at *Mean*  $\pm 90\%$  of Trigger. This approach builds a hysteresis window of 10% of trigger value. If chattering is noted for one of the alarms, increase the trigger value (so that the hysteresis is bigger) to eliminate the alarm chatter.

### <span id="page-18-0"></span>**Key Features**

The Cisco ONS 15501 has the following key features:

- **•** Constant flat gain of 17 dB over the 1530 to 1563 nm band
- **•** Optimized automatic gain control for the MAN
- **•** Variable gain for flexibility in network design
- **•** Typical transient suppression within 50 microseconds
- Low noise figure of <6.0 dB
- **•** Input power range of –29 to 0 dBm
- **•** Network management

#### <span id="page-18-1"></span>**Constant Gain Flatness**

The Cisco ONS 15501 is a constant gain amplifier. It does not deliver a constant output, but rather ensures that the output energy spectrum is gain-flattened irrespective of input power (up to the maximum allowed). If a channel is removed, the output level drops at the wavelength that is removed, but the remaining energy spectrum remains nearly flat over its wavelength band. The gain flatness is also only minimally affected if the input signal is not flat by several decibels.

### <span id="page-18-2"></span>**Optimized Automatic Gain Control**

The Cisco ONS 15501 has a wide input power range of –29 to 0 dBm, over which it maintains gain flatness as well as a low noise figure across the entire C band. The Cisco ONS 15501 maintains a high level of precision, as well as speed, which allows it to be used as a booster, inline or preamplifier, thus reducing sparing expenses. The constant gain and noise figure capabilities of the Cisco ONS 15501 make network designs simpler and more predictable.

The lower gain available in the Cisco ONS 15501, combined with its ability to handle input signal powers of up to 0 dBm, also enables the network designer to achieve much higher OSNR (optical signal-to-noise ratio) after cascading several EDFAs. In addition, it allows the network to expand beyond <span id="page-19-2"></span>.

32 wavelengths to a maximum of 128 wavelengths if necessary. The OSNR improvements of 6 dB is equivalent to a four-fold increase in the number of EDFAs that can be cascaded. Alternatively, the unit can accommodate signals with four times the data rate (for instance, OC-192 as opposed to OC-48). Thus, the limitations of higher gain EDFAs that have input powers limited to –6 dBm can be easily overcome by using the Cisco ONS 15501. Some representative figures are included in [Table 1-3](#page-19-2), assuming a flat input to the first Cisco ONS 15501.

| Number of<br><b>Cascaded</b><br><b>EDFAs</b> | Number of<br><b>Wavelengths</b> | $ {\mathsf{Worst}}$ Case OSNR <sup>1</sup> at 17 dB Gain <sup>2</sup><br><b>at Gain Minimum</b> | OSNR, 23 dB Gain <sup>3</sup> |
|----------------------------------------------|---------------------------------|-------------------------------------------------------------------------------------------------|-------------------------------|
|                                              | 32                              | 37.00 dB                                                                                        | $31.00$ dB                    |
| $\mathcal{D}_{\mathcal{L}}$                  | 32                              | 33.25 dB                                                                                        | $27.25 \text{ dB}$            |
| 3                                            | 32                              | $30.70 \text{ dB}$                                                                              | 24.70 dB                      |
| 4                                            | 32                              | 28.75 dB                                                                                        | $22.70 \text{ dB}$            |
|                                              | 32                              | $27.00 \text{ dB}$                                                                              | $21.00$ dB                    |
| 6                                            | 32                              | 25.50 dB                                                                                        | 19.50 dB                      |

*Table 1-3 Relative OSNR in Cascading EDFAs*

1. OSNR = optical signal-to-noise ratio

2. 0 dBm total input power.

3. –6 dBm total; –21 dBm per channel.

### <span id="page-19-0"></span>**Variable Gain**

When the gain of an EDFA is fixed, the assumption is that all networks can be laid out with equally spaced EDFAs. In reality, this is rarely the case. For designs in which the spacing must be flexible, variable gain allows the network designer to tailor network requirements much more accurately. For instance, when a Cisco ONS 15501 is used as a preamplifier for receivers having an overload point of –8 dBm per wavelength, the output VOA (variable optical attenuator) can prevent overload by reducing the signal going to the receiver. Alternately, when EDFA spacing is only 10 dB, the output VOA can be enabled to avoid saturation of the next stage EDFA, ensuring that the entire network has good gain flatness and virtually consistent OSNR across all wavelengths.

The variable gain capabilities of the Cisco ONS 15501 greatly enhance the flexibility of an optical network. System operators can add or drop optical elements, such as OADM (optical add/drop multiplexer), without drastic network redesigns or costly equipment changes. When a change occurs in span loss, the adjustable gain can be used to reset the network to a better operating point.

#### <span id="page-19-1"></span>**Transient Suppression**

Transients in the performance of EDFAs are inevitable whenever the number of signals or the relative power of signals change. For example, when channel rerouting or system failure (caused by a fiber cut or equipment malfunction) transfers all incoming power to a single "surviving channel," that channel momentarily experiences a higher gain, which can cause BER (bit error rate) problems due to eye-pattern closure. The amount of time required by an amplifier to recover from such a change indicates its suitability for add/drop applications.

The most important parameters in transient suppression are the recovery time and the overshoot and undershoot amplitude. The recovery time for the signal amplitude to get within 10% of the "steady state" amplitude after the switching event is referred to as the *transient suppression time*. Smaller values are desirable. From a 10 dB change in power (simulating the adding or dropping of 29 out of 32 channels present), the Cisco ONS 15501 never exceeds 100 microseconds and is typically below 50 microseconds. The Cisco ONS 15501 can respond to the most drastic power changes with overshoots or undershoots of less than 1 dB.

#### <span id="page-20-0"></span>**Low Noise Figure**

The low noise characteristics of the Cisco ONS 15501 allow over six amplifiers to be cascaded and still achieve an excellent OSNR at input powers as low as –21 dBm per channel. This enables seamless migration to higher speeds beyond OC-48 and to a larger number of channels.

#### <span id="page-20-1"></span>**High Maximum Input Power**

The high maximum optical power of the Cisco ONS 15501 increases the number of wavelengths that can potentially be routed to it. The higher input power range available can be used to increase the number of wavelengths to 128 from 32, without having any spectral gain tilt effects.

#### <span id="page-20-2"></span>**Network Management**

The Cisco ONS 15501 supports SNMP, and it has a console port to facilitate setup and monitoring. With a customer-supplied network monitor and the provided MIB file, all monitorable and settable parameters are available remotely.

### <span id="page-20-3"></span>**Cisco ONS 15501 Applications**

The Cisco ONS 15501 supports the following applications:

- **•** Point-to-point topologies
- **•** Ring topologies
- **•** Adding or dropping wavelengths
- **•** Adjusting to span loss changes

#### <span id="page-20-4"></span>**Point-to-Point Topologies**

In a metropolitan point-to-point DWDM network, the Cisco ONS 15501 can function as a pre-, post-, and/or inline amplifier. Most metropolitan point-to-point DWDM networks require post-amplifiers, but if a given span length exceeds the unit gain (>17 dB), a preamplifier may also be required to handle the optical link loss budget. When the span length greatly exceeds 17 dB, an inline amplifier might also be required.

Because of the wide input power range (–29 to 0 dBm) of the Cisco ONS 15501, trunk attenuation is typically also necessary, especially when the unit is used as a post-amplifier. For instance, when the per channel output power from the node is –5 dBm in a 32-channel system, the total output power from the node is +10 dBm. Thus, at least 10 dB of trunk attenuation is required directly preceding the amplifier.

The Cisco ONS 15501 can also be tuned to meet post- or inline amplification input power requirements.

Assuming that the typical per channel power levels in a point-to-point network are identical at the source node, and that there are fewer than four amplifiers between source and destination nodes, it is not necessary to maintain per channel power equalization to satisfy each amplifier's total input power requirement and maintain acceptable OSNR for each channel.

### <span id="page-21-0"></span>**Ring Topologies**

An amplified ring topology requires more fine-tuning of power for each channel or band. [Figure 1-1](#page-22-0) illustrates a hubbed ring network utilizing counter-clockwise signal transmission. All bands (A, B, C and D) are transmitted from node 1. Node 2 terminates and transmits bands A and B; node 3 terminates and transmits band C; and node 4 terminates and transmits band D.

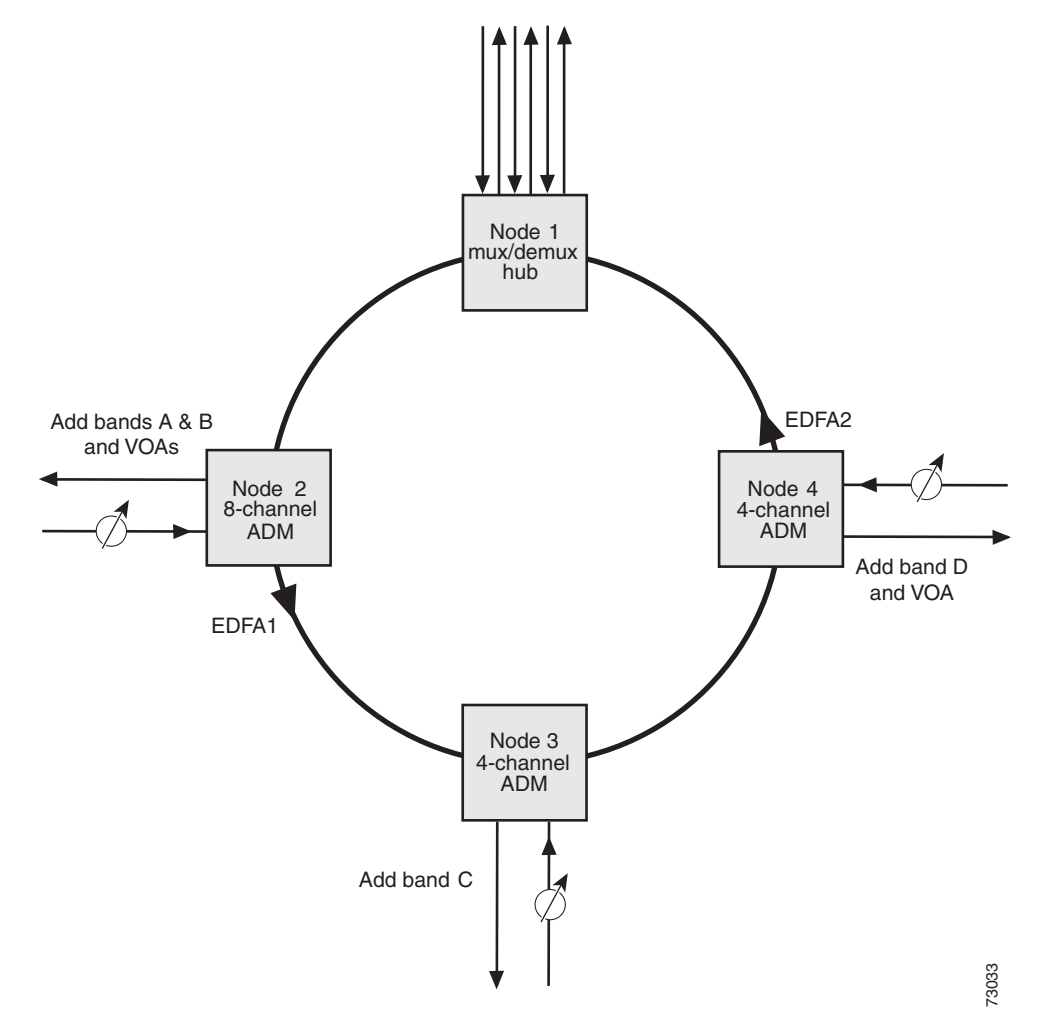

<span id="page-22-0"></span>*Figure 1-1 Power Equalization in an Amplified Ring Network*

In general, EDFAs in a ring topology should be placed so they maintain the power level at the receiver, as well as the OSNR, of each channel. In this case, EDFAs serving as postamplifiers are located at nodes 2 and 4.

At node 2, the input power level of the EDFA is much higher than the input power level of the pass-through band (bands C and D), due to the added power from bands A and B. If trunk attenuation is employed directly before the EDFA at node 2 to keep the unit's total input power within the required range, the power levels of both the add bands (bands A and B) and the pass-through bands (bands C and D) are attenuated equally. As a result, the power level of the pass-through bands is much lower than that of the add bands. This significantly degrades the OSNR of the pass-through bands, and in cases where there are more than two EDFAs in the ring, some of the channels in the ring will not meet OSNR requirements.

To solve this problem, optical power attenuation should be applied on a per channel or per band basis. More attenuation is typically required for the add bands than for the pass-through bands. At the EDFA input, the individual channel or band power levels should be equalized as close as possible to the maximum per channel input power level (for example, –15 dBm in a 32-channel system). This process of optical power equalization is necessary to obtain better OSNR.

Inserting attenuation devices such as VOAs (variable optical attenuators) between the OADM (optical add/drop multiplexer) and the transmitter allows optical power management of individual channels. Per band power management at the trunk line, between the OADM and the EDFA, is also an effective method. The Cisco ONS 15501 is capable of supporting either approach, and its wide input range (–29 to 0 dBm) makes it an ideal amplifier for a broad array of ring network designs.

### <span id="page-23-0"></span>**Adding or Dropping Wavelengths**

Automatic gain control reacts to the adding or dropping of wavelengths in a network, without requiring power equalization tuning. The fast response of the Cisco ONS 15501 reduces the impact of adding or dropping channels, and prevents BER hits.

### <span id="page-23-1"></span>**Adjusting to Span Loss Changes**

It is typically necessary to adjust gain and attenuation values both for trunk attenuation and channel or band power equalization.

# <span id="page-23-2"></span>**Cisco ONS 15501 AC Front Panel**

[Figure 1-2](#page-23-3) shows the Cisco ONS 15501 front panel. The front panel provides an all-front access interface (fibers, power, alarm contact, and management) that complies with international standards. [Table 1-4](#page-24-0) explains the front panel features.

<span id="page-23-3"></span>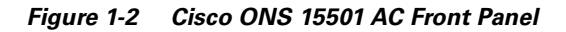

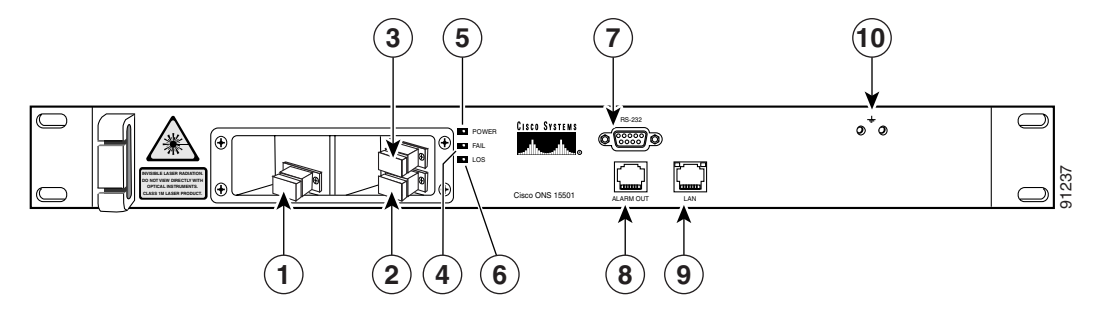

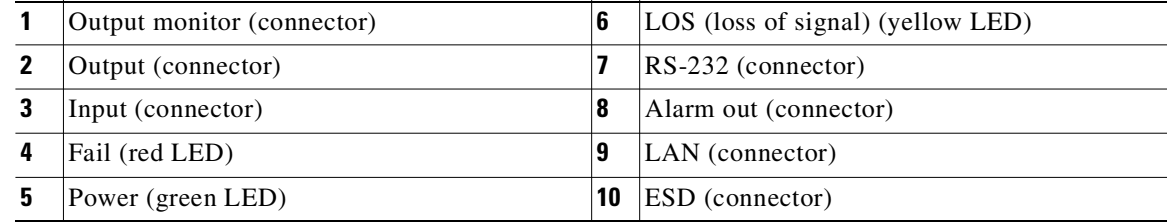

<span id="page-24-0"></span>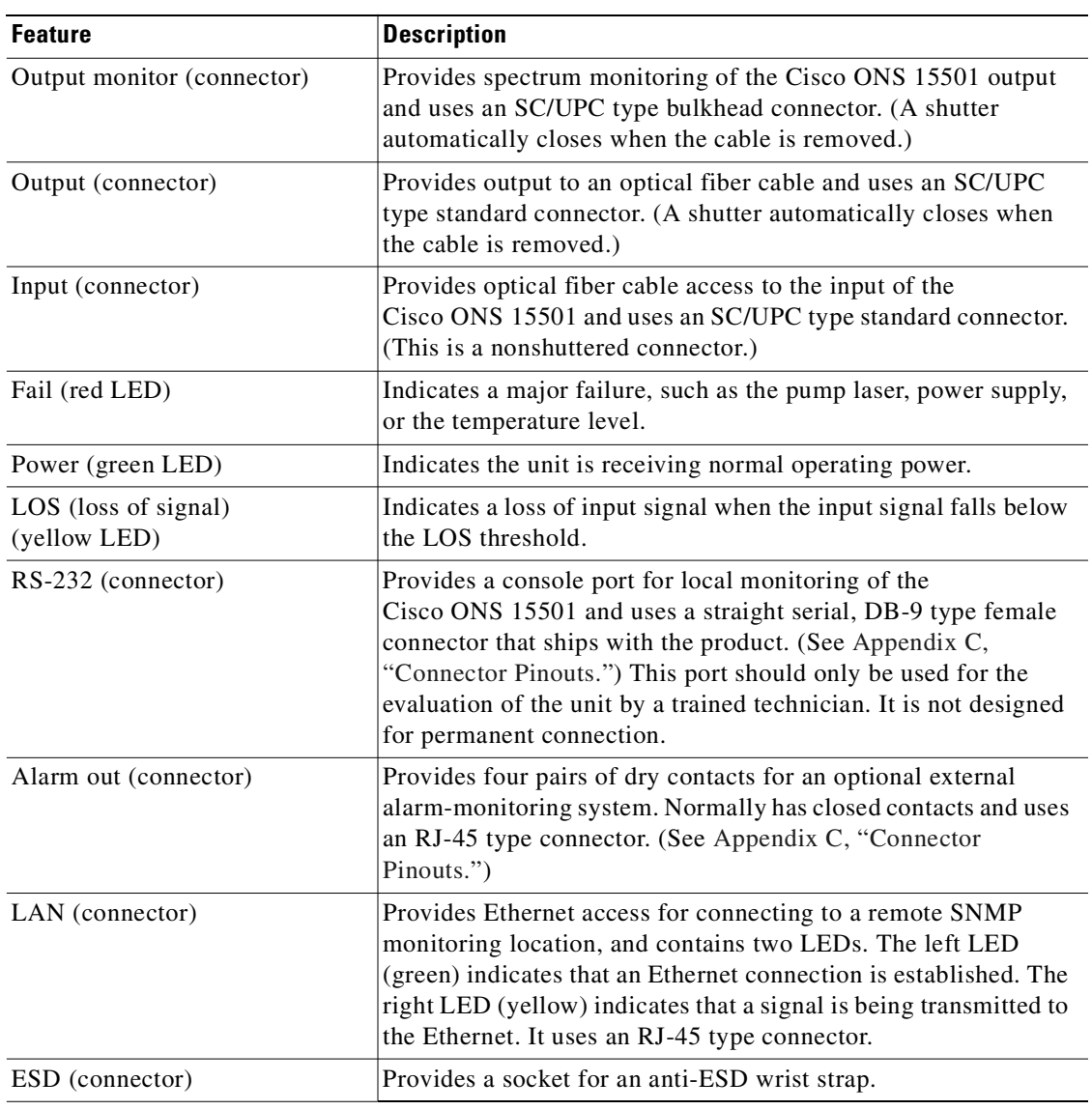

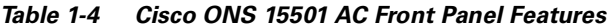

 $\blacksquare$ 

# <span id="page-25-0"></span>**Cisco ONS 15501 DC Front Panel**

[Figure 1-3](#page-25-1) shows the Cisco ONS 15501 DC front panel. The front panel provides an all-front access interface (fibers, power, alarm contact, and management) that complies with international standards. [Table 1-5](#page-25-2) explains the front panel features.

<span id="page-25-1"></span>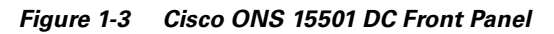

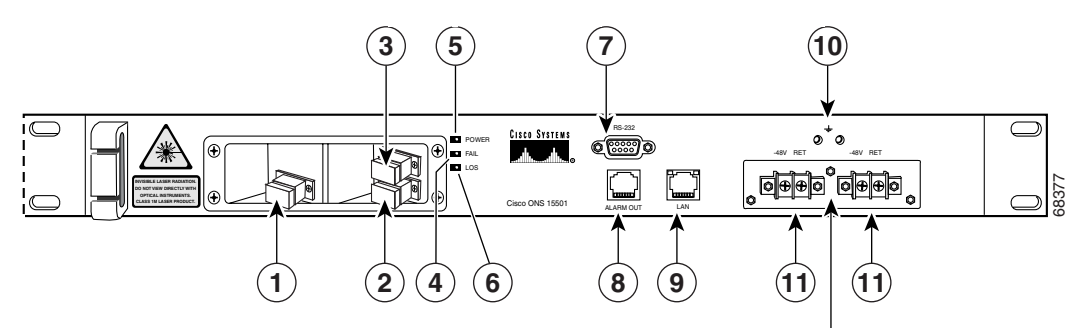

DC connectors shown with cover removed

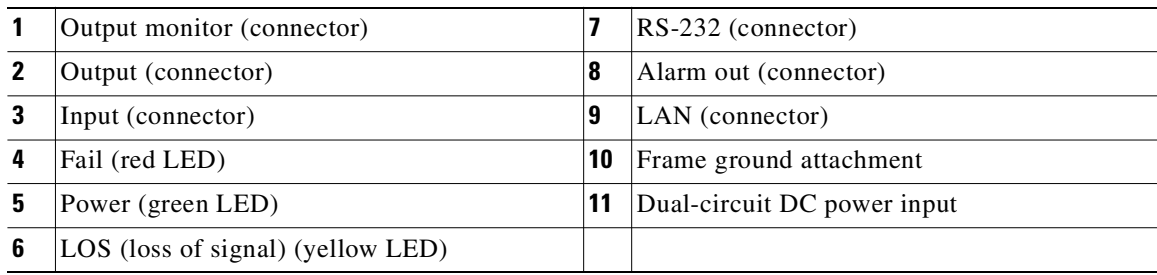

#### <span id="page-25-2"></span>*Table 1-5 Cisco ONS 15501 DC Front Panel Features*

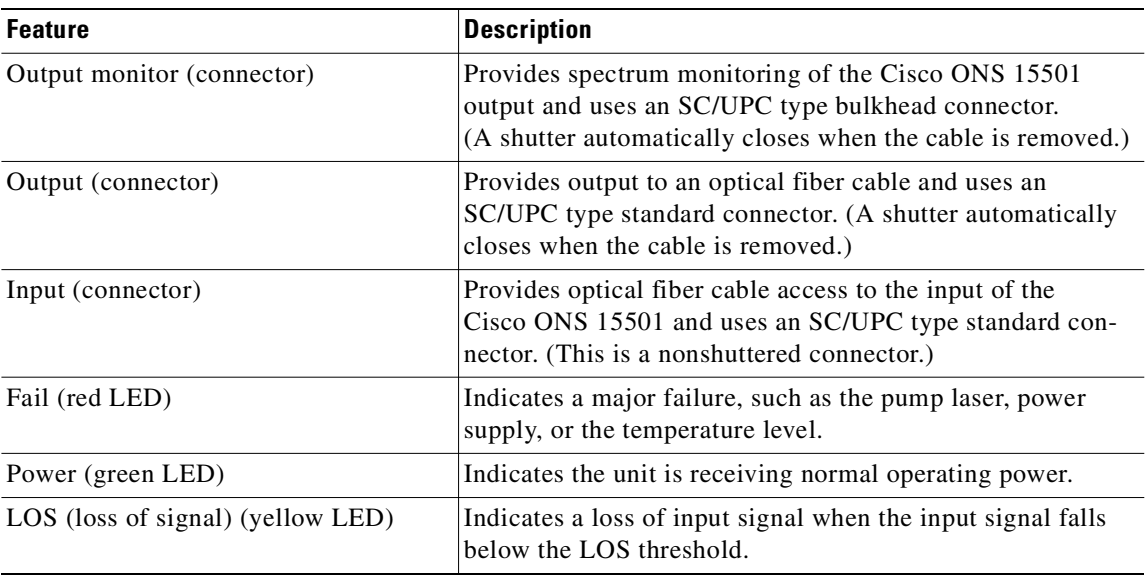

| <b>Feature</b>              | <b>Description</b>                                                                                                    |  |
|-----------------------------|----------------------------------------------------------------------------------------------------|--|
| RS-232 (connector)          | Provides a console port for local monitoring of the<br>Cisco ONS 15501 and uses a DB-9 type female connector<br>that ships with the product. (See Appendix C, "Connector"<br>Pinouts.") This port should only be used for the evaluation<br>of the unit by a trained technician. It is not designed for<br>permanent connection. |  |
| Alarm out (connector)       | Provides four pairs of dry contacts for an optional external<br>alarm-monitoring system. Normally has closed contacts and<br>uses an RJ-45 type connector. (See Appendix C, "Connector"<br>Pinouts.")                                                                                                    |  |
| LAN (connector)             | Provides Ethernet access for connecting to a remote SNMP<br>monitoring location, and contains two LEDs. The left LED<br>(green) indicates that an Ethernet connection is established.<br>The right LED (yellow) indicates that a signal is being trans-<br>mitted to the Ethernet. It uses an RJ-45 type connector.              |  |
| Frame ground attachment     | Provides tapped-screw mounting holes for attaching a frame<br>ground lug and wiring.                                                                                                    |  |
| Dual-circuit DC power input | Provides two sets of DC input barrier strip terminals. The<br>right-hand strip terminal is for the primary DC power<br>wiring; the left-hand strip terminal is for an optional backup<br>DC power source. The left screw terminal of each strip is for<br>-48 VDC; the right screw terminal is for the return path.              |  |

*Table 1-5 Cisco ONS 15501 DC Front Panel Features (continued)*

### <span id="page-26-0"></span>**Cisco ONS 15501 LED Alarm Definitions**

The Cisco ONS 15501 front panel has three LEDs:

- **•** The green POWER LED turns on or off to reflect the following conditions:
	- **–** On: Both power supply voltages are within tolerance (the Cisco ONS 15501 is powered normally).
	- **–** Off: Both power supply voltages are outside of tolerance or unit is not powered up.
	- **–** Blinking: One of the power supply voltages is outside of tolerance.
- The red FAIL LED turns on or off to reflect the following conditions:
	- **–** On: The pump laser bias, pump laser temperature, or power supply is out of tolerance. This LED indicates a major internal failure, such as an overtemperature condition or a failure in the pump laser or power supply. To determine whether the LED is on because of the temperature or an actual failure, use the **[status](#page-102-1)** command and check whether the temperature is NORMAL or OUT-OF-RANGE.
	- **–** Off: The pump laser bias, pump laser temperature, and power supply are in the specified range.
- **•** The yellow LOS LED turns on or off to reflect the following conditions:
	- **–** On: Input signal level is below the loss-of-input threshold.
	- **–** Off: Input signal level is above the minimum input power threshold.

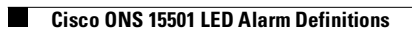

 $\blacksquare$ 

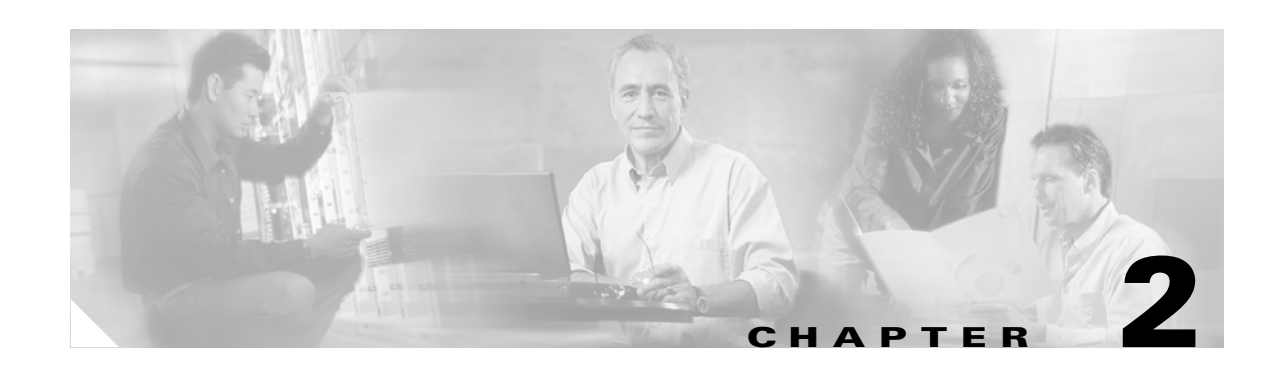

# <span id="page-28-3"></span><span id="page-28-1"></span><span id="page-28-0"></span>**Installing the Cisco ONS 15501**

This chapter describes the installation procedures for the Cisco ONS 15501 chassis and its components. This chapter includes the following sections:

- **•** [Creating a Site Log, page 2-1](#page-28-2)
- **•** [Required Tools and Parts, page 2-2](#page-29-0)
- **•** [Preventing ESD Damage, page 2-2](#page-29-1)
- **•** [Installation Checklist, page 2-3](#page-30-0)
- **•** [Rack-Mounting the Chassis, page 2-3](#page-30-1)
- **•** [Optical Connection, page 2-4](#page-31-0)
- [AC Power Connection, page 2-5](#page-32-0)
- [DC Power Connection, page 2-7](#page-34-1)
- **•** [Communication Connections, page 2-9](#page-36-0)
- [Installation Commands, page 2-10](#page-37-0)

Before beginning any of the procedures in this document:

- **•** Review the *Regulatory Compliance and Safety Information for the Cisco ONS 15501 AC* document to avoid injury to yourself or damage to the equipment.
- **•** Ensure that your equipment configuration meets the minimum requirements for the installation you will perform, and that you have all the parts and tools you need.

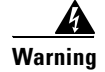

**Warning Only trained and qualified personnel should be allowed to install, replace, or service this equipment.**

### <span id="page-28-2"></span>**Creating a Site Log**

We recommend keeping a site log (or a section of a larger site log) to record all actions related to the Cisco ONS 15501. The log should be kept near the chassis where anyone who works on the equipment can access it. Site log entries might include the following:

- **•** Background information.
- **•** Installation progress.

Make a copy of the ["Installation Checklist" section on page 2-3](#page-30-0) and insert it into the site log. Make entries on the checklist as you complete each procedure.

**•** Maintenance procedures.

Use the site log as a record of ongoing system maintenance. Each time a procedure is performed on the Cisco ONS 15501, update the site log to reflect situations such as maintenance schedules and requirements, intermittent problems, changes and updates, configuration changes, and related comments and notes.

### <span id="page-29-0"></span>**Required Tools and Parts**

You need the following tools and parts to install the Cisco ONS 15501:

- **•** Phillips screwdriver
- **•** Crimp tool (for grounding wire)
- **•** Digital voltmeter (with ohmmeter function)
- **•** Grounding wire (8 AWG)
- AC power supply connection cord for the Cisco ONS 15501 AC or power supply connection (18 AWG) for the Cisco ONS 15501 DC
- Listed two-hole copper grounding lug (0.25 in. [0.635 cm] diameter bolt hole size, 0.625 in. [1.5875 cm] center-to-center hole spacing)

### <span id="page-29-1"></span>**Preventing ESD Damage**

Electrostatic discharge (ESD) damage occurs when electronic cards or components are mishandled and can result in complete or intermittent failures. Note the following guidelines before you install or service the system:

- Always wear an ESD-preventive wrist or ankle strap when handling electronic components. Connect one end of the strap to an ESD jack or an unpainted metal component on the system (such as a captive installation screw).
- Handle cards by the faceplates and edges only; avoid touching the printed circuit board and connector pins.
- **•** Place any removed component on an antistatic surface or in a static shielding bag.
- **•** Avoid contact between cards and clothing. The wrist strap only protects the card from ESD voltages on the body; ESD voltages on clothing can still cause damage.
- For safety, periodically check the resistance value of the antistatic strap. The measurement should be between 1 and 10 megohms (Mohms).

# <span id="page-30-0"></span>**Installation Checklist**

The installation checklist includes the procedures for initial hardware installation of the Cisco ONS 15501. Mark the entries as you complete each procedure. Make a copy of this checklist, as needed, for the site log.

Installation checklist for site:

Product name:

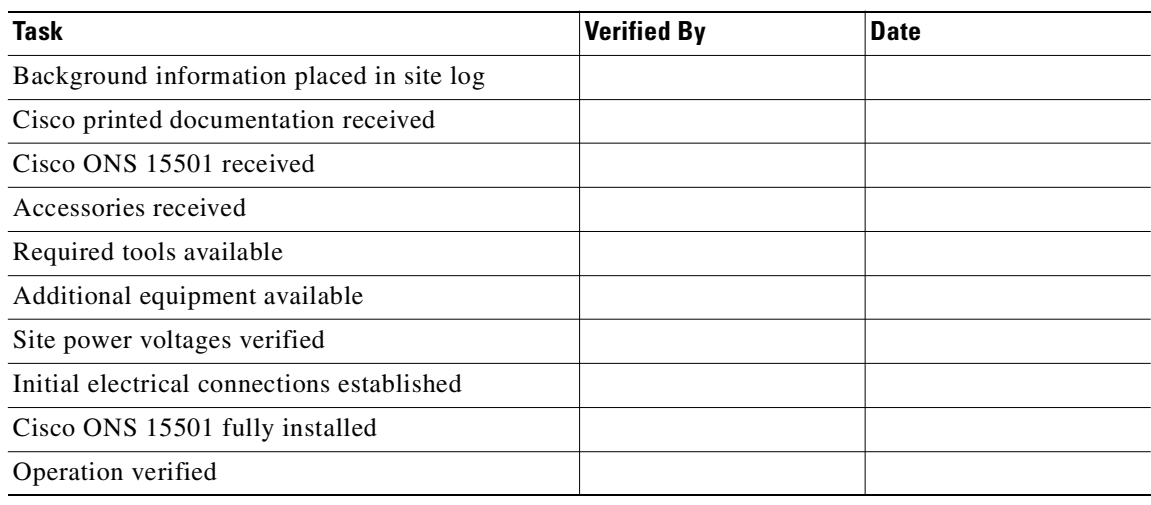

# <span id="page-30-1"></span>**Rack-Mounting the Chassis**

The Cisco ONS 15501 mounts in a standard 19-inch, 23-inch, or ETSI equipment rack and occupies 1RU (one rack unit is 1.75 inches) of vertical space. The unit is designed for front, middle, or rear mounting. It is attached to the rack as shown in [Figure 2-1](#page-30-2).

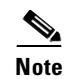

**Note** The DC return is to remain isolated from the system frame and chassis(DC-I).

<span id="page-30-2"></span>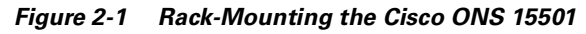

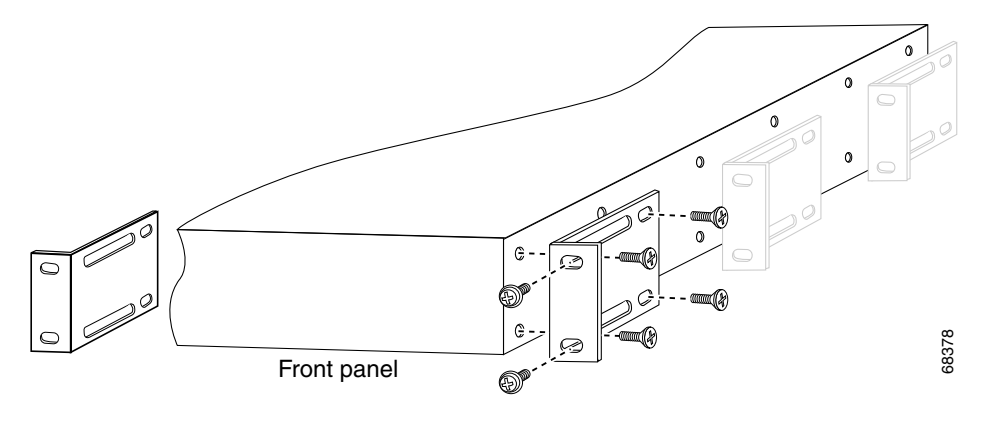

**Caution** Use only the hardware provided with the Cisco ONS 15501. Failure to use the provided hardware may result in unintended damage. If hardware is lost, contact Cisco Systems, Inc. for a replacement.

To install the Cisco ONS 15501 in a rack, follow these steps:

- **Step 1** Turn the Cisco ONS 15501 chassis so that the front panel is facing you.
- **Step 2** Determine the desired point of mounting and position the two mounting brackets accordingly.
- **Step 3** Attach the mounting brackets to the unit with the supplied screws using a Phillips screwdriver.
- **Step 4** Attach the unit to the rack with the supplied rack mounting screws using a Phillips screwdriver.

### <span id="page-31-0"></span>**Optical Connection**

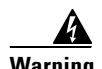

**Warning Infra-red laser energy may be present on the cable connected to the receiving (input) connector. The transmitting (output) optical fiber connector and the monitoring (output monitor) connector are equipped with shutters that automatically close when a cable is removed. To avoid potential damage to the eyes, do not look directly into an optical fiber cable or a connector (whether shuttered or not). When an optical cable is not attached, place the supplied protective cap over the cable's connector. The output monitor output connector should be capped when not in use.**

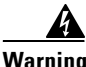

**Warning Invisible laser radiation may be emitted from the end of the unterminated fiber cable or connector. Do not view directly with optical instruments. Viewing the laser output with certain optical instruments (for example, eye loupes, magnifiers, and microscopes) within a distance of 100 mm may pose an eye hazard.**

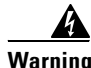

**Warning Use of controls, adjustments, or performing procedures other than those specified may result in hazardous radiation exposure.**

To connect the customer-supplied optical fiber cable to the SC/UPC optical ports, follow these steps:

- **Step 1** Connect the input optical fiber cable to the input connector (see [Figure 2-2](#page-32-1) and [Figure 2-3](#page-32-2)). Avoid making sharp bends in the cable.
- **Step 2** Connect the output optical fiber cable to the output connector (see [Figure 2-2](#page-32-1) and [Figure 2-3\)](#page-32-2). Avoid making sharp bends in the cable.

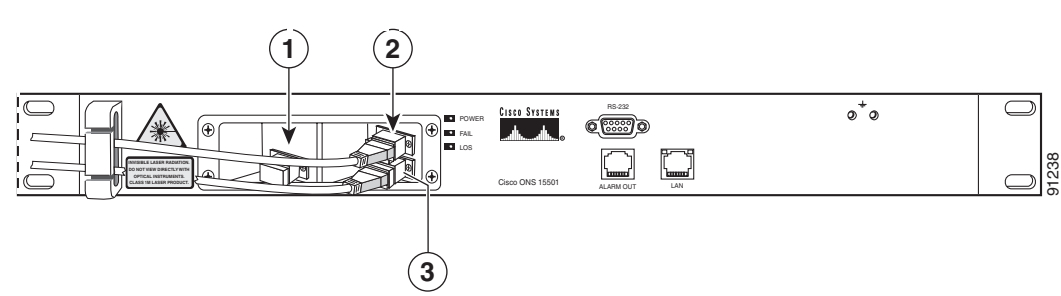

#### <span id="page-32-1"></span>*Figure 2-2 Cisco ONS 15501 AC Optical Connections*

| Output monitor  | Output connector |
|-----------------|------------------|
| Input connector |                  |

<span id="page-32-2"></span>*Figure 2-3 Cisco ONS 15501 DC Optical Connections*

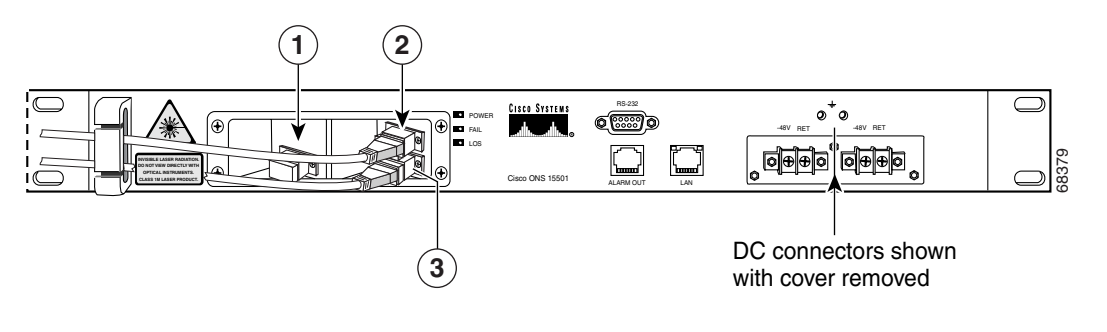

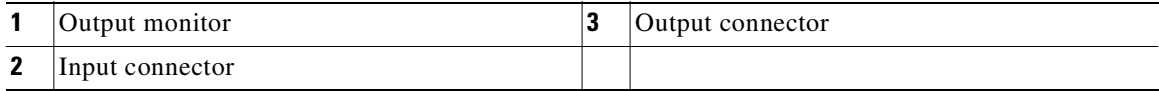

### <span id="page-32-0"></span>**AC Power Connection**

The Cisco ONS 15501 AC power connector is located on the rear panel of the unit and can be powered directly from the facility VAC input through the Cisco ONS 15501 120-240 VAC power supply. This section describes how to connect AC power to the chassis.

⁄۱

**Caution** Check the power at your site to ensure that you are receiving clean power (free of spikes and noise). Install a power conditioner, if necessary, to ensure proper voltages and power levels in the source voltage.

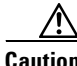

**Caution** Use only the hardware provided with the Cisco ONS 15501. Failure to use the provided hardware may result in unintended damage. If hardware is lost, contact Cisco Systems for a replacement.

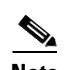

**Note** The AC power cord that connects to the Cisco ONS 15501 120-240 VAC power supply power cord and then to the building VAC is not shipped with the Cisco ONS 15501. You must order this power cord separately.

There are six styles of AC-input power supply power cords available (differing in plug type); make sure you have the correct style for your site (see [Figure 2-4\)](#page-33-0). All AC-input power supply power cords measure 8 feet (2.5 m). We recommend that you do the following:

- **•** Install an uninterruptable power source where possible.
- **•** Install proper grounding to avoid damage from lightening and power surges.

<span id="page-33-0"></span>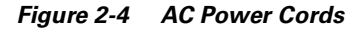

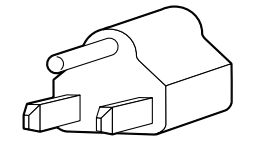

North America NEMA 5-15P plug (15A)

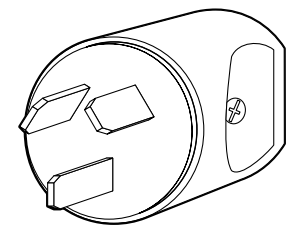

**Argentina** IRAM 2073 plug (10A)

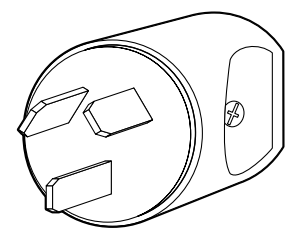

Australian plug AS 3112 10A

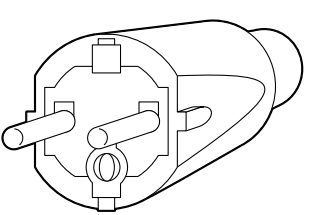

European plug CEE 7/7 16A

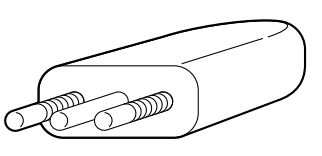

Italian plug CEI 23-16/VII 10A

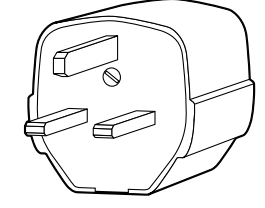

United Kingdom plug BS 1363 13A

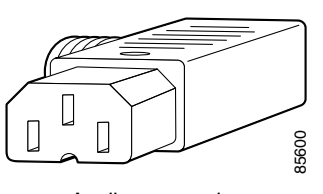

Appliance coupler Hot IEC 320 C-15 10A

[Table 2-1](#page-33-1) lists the AC power cord options.

<span id="page-33-1"></span>*Table 2-1 AC Power Cord Options* 

| Label         | <b>Description</b>                               | <b>Product Number</b> |
|---------------|--------------------------------------------------|-----------------------|
| North America | 120 VAC, 60 Hz AC power cord                     | 15500-CAB-AC          |
| Argentina     | $ 250 \text{ VAC}, 50 \text{ Hz }$ AC power cord | 15500-CAB-ACR         |
| Australia     | $ 240 \text{ VAC}, 50 \text{ Hz AC power cord} $ | 15500-CAB-ACA         |

| Label          | Description                                      | <b>Product Number</b> |
|----------------|--------------------------------------------------|-----------------------|
| Europe         | $ 230 \text{ VAC}, 50 \text{ Hz AC power cord} $ | 15500-CAB-ACE         |
| Italy          | $ 220 \text{ VAC}, 50 \text{ Hz AC power cord} $ | $15500$ -CAB-ACI      |
| United Kingdom | $ 240 \text{ VAC}, 50 \text{ Hz AC power cord} $ | 15500-CAB-ACU         |

*Table 2-1 AC Power Cord Options (continued)* 

[Table 2-2](#page-34-2) lists the nominal and acceptable value ranges for source AC power.

*Table 2-2 Source AC Power Specifications*

<span id="page-34-2"></span>

| <b>Specifications</b>   | <b>Nominal Value</b>           | <b>Acceptable Range</b> |
|-------------------------|--------------------------------|-------------------------|
| AC input voltage        | 100 to 240 VAC, single phase   | 90 to 255 VAC           |
| AC input line frequency | 50/60 Hz                       | 47 to 63 Hz             |
| AC input current        | 8 A @100 VAC<br>3.5 A @240 VAC |                         |

### <span id="page-34-0"></span>**Grounding the AC Chassis**

To connect the provided grounding lug to the tapped frame grounding holes, follow these steps:

- **Step 1** Verify that the primary and user-optional redundant external AC power circuits are disconnected.
- **Step 2** Identify the two tapped frame grounding holes at the upper right side of the Cisco ONS 15501 AC front panel. (See [Figure 2-2](#page-32-1).)
- **Step 3** Remove the two screws provided for securing the ground lug to the Cisco ONS 15501 AC.
- **Step 4** Connect the 8 AWG grounding wire to the grounding lug. The other end of the wire should be suitably grounded.
- **Step 5** Install the grounding lug on the Cisco ONS 15501 AC, using the two provided screws and washers.
- **Step 6** Test for proper frame ground using the ohmmeter section of a digital voltmeter. Place one prod on the Cisco ONS 15501 AC and the other on the frame grounding bus to which the grounding lug and grounding wire is connected. Observe for a zero-resistance ground.

### <span id="page-34-1"></span>**DC Power Connection**

The section describe how to ground the Cisco ONS 15501 DC and connect DC power to it.

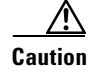

**Caution** Check the power at your site to ensure that you are receiving clean power (free of spikes and noise). Install a power conditioner, if necessary, to ensure proper voltages and power levels in the source voltage.

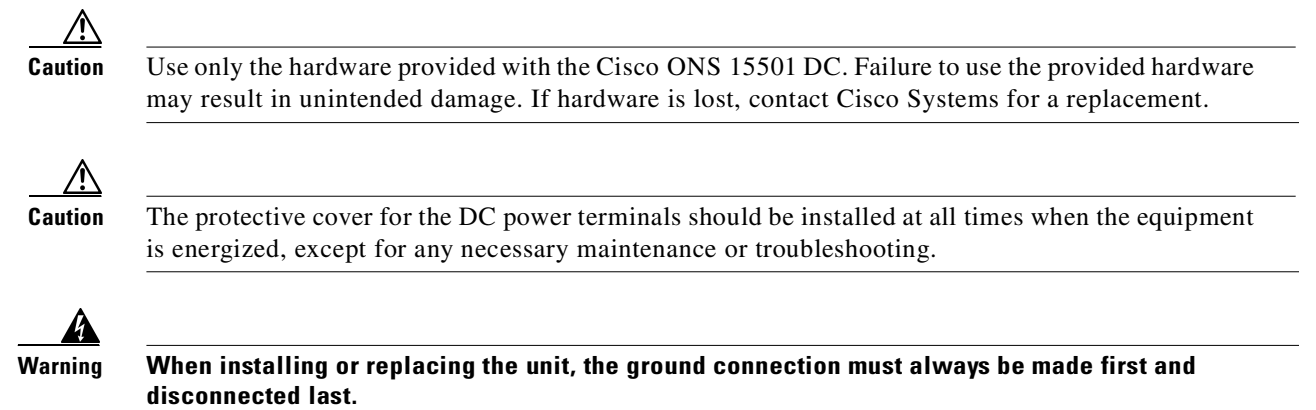

### <span id="page-35-0"></span>**Grounding the DC Chassis**

To connect the provided grounding lug to the tapped frame grounding holes, follow these steps:

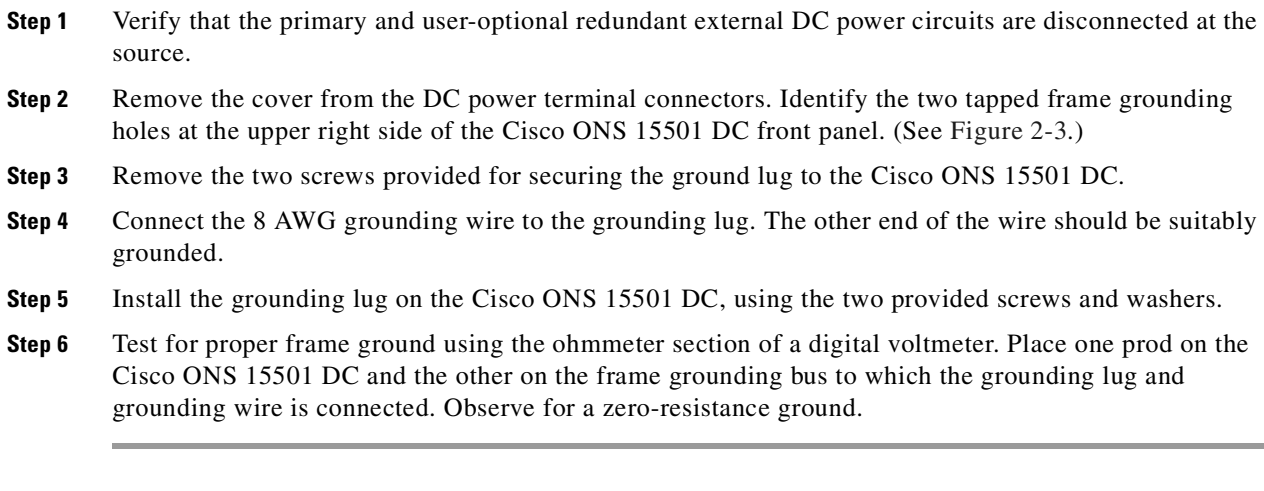

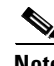

**Note** There is an alternate grounding point on the chassis, located on the left side of the rear panel.

### <span id="page-35-1"></span>**Connecting the Power**

To connect the power wiring to the DC power terminal connectors, follow these steps:

- **Step 1** Cut and strip the customer-supplied 8 AWG primary and redundant power supply wires, if necessary. Identify the –48 VDC wire and power return wire for the primary and redundant circuit.
- **Step 2** Install the primary DC power wiring to the right-hand barrier strip. (See [Figure 2-5](#page-36-2).) The left-hand screw is the –48 V connection. The right-hand screw, marked "RET," is the ground connection.
- **Step 3** Install the redundant DC power wiring to the left-hand barrier strip. (See [Figure 2-5](#page-36-2).) The left-hand screw is the –48 V connection. The right-hand screw, marked "RET," is the ground connection.
- **Step 4** Replace the power connector cover.
- **Step 5** Apply power to the primary and redundant DC circuits.

*Figure 2-5 Connecting the Cisco ONS 15501 to a DC Power Source*

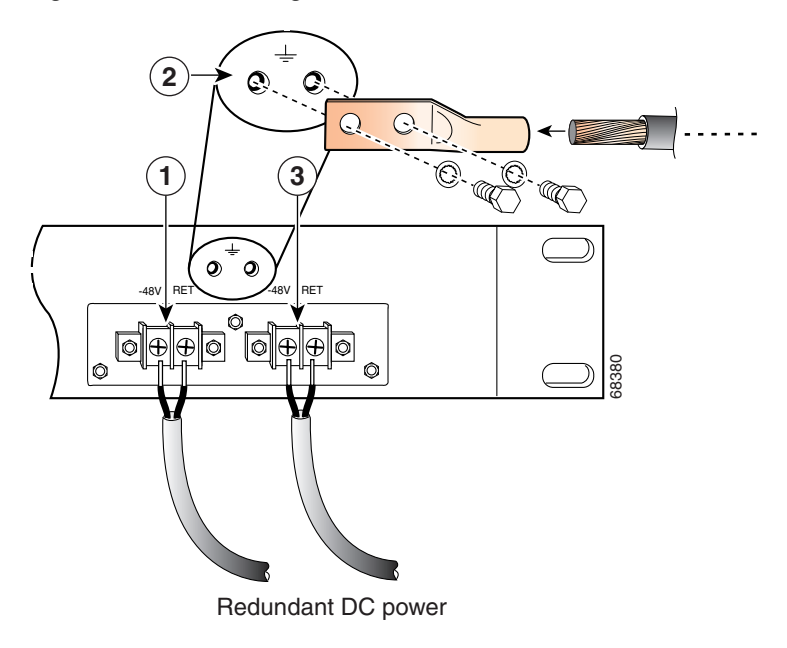

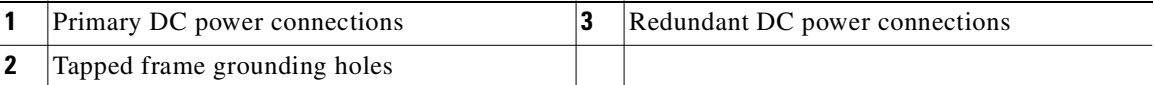

# **Communication Connections**

The Cisco ONS 15501 communicates in three ways:

- **•** SNMP (through Ethernet)
- **•** Alarm contacts (through RJ-45 connector)
- **•** Console port (through RS-232)

See [Appendix C, "Connector Pinouts,"](#page-126-0)for the wiring layouts of the RJ-45 and RS-232 connectors.

See the ["Configuring Local Serial Communication" section on page 3-1](#page-38-0) for detailed information about the RS-232 console port.

#### **Setting Up Alarm Contacts**

To set up alarm contacts, follow these steps:

**Step 1** Obtain an 8-conductor, 8 AWG solid-wire cable and terminate one end with an RJ-45 connector.

- **Step 2** Connect the stub end of the alarm cable to the alarm system contacts, either to miscellaneous discrete inputs on terminal equipment or to a central office alarm panel.
- **Step 3** Connect the RJ-45 connector to the Cisco ONS 15501.

See the["Alarm Contact Closures" section on page 3-4](#page-41-0) and the ["Cisco ONS 15501 LED Alarm](#page-26-0)  [Definitions" section on page 1-11.](#page-26-0)

#### **Installation Commands**

You can connect to a Cisco ONS 15501 locally using a serial connection or remotely through SNMP. See the ["Configuring Local Serial Communication" section on page 3-1](#page-38-0) for instructions on setting up either of these options. After you establish a connection, use the following commands to complete the hardware installation. See [Chapter 4, "Command Reference,"](#page-44-0) for a complete list of available commands.

#### **Introductory Commands**

You can use the following commands to establish communication with the Cisco ONS 15501 and to access additional information about the amplifier.

- **• help —** Displays a list of all available commands
- **sys-info** Displays the basic information on the system, including CLEI (Common Language Equipment Identifier) code, model number, serial number, MAC address, firmware version, firmware build date, and software version

#### **Review and Operational Commands**

You can use the following commands to review the overall status of the Cisco ONS 15501.

- **• alarm —** Displays a list of alarms in the system
- **• status —** Displays the measured, alarm mean, and alarm trigger values for input power, internal case temperature, optical gain, and output signal power, as well as the measured values for optical output power

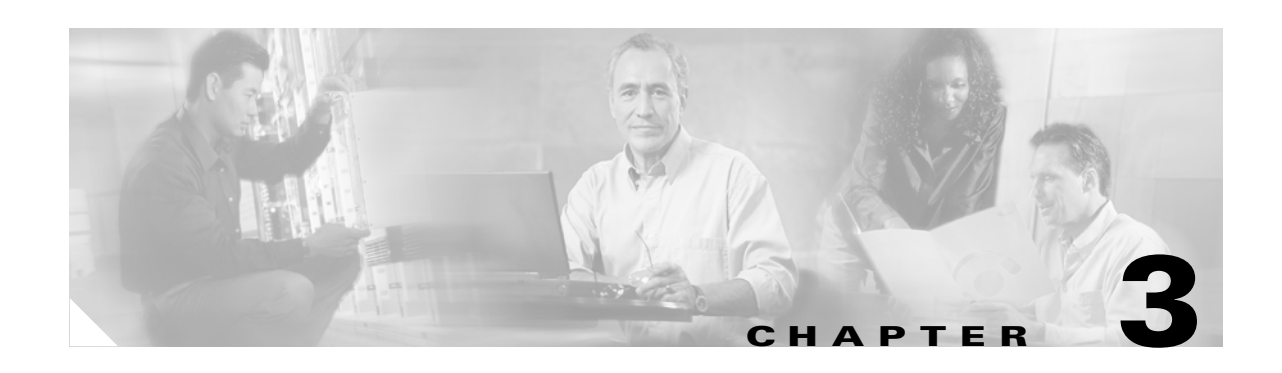

# **Configuring the Cisco ONS 15501**

The Cisco ONS 15501 supports monitoring using CLI commands from the console port. It also supports remote monitoring using SNMP or Telnet (using TCP/IP over the Ethernet).

This chapter describes how to set up communications with a Cisco ONS 15501 and includes the following sections:

- **•** [Configuring Local Serial Communication, page 3-1](#page-38-1)
- **•** [Monitoring Alarms and Traps, page 3-2](#page-39-0)
- **•** [Upgrading the Flash Image, page 3-3](#page-40-0)
- **•** [Configuring Remote Communication, page 3-3](#page-40-1)
- <span id="page-38-0"></span>• [Alarm Contact Closures, page 3-4](#page-41-1)

#### <span id="page-38-2"></span><span id="page-38-1"></span>**Configuring Local Serial Communication**

To establish a serial communication link with a Cisco ONS 15501, the unit must first be properly installed and powered up. [Table 3-1](#page-38-2) lists the equipment required for setup.

*Table 3-1 Equipment for Local Serial Communication Setup*

| <b>Hardware</b>                                                            | Comments          |
|----------------------------------------------------------------------------|-------------------|
| PC or Laptop                                                               | Customer-supplied |
| RS-232 cable with DB-9 connectors (see<br>Appendix C, "Connector Pinouts") | Customer-supplied |

#### **Setting Up the Software**

To set up the software on the Cisco ONS 15501 for local serial communication, follow these steps:

- **Step 1** Launch the serial port communication utility on the PC or laptop and configure it to communicate at 9600 baud, no parity, 8 bit data, 1 stop bit, and no flow control. Connect the DB-9 end of the RS-232 data cable to the COM port on the PC or laptop.
- **Step 2** Connect the other end of the RS-232 data cable to the RS-232 serial port on the Cisco ONS 15501 front panel. (See [Figure 1-2 on page 1-8](#page-23-0).)

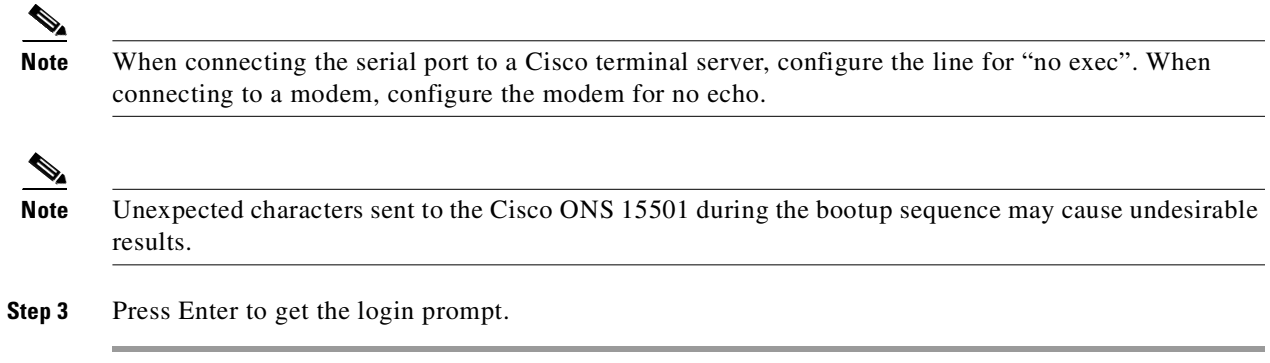

The Cisco ONS 15501 is now ready for basic system configuration.

#### **Configuring a Basic System**

To configure a basic system, follow these steps:

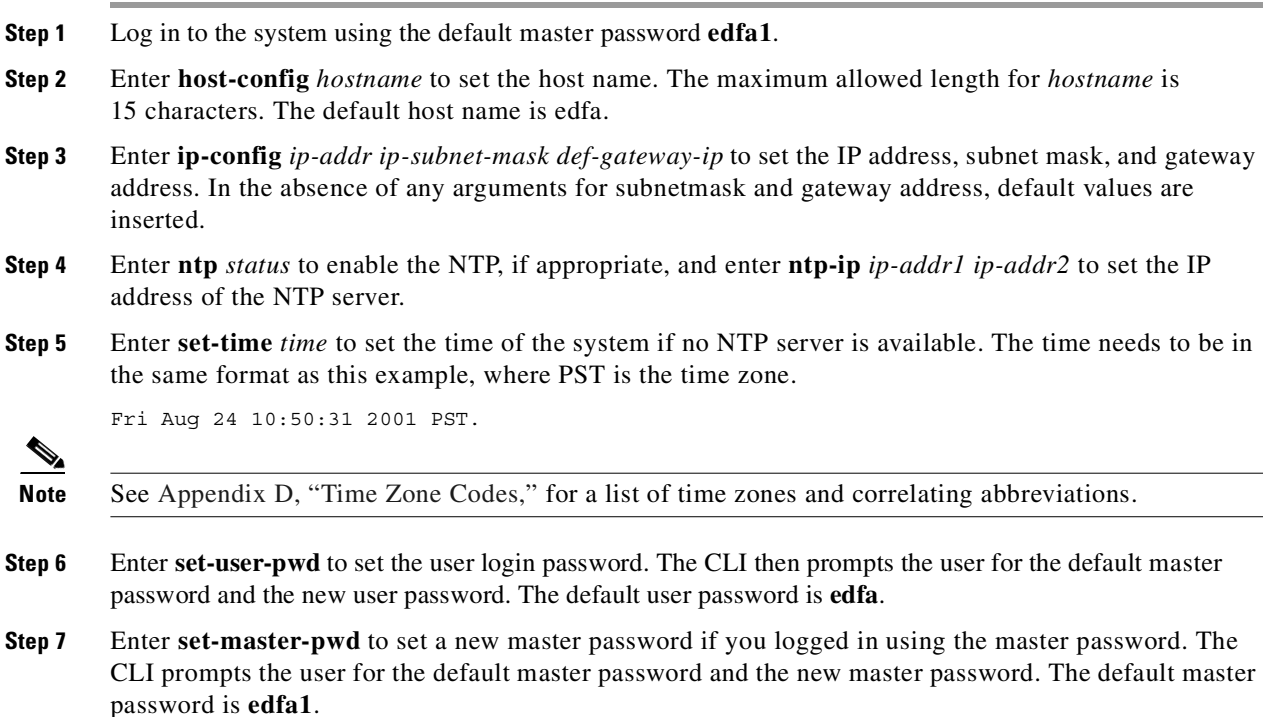

# <span id="page-39-0"></span>**Monitoring Alarms and Traps**

To configure the software on the Cisco ONS 15501 for console port-based monitoring, follow these steps:

**Step 1** Enter **show-trap** to display the traps of the system.

- **Step 2** Enter **alarm** to display the alarms in the system.
- **Step 3** Enter **status** to check the optical and environmental status of the system.

#### <span id="page-40-0"></span>**Upgrading the Flash Image**

To perform a field upgrade of a Flash image, follow these steps:

- **Step 1** Ensure that the IP addresses and the FTP servers, user accounts, path names, and filenames of the Flash image are correctly set up.
- **Step 2** Enter **show-trap** to verify that the trap display is turned on.
- **Step 3** Enter **sw-download ftp** *server-IP username password path filename flashbank* or **sw-download tftp**  *server-IP filename flashbank* to transfer the image from the FTP or TFTP server and burn it to the specified Flash bank. Make sure that the FTP or TFTP server is accessible using the same username, password, path name, and filename.

**Cardinal Company** 

**Note** Two traps are generated to indicate the beginning and ending of the FTP burn process. The image cannot be downloaded to a currently active bank.

- **Step 4** Once the **sw-download ftp** process is complete, enter **boot-bank** *flashbank* to set the boot bank from which the system next boots up.
- **Step 5** Enter **reboot** to reboot the system.

#### <span id="page-40-1"></span>**Configuring Remote Communication**

To establish a remote communication link with a Cisco ONS 15501 through Telnet or SNMP, the unit must first be properly installed and powered up.

#### **Configuring for Telnet**

When the Ethernet port on the Cisco ONS 15501 is connected to other Ethernet switches for network management purposes, we recommend that either end of the Ethernet port NOT be configured in autonegotiation mode, and that both ends of the Ethernet connection be configured in either 10 Mbps or 100 Mbps, half or full duplex mode.

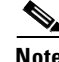

**Note** The Cisco ONS 15501 default Ethernet boot mode is half-duplex at 10 Mbps.

For additional information, see the **[ethmode](#page-52-0)** command in [Chapter 4, "Command Reference."](#page-44-0)

To configure the Cisco ONS 15501 for Telnet, follow these steps:

**Step 1** Connect the Cisco ONS 15501 to an Ethernet LAN using a standard RJ-45 cable.

- **Step 2** Make sure that the system network is properly set up by using the **ping** command to the IP address of the system.
- **Step 3** Enter **telnet** *target-ip-address* to log in remotely to the Cisco ONS 15501.

**Note** All commands supported by the Cisco ONS 15501 through the console port are also supported in a Telnet session.

#### **Configuring for SNMP**

When the Ethernet port on the Cisco ONS 15501 is connected to other Ethernet switches for network management purposes, we recommend that either end of the Ethernet port NOT be configured in autonegotiation mode, and that both ends of the Ethernet connection be configured in either 10 Mbps or 100 Mbps half or full duplex mode.

**Note** The Cisco ONS 15501 default Ethernet boot mode is half-duplex at 10 Mbps.

For additional information, see the **[ethmode](#page-52-0)** command in [Chapter 4, "Command Reference."](#page-44-0)

To configure the Cisco ONS 15501 for SNMP, follow these steps:

- **Step 1** Connect the Cisco ONS 15501 to an Ethernet LAN using a standard RJ-45 cable.
- **Step 2** Enter **add-snmp-mgr** *manager-ip* [*version* | *community*] to set the SNMP manager IP addresses. For additional information, please refer to **[add-snmp-mgr](#page-46-0)** in [Chapter 4, "Command Reference."](#page-44-0) The maximum number of SNMP manager IP addresses is 16.
- **Step 3** Enter **get-snmp-mgr** to display the list of SNMP managers.
- **Step 4** Enter **del-snmp-mgr** *manager-ip* to delete an SNMP manager entry.
- **Step 5** Enter **add-snmp-com** *community-string* [**ro** | **rw**] to set the SNMP community string for remote monitoring. The maximum number of SNMP community strings allowed is 16.
- **Step 6** Enter **get-snmp-com** to display the list of SNMP community strings.
- **Step 7** Enter **del-snmp-com** *community-string* to delete an SNMP community string entry.

#### <span id="page-41-1"></span><span id="page-41-0"></span>**Alarm Contact Closures**

The Cisco ONS 15501 provides a front panel, single form C, discrete external alarm output. (See the ["Cisco ONS 15501 AC Front Panel" section on page 1-8](#page-23-1).) The external alarm output is through the eight wires of an RJ-45 connector.

The following events are reported by the discrete external alarms through individual alarm contacts:

- **•** Alarm 1**—**Loss of input signal or input signal power below threshold
- **•** Alarm 2**—**Failure in the pump laser or pump laser temperature or internal temperature out-of-range
- **•** Alarm 3**—**Loss of input power supply or power supply out-of-range
- **•** Alarm 4**—**Undefined (always on; may be used for power indication)

 $\label{eq:1} \pmb{\mathscr{C}}$ 

<span id="page-42-0"></span>**Note** The default state of the alarm contacts is Normally Closed. Depending on which fault condition occurs, specific alarm contacts open. The corresponding Cisco ONS 15501 LEDs turn on or off. (See the ["Cisco ONS 15501 LED Alarm Definitions" section on page 1-11](#page-26-0).)

[Table 3-2](#page-42-0) lists the RJ-45 pinouts for the alarms.

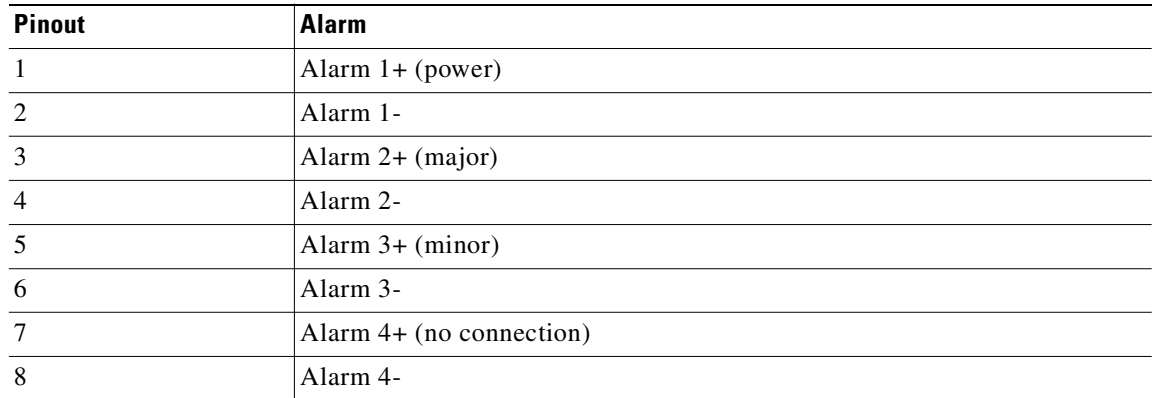

#### *Table 3-2 Alarm Pinouts*

 $\blacksquare$ 

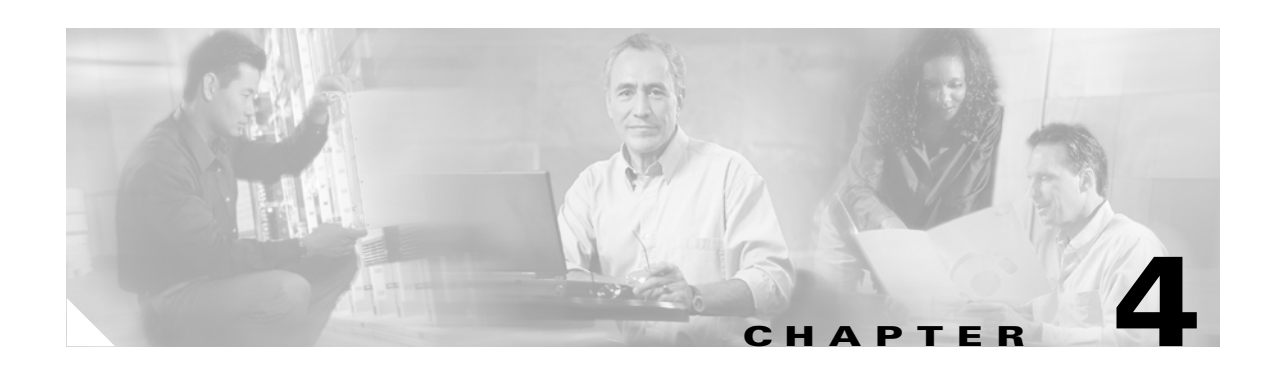

# <span id="page-44-0"></span>**Command Reference**

This chapter describes the commands used in the Cisco ONS 15501 environment. The commands are listed alphabetically.

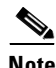

**Note** To display a list of available commands, enter **help**. To obtain the syntax for any individual command, enter **help** [*command*].

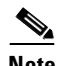

**Note** All commands are case insensitive.

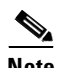

**Note** Commands that change the configuration of the control module are protected by the master password. Commands that allow access to information but do not change the configuration are protected by the user password.

# <span id="page-45-0"></span>**add-snmp-com**

To add an SNMP community string to the system, use the **add-snmp-com** command.

**add-snmp-com** *community-string* [**ro** *|* **rw**]

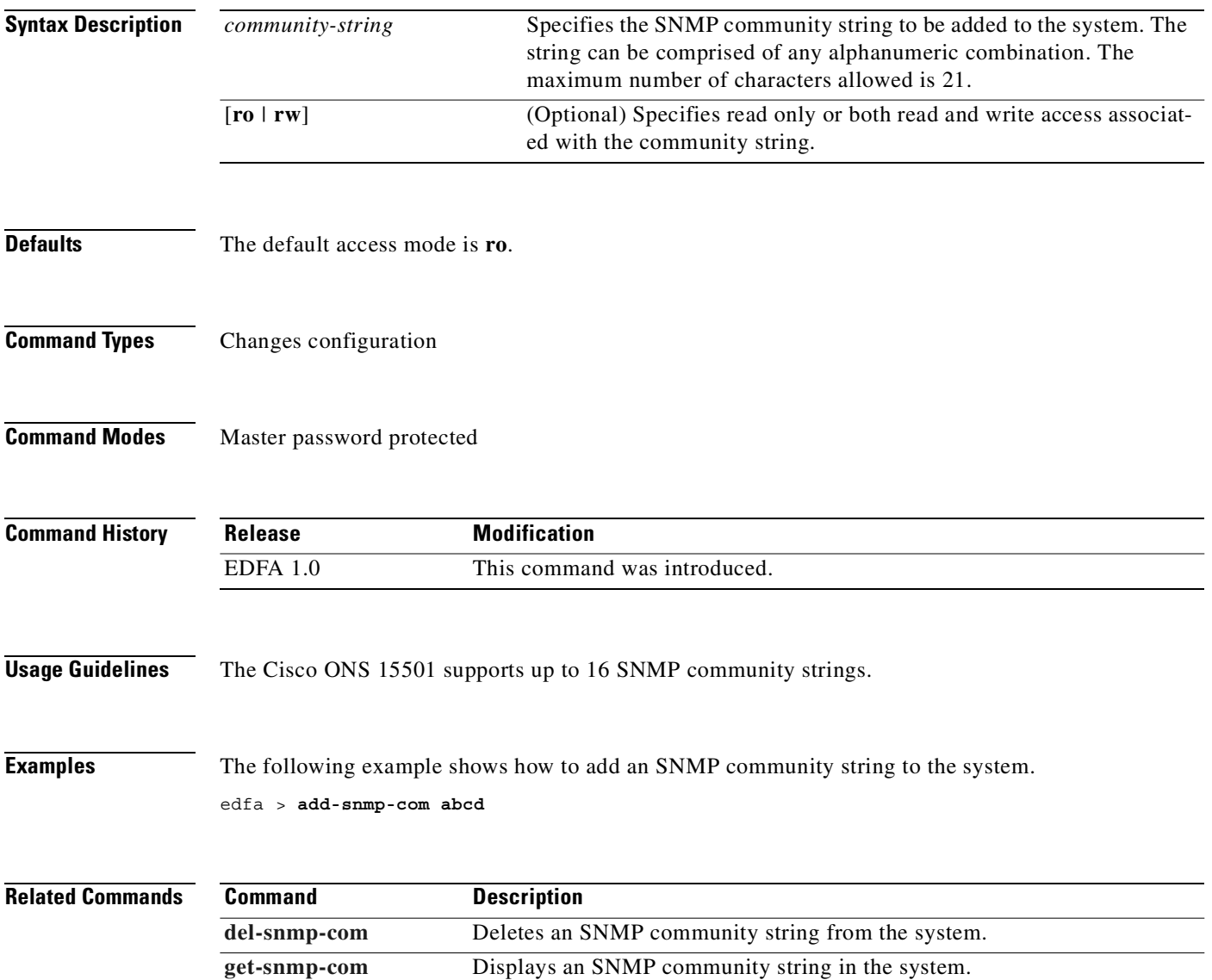

# <span id="page-46-1"></span><span id="page-46-0"></span>**add-snmp-mgr**

To add or modify an SNMP manager entry to the system, use the **add-snmp-mgr** command.

**add-snmp-mgr** *manager-ip* [*version*]

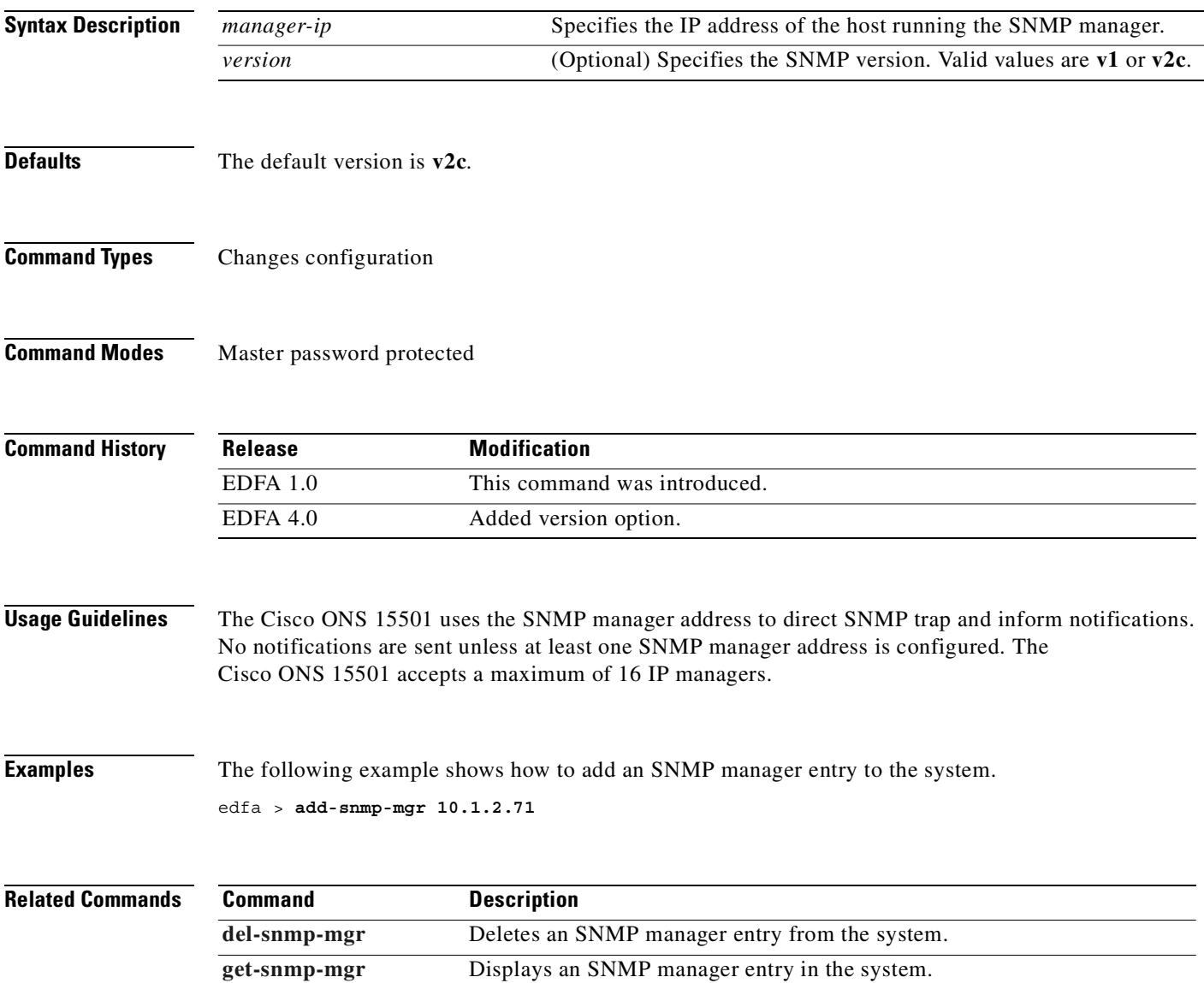

# **alarm**

To display a list of alarms in the system, use the **alarm** command.

**alarm**

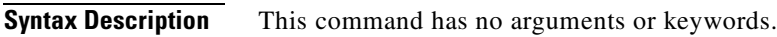

**Defaults** None

**Command Types** Does not change configuration

**Command Modes** User password protected

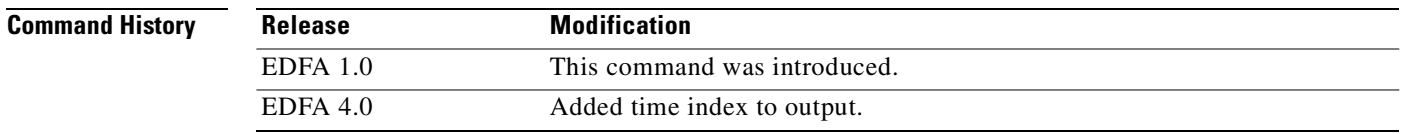

**Examples** The following example shows how to display a list of alarms in the system.

edfa > **alarm** Power Supply voltage level out of range (PS1) - @ 9

### **boot-bank**

To display the active and planned boot bank or to modify the active boot bank, use the **boot-bank** command.

**boot-bank** [*flash-bank*]

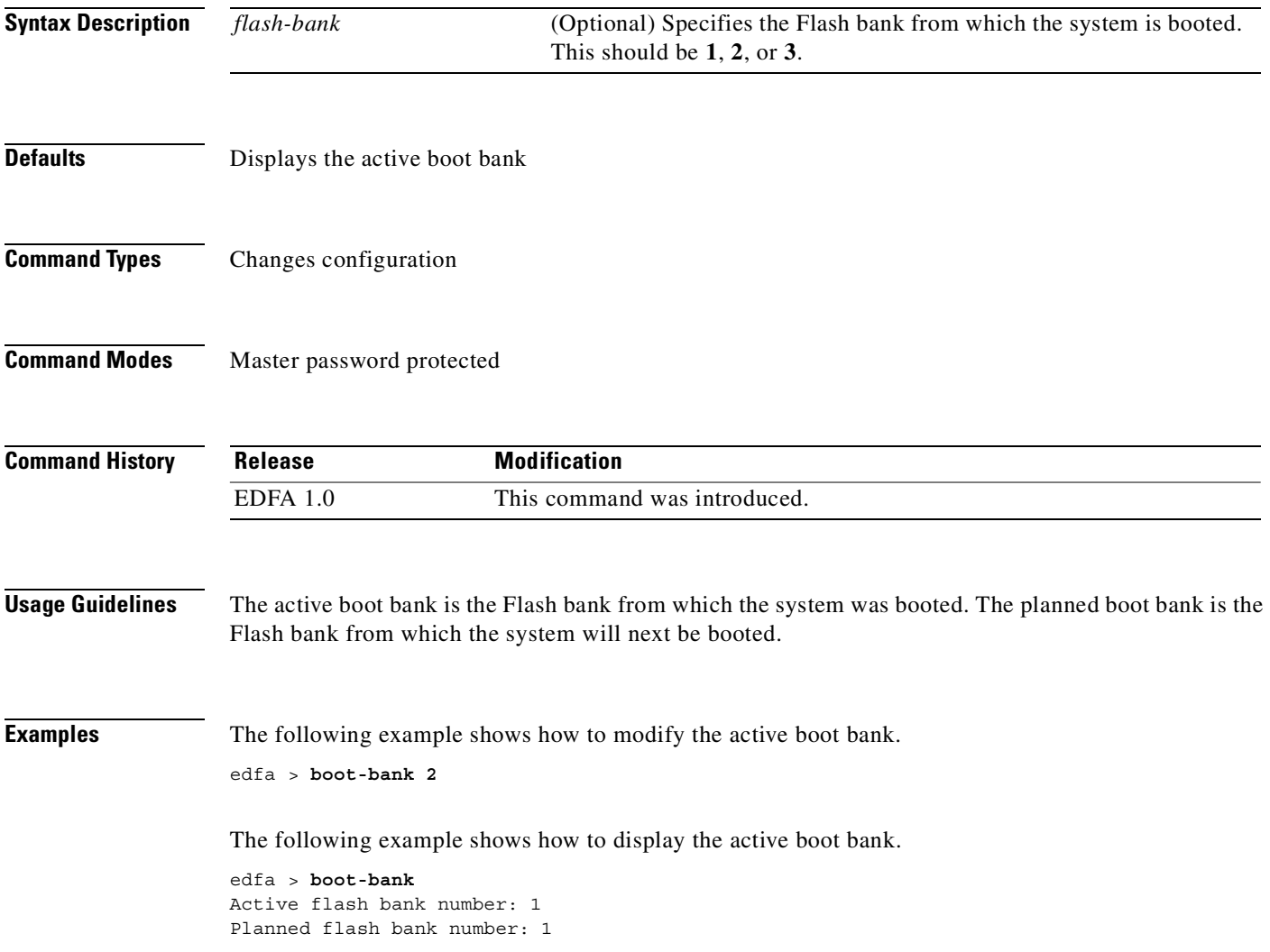

# **copyright**

To display the copyright information, use the **copyright** command.

**copyright**

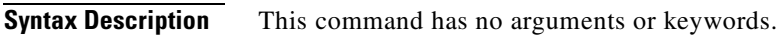

- **Defaults** None
- **Command Types** Does not change configuration
- **Command Modes** User password protected

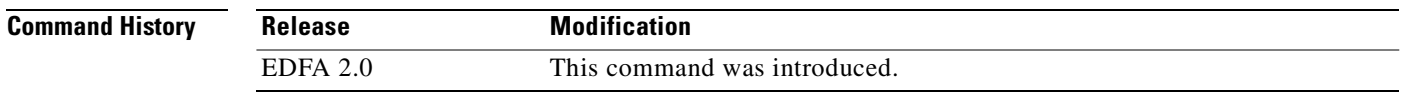

```
Examples The following example shows the copyright information.
                   edfa > copyright
                    ****************************************************************************
                    *
                    * Copyright © 2002, Cisco Systems, Inc.
                    * Cisco Systems, Inc.
                    * 170 West Tasman Drive
                           San Jose, CA 95134
                    *
                       Based on software developed by, licensed under or Copyright
                       by one or more of
                        - GNU GENERAL PUBLIC LICENSE Version 2, June 1991
                        - Carnegie Mellon University
                         - Regents of the University of California
                         - University of California, Berkeley and its contributors.
                    *
                                           ****************************************************************************
```
# <span id="page-50-0"></span>**del-snmp-com**

To delete an SNMP community string from the system, use the **del-snmp-com** command.

**del-snmp-com** *community-string*

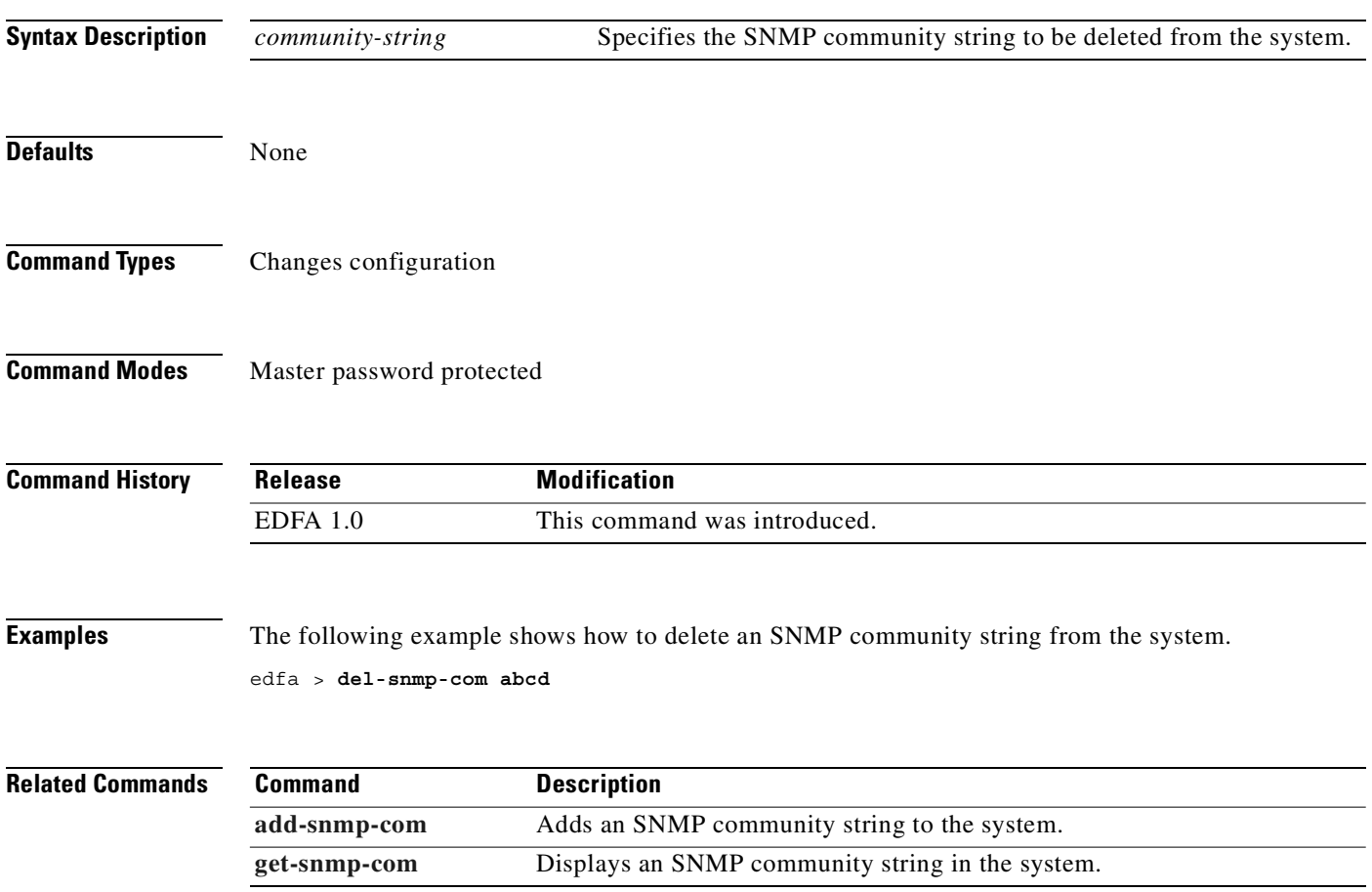

 $\blacksquare$ 

# <span id="page-51-0"></span>**del-snmp-mgr**

To delete an SNMP manager entry from the system, use the **del-snmp-mgr** command.

**del-snmp-mgr** *manager-ip*

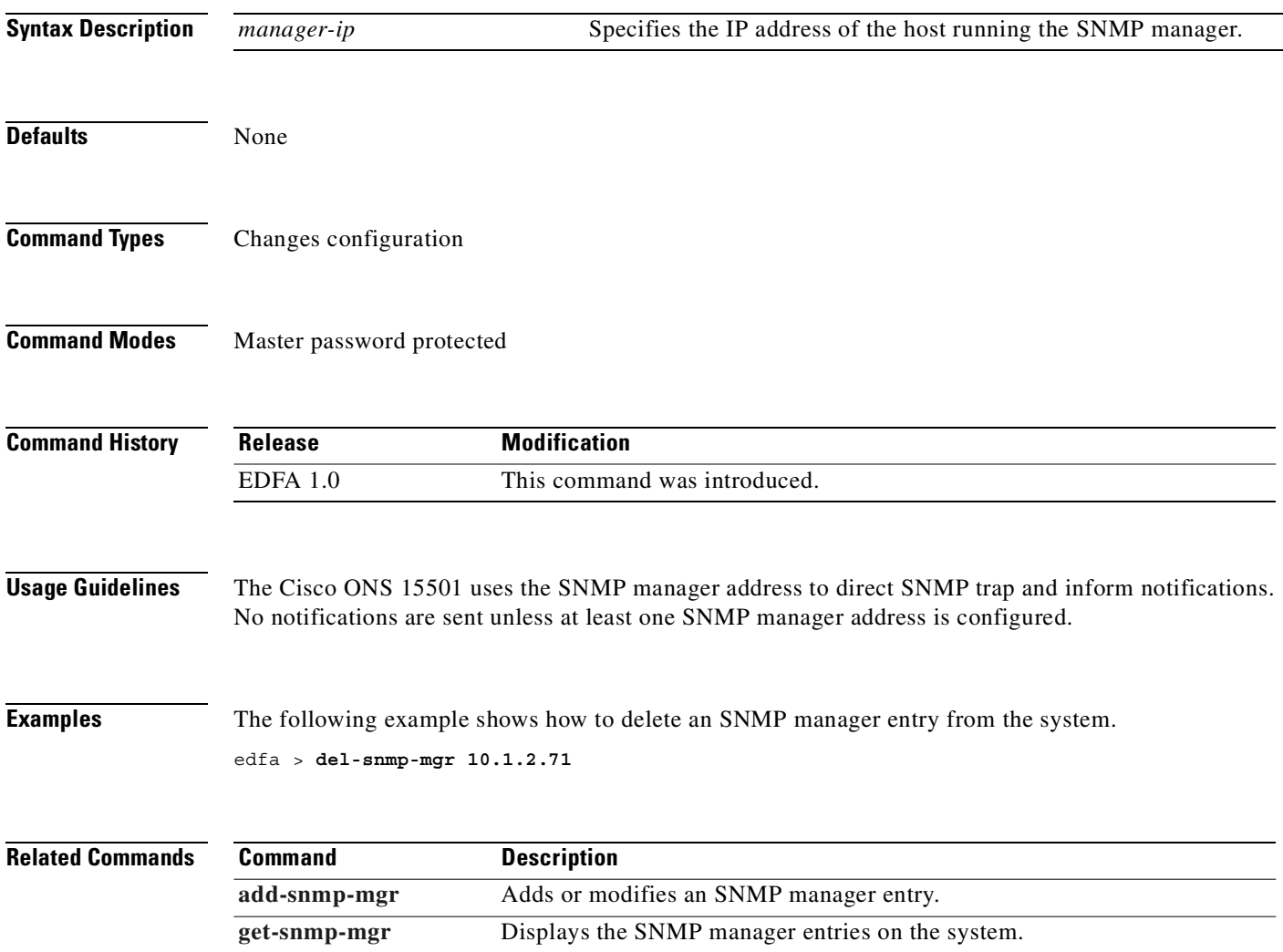

 $\mathcal{L}$ 

## <span id="page-52-0"></span>**ethmode**

To display or modify the Ethernet boot mode, use the **ethmode** command.

**ethmode** [*mode*]

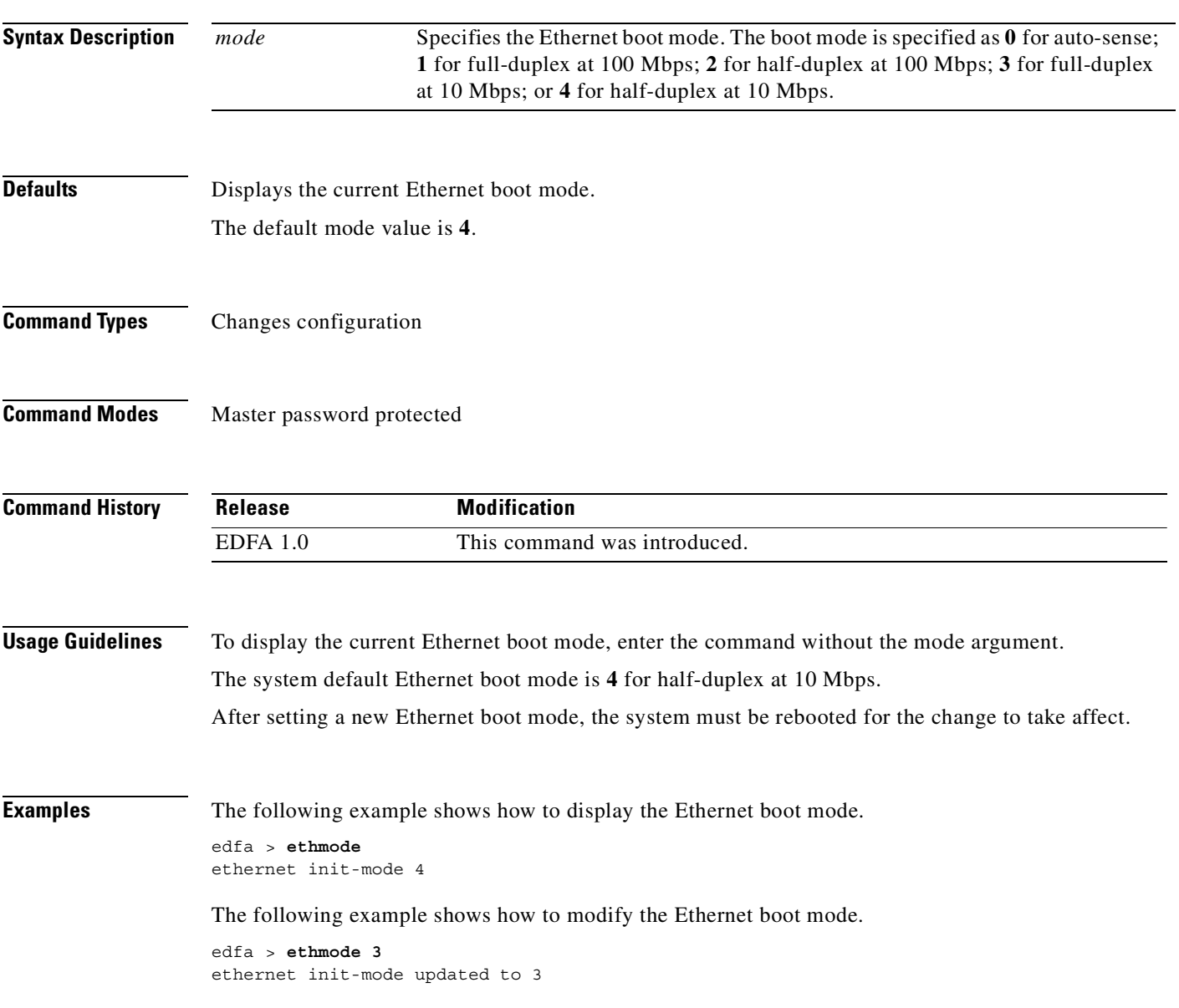

 $\overline{\phantom{a}}$ 

 $\overline{\phantom{0}}$ 

 $\sim$ 

<span id="page-53-0"></span>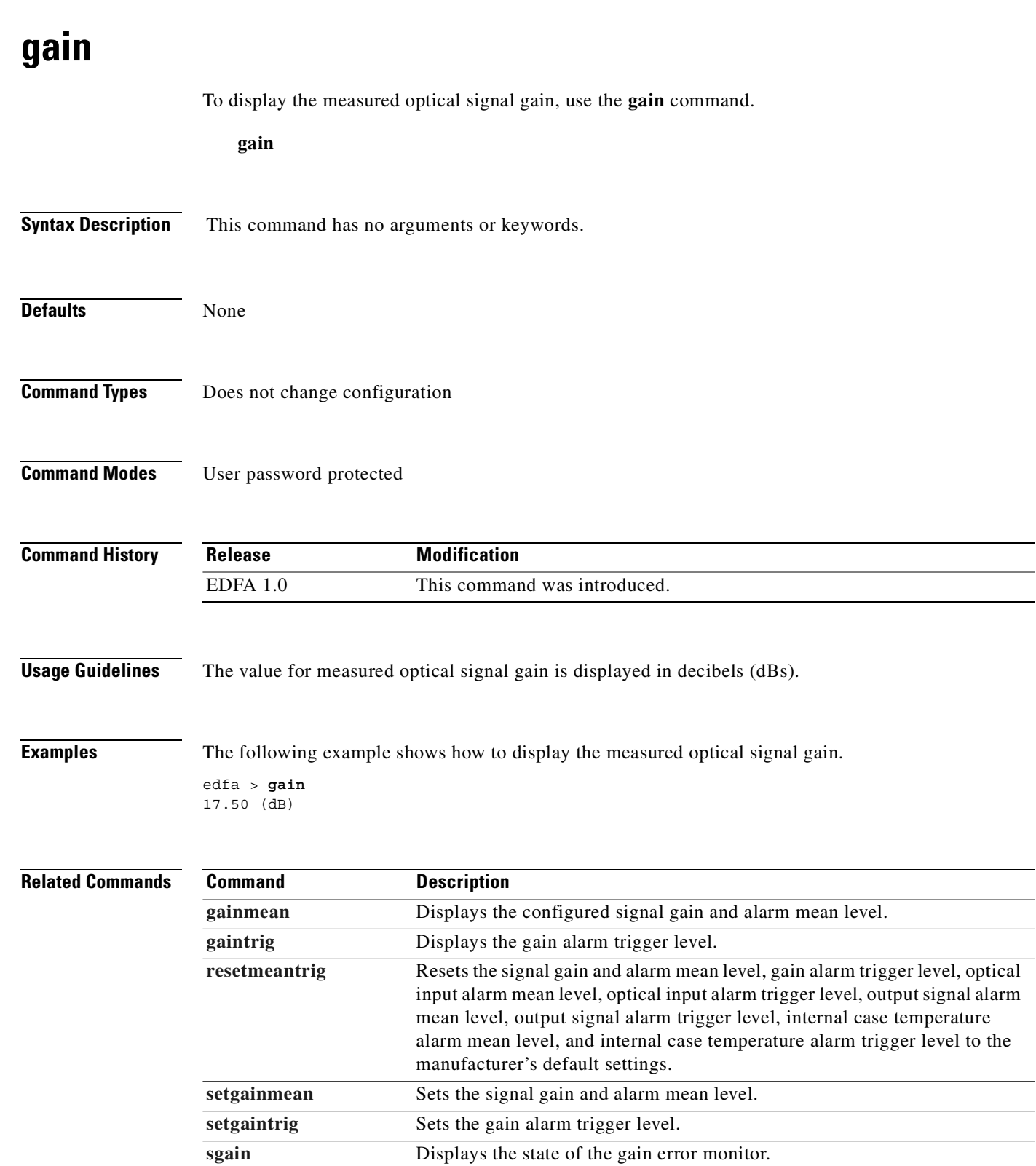

 $\blacksquare$ 

#### <span id="page-54-0"></span>**gainmean**

To display the configured signal gain and alarm mean level, use the **gainmean** command.

**gainmean**

- **Syntax Description** This command has no arguments or keywords.
- **Defaults** None
- **Command Types** Does not change configuration
- **Command Modes** User password protected

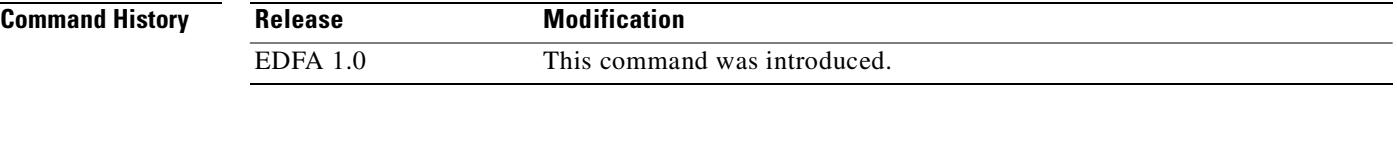

- **Usage Guidelines** The value for configured Cisco ONS 15501 signal gain and alarm mean level is displayed in decibels (dB).
- **Examples** The following example shows how to display the configured signal gain and alarm mean level. edfa > **gainmean** 17.50 (dB)

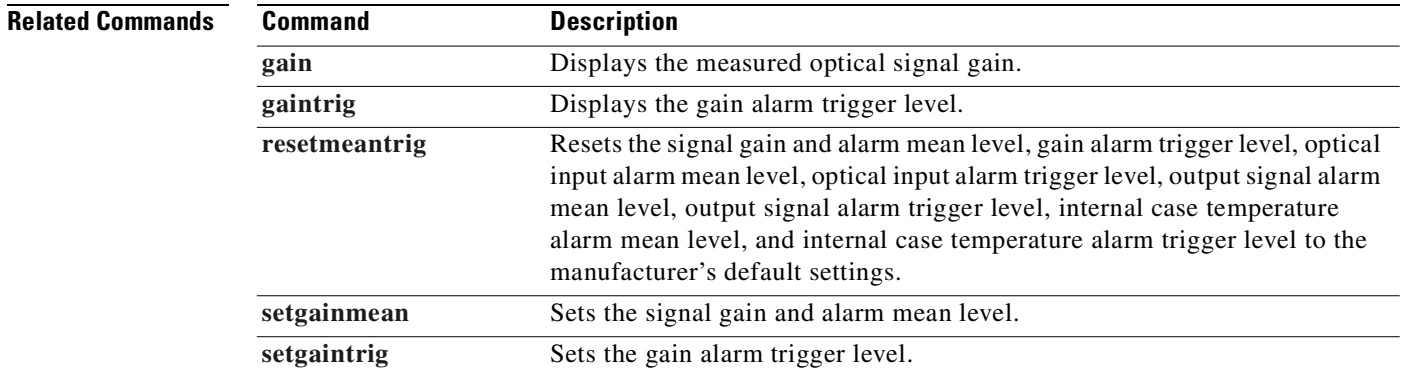

#### <span id="page-55-0"></span>**gaintrig** To display the gain alarm trigger level, use the **gaintrig** command. **gaintrig Syntax Description Defaults** None **Command Types** Does not change configuration **Command Modes** User password protected **Command History Usage Guidelines** The value for Cisco ONS 15501 gain alarm trigger level is displayed in decibels (dB). **Examples** The following example shows how to display the gain alarm trigger level. edfa > **gaintrig** 1.00 (dB) **Related Commands** This command has no arguments or keywords. **Release Modification** EDFA 1.0 This command was introduced. **Command Description** [gain](#page-53-0) Displays the measured optical signal gain. **[gainmean](#page-54-0)** Displays the configured signal gain and alarm mean level. **[resetmeantrig](#page-81-0)** Resets the signal gain and alarm mean level, gain alarm trigger level, optical input alarm mean level, optical input alarm trigger level, output signal alarm mean level, output signal alarm trigger level, internal case temperature alarm mean level, and internal case temperature alarm trigger level to the manufacturer's default settings. **[setgainmean](#page-83-0)** Sets the signal gain and alarm mean level. **[setgaintrig](#page-84-0)** Sets the gain alarm trigger level.

#### <span id="page-56-0"></span>**get-snmp-com**

To display the SNMP community strings in the system, use the **get-snmp-com** command.

**get-snmp-com** *community-string*

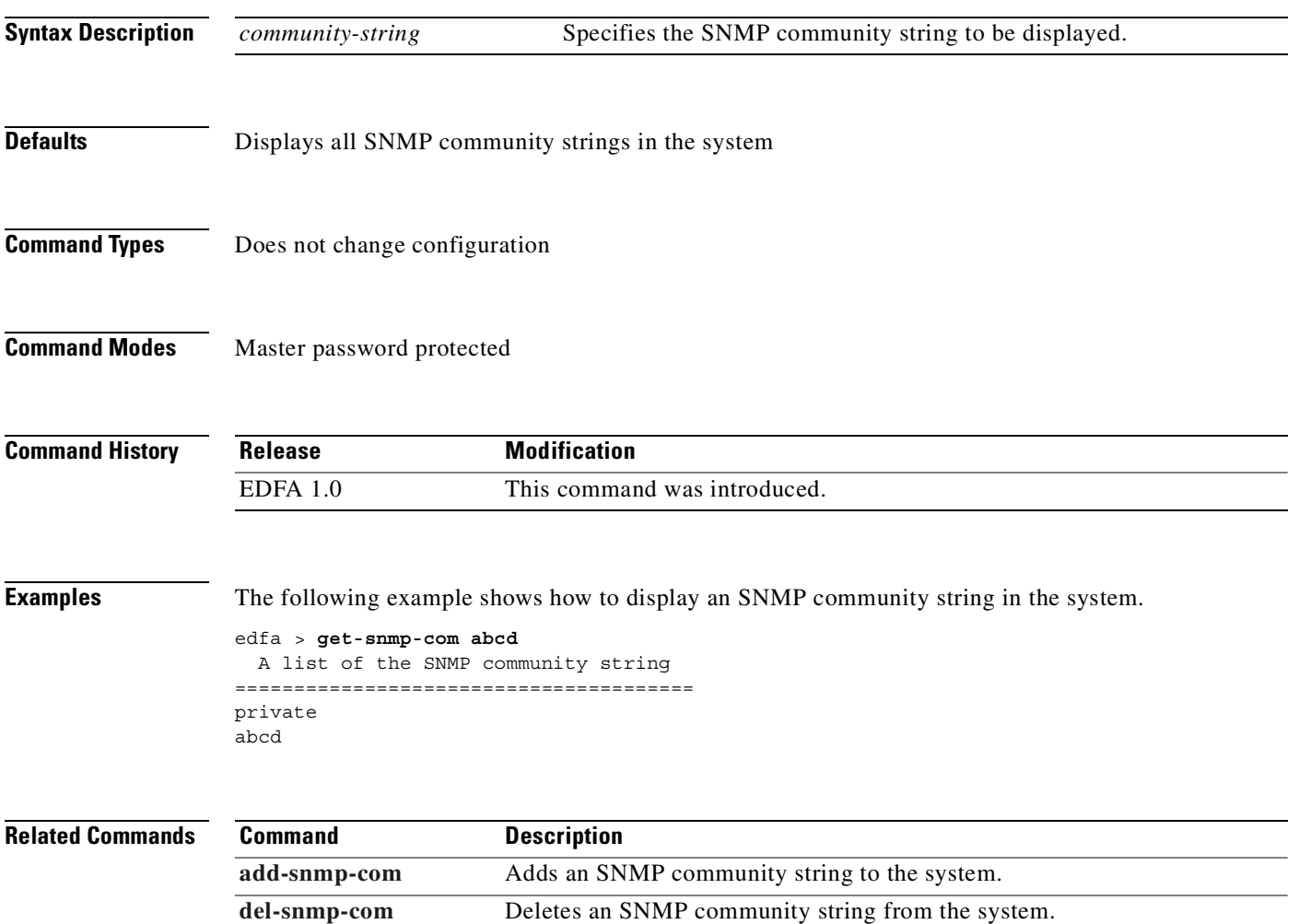

#### <span id="page-57-0"></span>**get-snmp-mgr**

To display the SNMP manager entries on the system, use the **get-snmp-mgr** command.

**get-snmp-mgr**

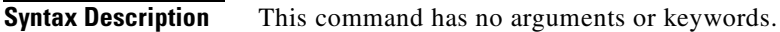

- **Defaults** Displays all IP values of the SNMP manager
- **Command Types** Does not change configuration
- **Command Modes** User password protected

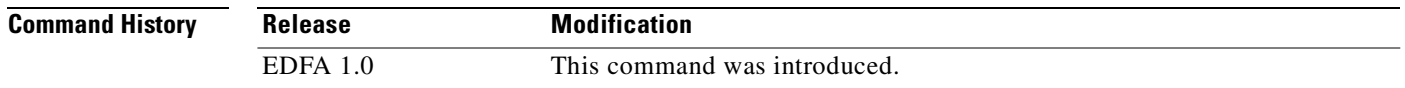

#### **Usage Guidelines** This command displays SNMP manager configuration information for all entries on the system.

**Examples** The following example shows how to display the values of SNMP managers.

```
edfa > get-snmp-mgr
  A list of the SNMP manager IP addresses
===========================================
209.128.68.147
10.1.2.71
```
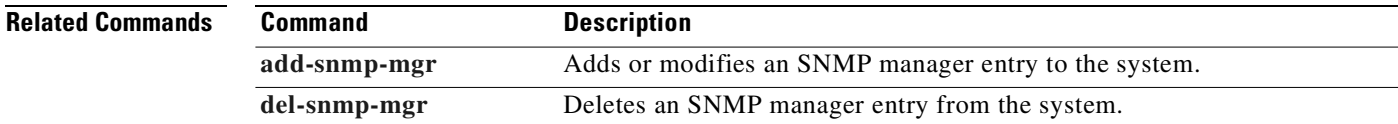

# **help**

To display the syntax for an individual command or to display a list of available user commands, use the **help** command.

**help** [*command*]

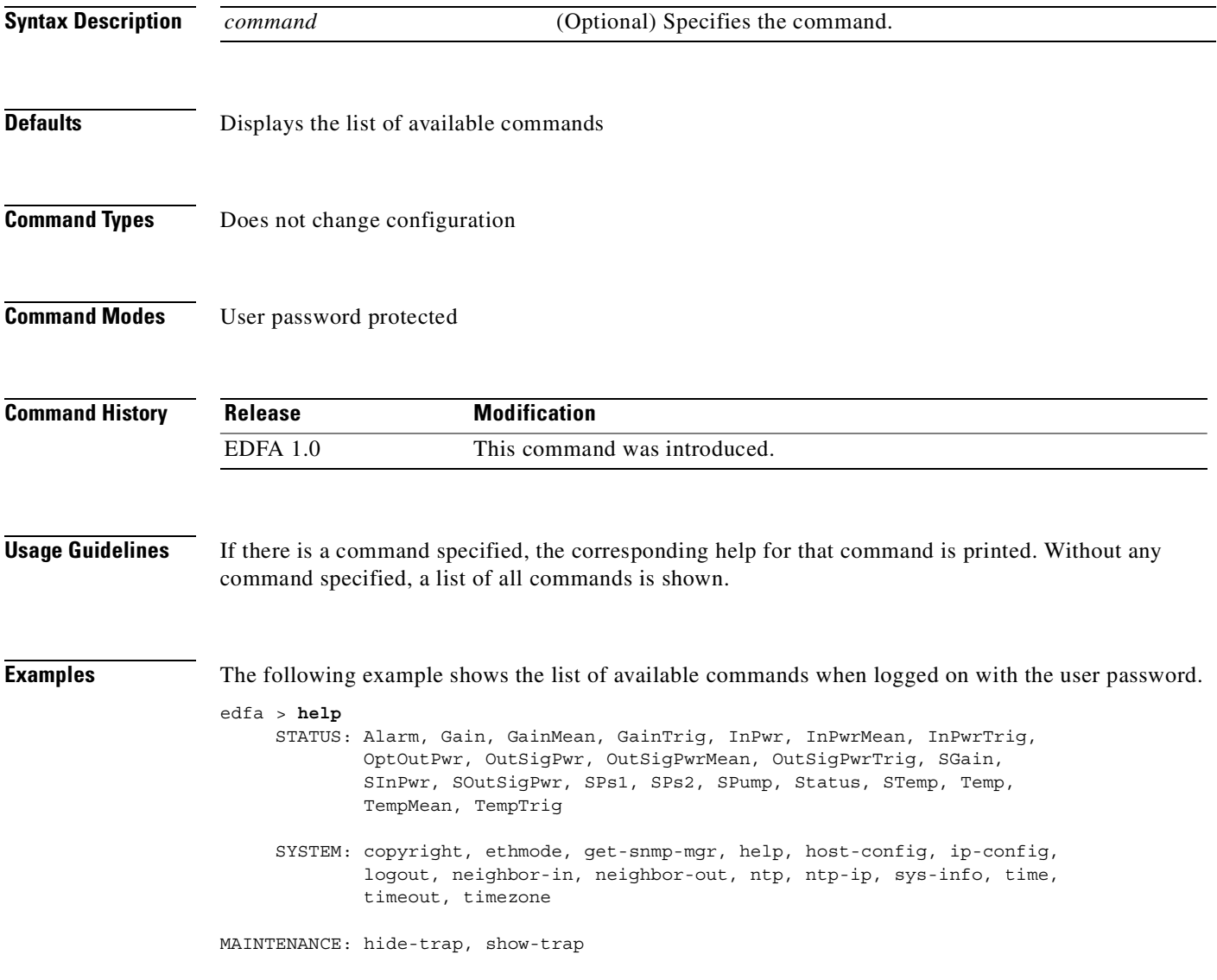

The following example shows the list of available commands when logged on with the master password.

edfa > **help** STATUS: Alarm, Gain, GainMean, GainTrig, InPwr, InPwrMean, InPwrTrig, OptOutPwr, OutSigPwr, OutSigPwrMean, OutSigPwrTrig, SGain, SInPwr, SOutSigPwr, SPs1 SPs2, SPump, Status, STemp, Temp, TempMean, TempTrig SETUP: ResetMeanTrig, SetGainMean, SetGainTrig, SetInPwrMean, SetInPwrTrig, SetOutSigPwrMean, SetOutSigPwrTrig, SetTempMean,

- SYSTEM: add-snmp-com, add-snmp-mgr, copyright, del-snmp-com, del-snmp-mgr, ethmode, get-snmp-com, get-snmp-mgr, help, host-config, ip-config, logout, neighbor-in, neighbor-out, ntp, ntp-ip, ping, set-master-pwd, set-time, set-user-pwd, sys-info, time, timeout, timezone
- MAINTENANCE: boot-bank, hide-trap, reboot, show-trap, sw-download

SetTempTrig

# **hide-trap**

To hide the trap message, use the **hide-trap** command.

**hide-trap**

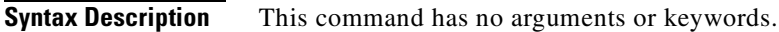

**Defaults** None

**Command Types** Changes configuration

**Command Modes** User password protected

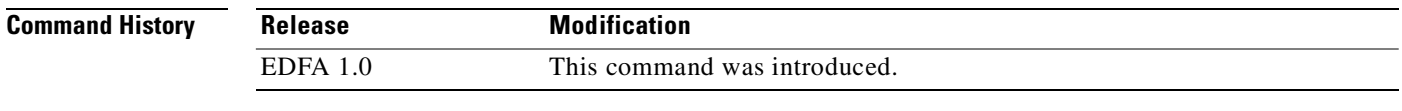

**Examples** The following example shows how to hide the trap message.

edfa > **hide-trap**

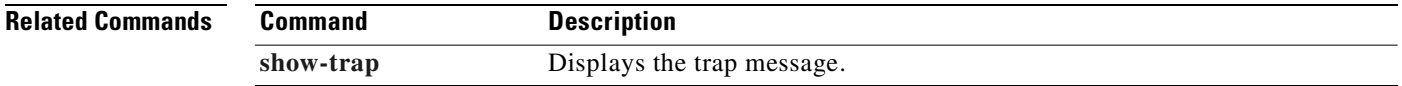

# **host-config**

To display or modify the current host name, use the **host-config** command.

**host-config** [*hostname*]

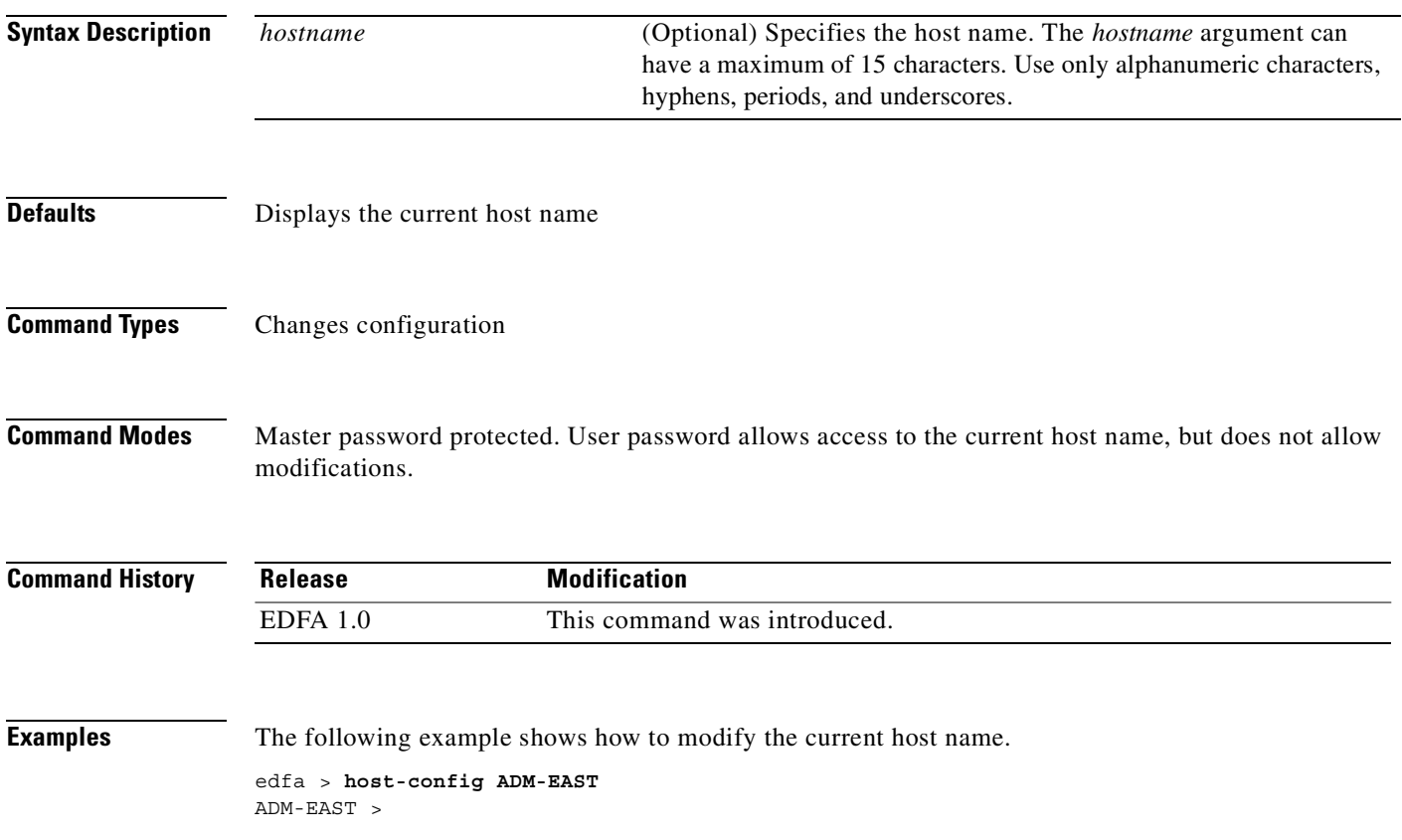

#### <span id="page-62-0"></span>**inpwr**

To display the measured optical input power, use the **inpwr** command.

**inpwr**

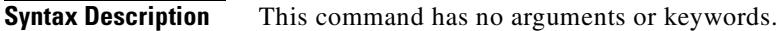

**Defaults** None

**Command Types** Does not change configuration

**Command Modes** User password protected

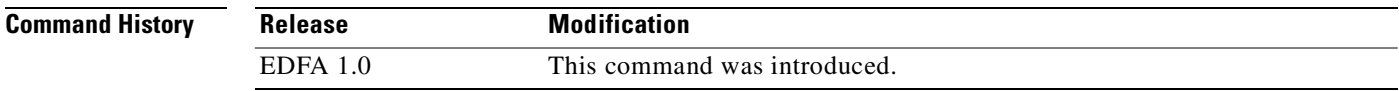

**Usage Guidelines** The value for optical input power is displayed in decibels per milliwatt (dBm).

**Examples** The following example shows how to display the optical input power.

edfa > **inpwr** -46.03 (dBm)

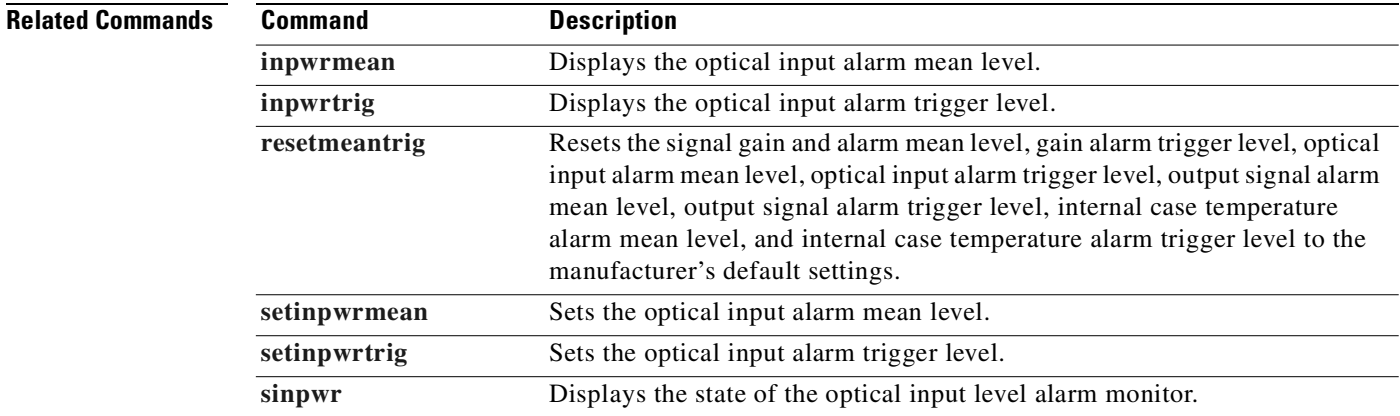

#### <span id="page-63-0"></span>**inpwrmean**

To display the optical input alarm mean level, use the **inpwrmean** command.

**inpwrmean**

- **Syntax Description** This command has no arguments or keywords.
- **Defaults** None
- **Command Types** Does not change configuration
- **Command Modes** User password protected

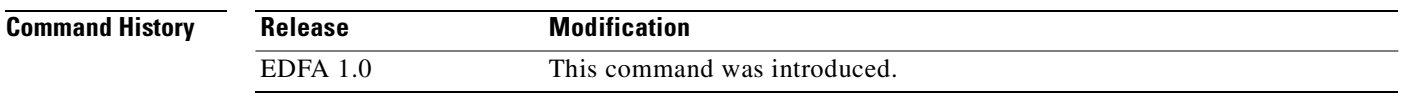

#### **Usage Guidelines** The value for optical input alarm mean level is displayed in decibels per milliwatt (dBm).

**Examples** The following example shows how to display the optical input alarm mean level.

edfa > **inpwrmean** -38.00 (dBm)

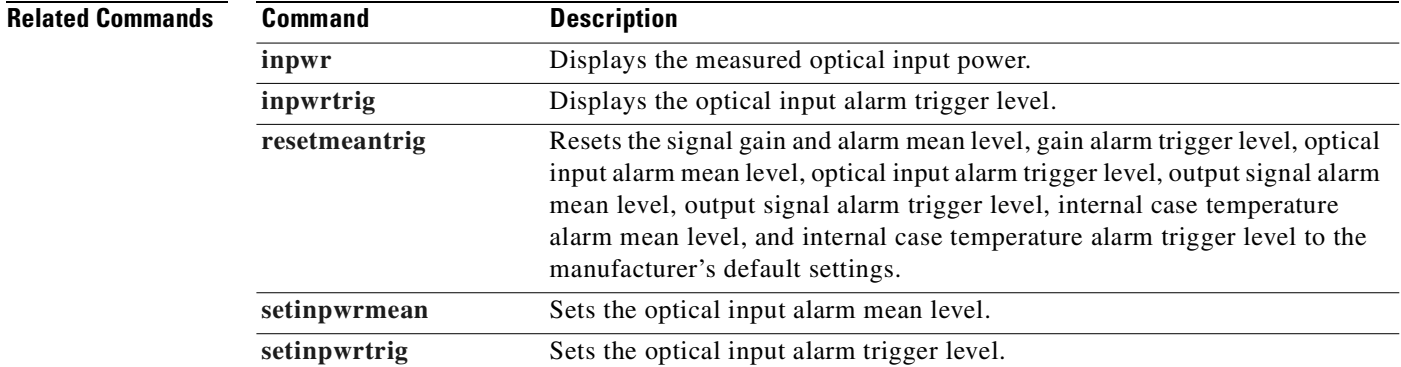

a pro

### <span id="page-64-0"></span>**inpwrtrig**

To display the optical input alarm trigger level, use the **inpwrtrig** command.

**inpwrtrig**

- **Syntax Description** This command has no arguments or keywords.
- **Defaults** None
- **Command Types** Does not change configuration
- **Command Modes** User password protected

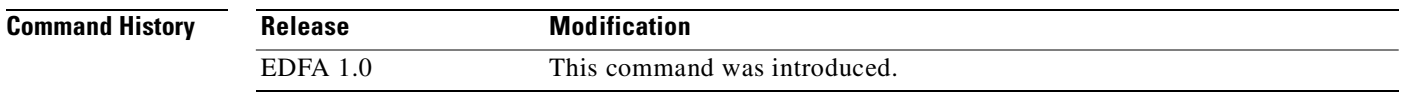

**Usage Guidelines** The value for optical input alarm trigger level is displayed in decibels (dB).

**Examples** The following example shows how to display the optical input alarm trigger level.

edfa > **inpwrtrig** 1.00 (dB)

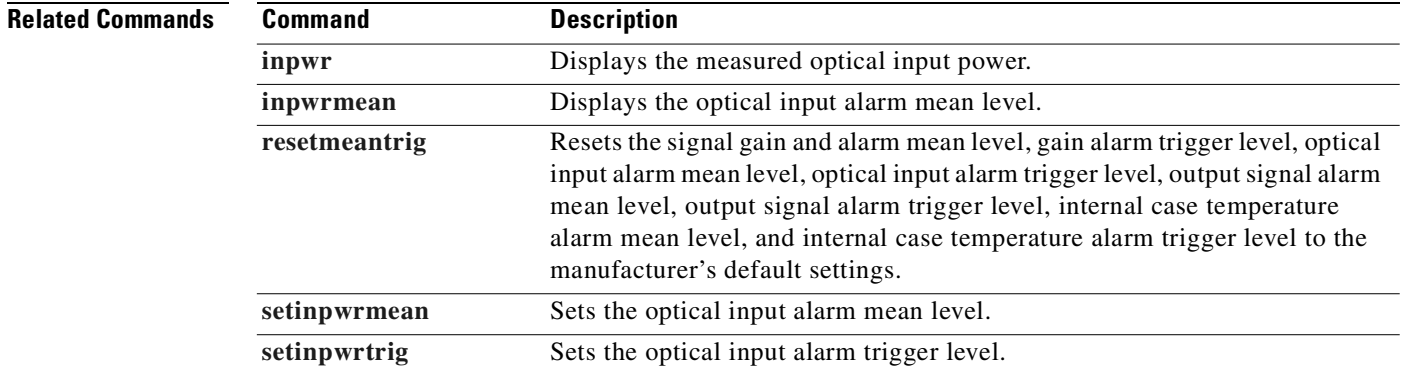

# **ip-config**

To display or modify the IP address, IP subnet mask and IP default gateway, use the **ip-config** command.

**ip-config** [*ip-addr* [*ip-subnet-mask* [*def-gateway-ip*]]]

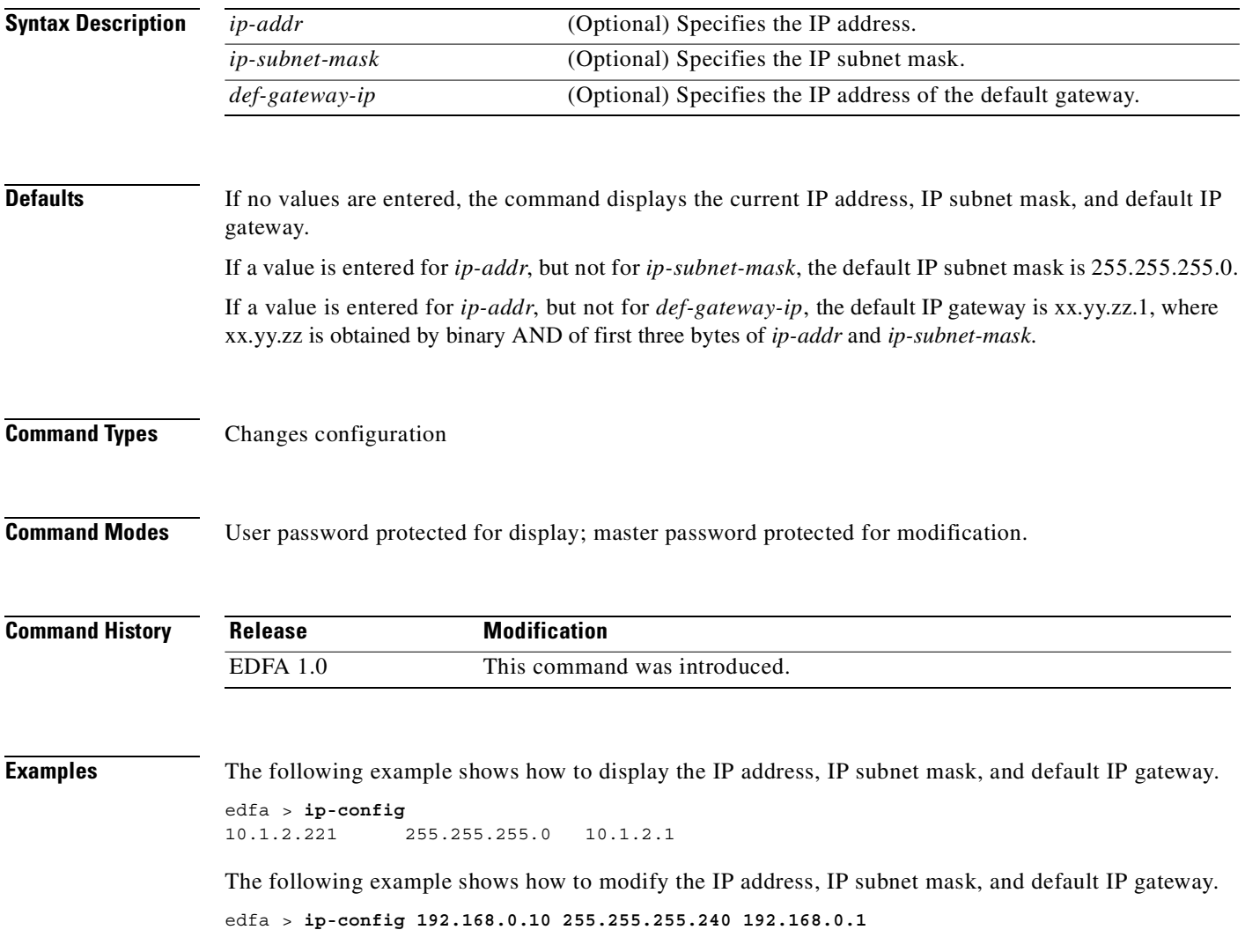

# **logout**

To log out of the system, use the **logout** command.

**logout**

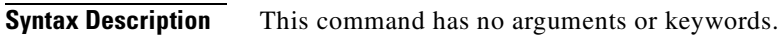

**Defaults** None

**Command Types** Does not change configuration

**Command Modes** User password protected

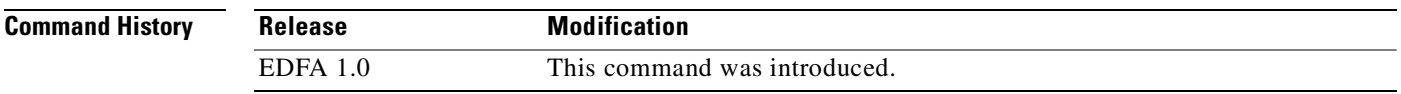

# <span id="page-67-0"></span>**neighbor-in**

To display or modify the neighboring equipment details for optical input, use the **neighbor-in** command.

**neighbor-in** [[**host** *link-host*] [**ip** *link-ip*] [**port** *link-port*]] | [**disable**]

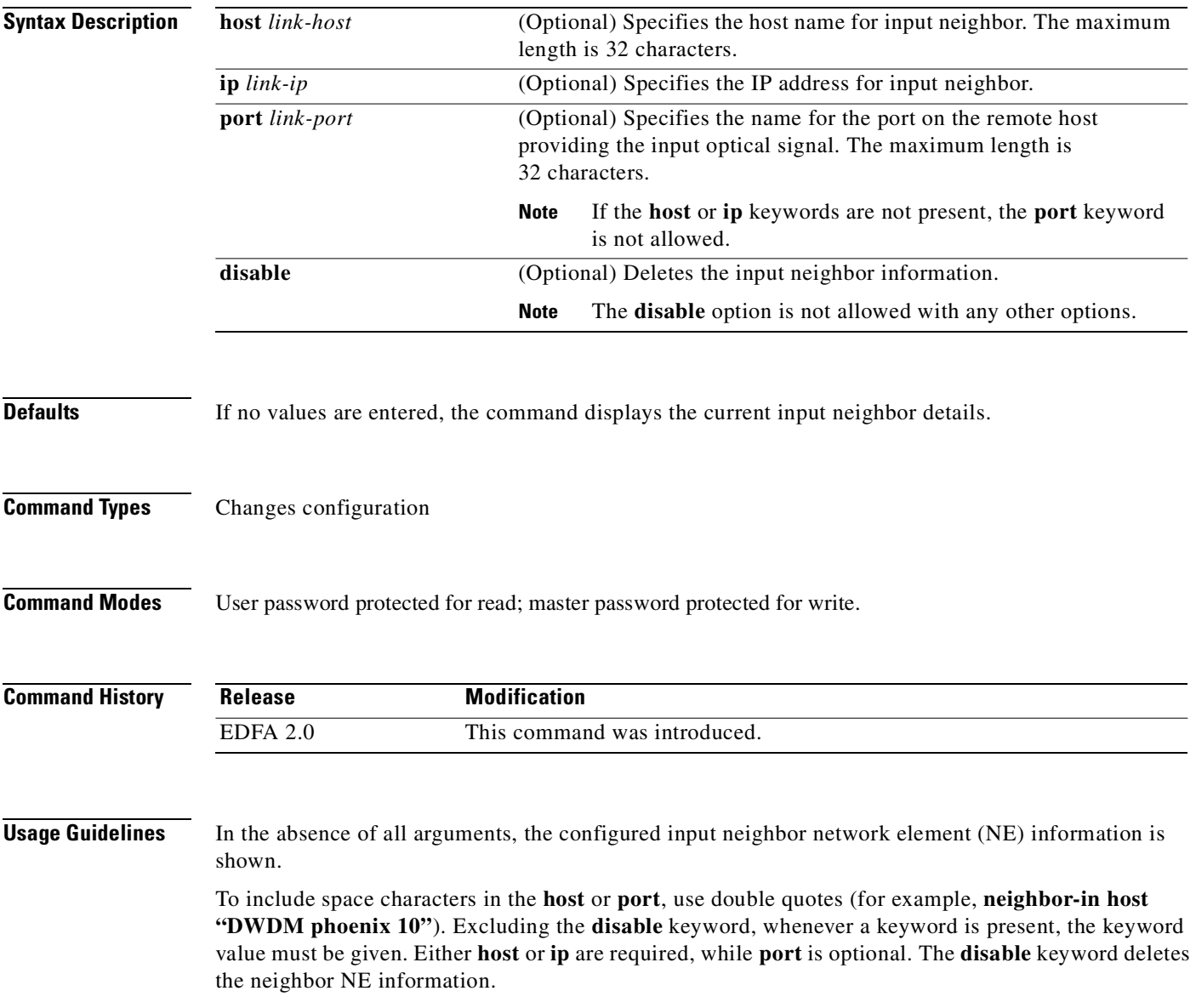

**Examples** The following example shows how to modify and display the input neighbor equipment information. edfa > **neighbor-in host box1 ip 192.168.0.4 port box1-port** edfa > **neighbor-in host box1** edfa > **neighbor-in ip 192.168.0.4** edfa > **neighbor-in host box1 port box1-port**  edfa > **neighbor-in host box1 ip 192.168.0.4** edfa > **neighbor-in ip 192.168.0.4 port box1-port** edfa > **neighbor-in disable** edfa > **neighbor-in**  HOST: source1 PORT: out-2 IP ADDRESS: 10.1.5.41 The following example shows how to issue the **neighbor-in** command with all the parameters. edfa > **neighbor-in source1 ip 10.1.5.41 port out-2** edfa > **neighbor-in** HOST: source1 PORT: out-2 IP ADDRESS: 10.1.5.41 **Related Commands** 

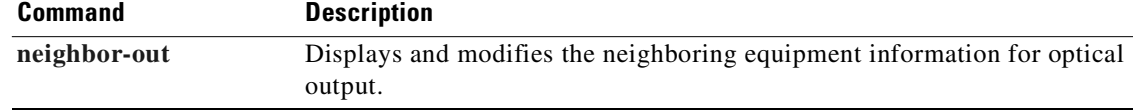

# <span id="page-69-0"></span>**neighbor-out**

To display or modify the neighboring equipment details for optical output, use the **neighbor-out** command.

**neighbor-out** [[**host** *link-host***] [ip** *link-ip***] [port** *link-port***]] | [disable]**

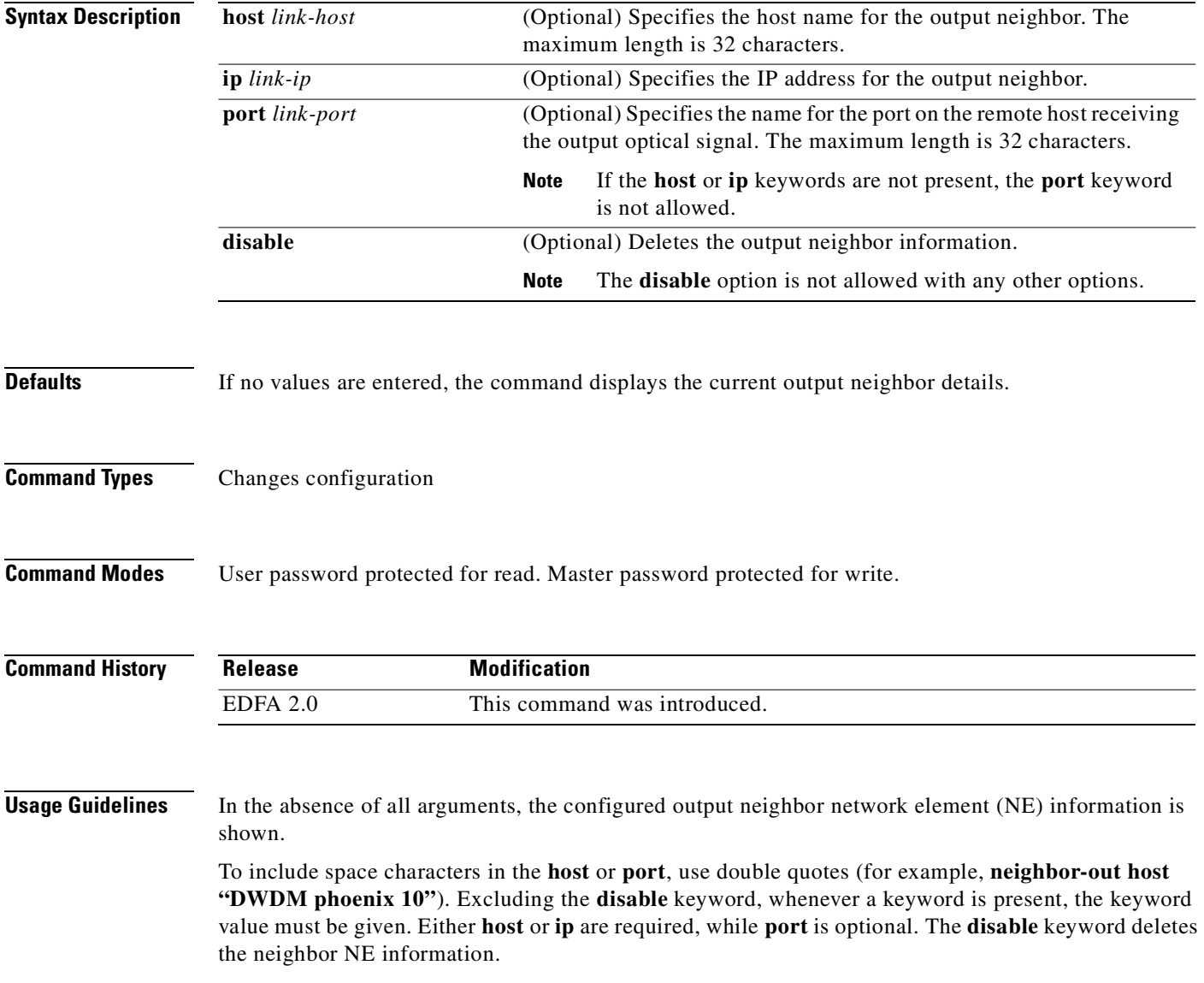

```
Examples The following example shows how to modify and display the output neighboring equipment information.
                    edfa > neighbor-out host box1 ip 192.168.0.4 port box1-port
                   edfa > neighbor-out host box1
                    edfa > neighbor-out ip 192.168.0.4
                    edfa > neighbor-out host box1 port box1-port 
                    edfa > neighbor-out host box1 ip 192.168.0.4
                    edfa > neighbor-out ip 192.168.0.4 port box1-port
                    edfa > neighbor-out disable
                    edfa > neighbor-out 
                                   HOST: dest1
                                   PORT: in-2
                              IP ADDRESS: 10.1.71.41
                    The following example shows how to issue the neighbor-out command with all the parameters. 
                    edfa > neighbor-out dest1 ip 10.1.7.31 port in-1
                    edfa > neighbor-out
                                HOST: dest1
                                PORT: in-1
                          IP ADDRESS: 10.1.5.41
Related Commands
```
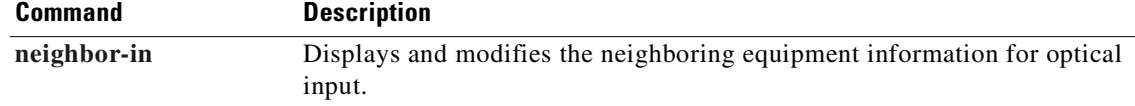

### **ntp**

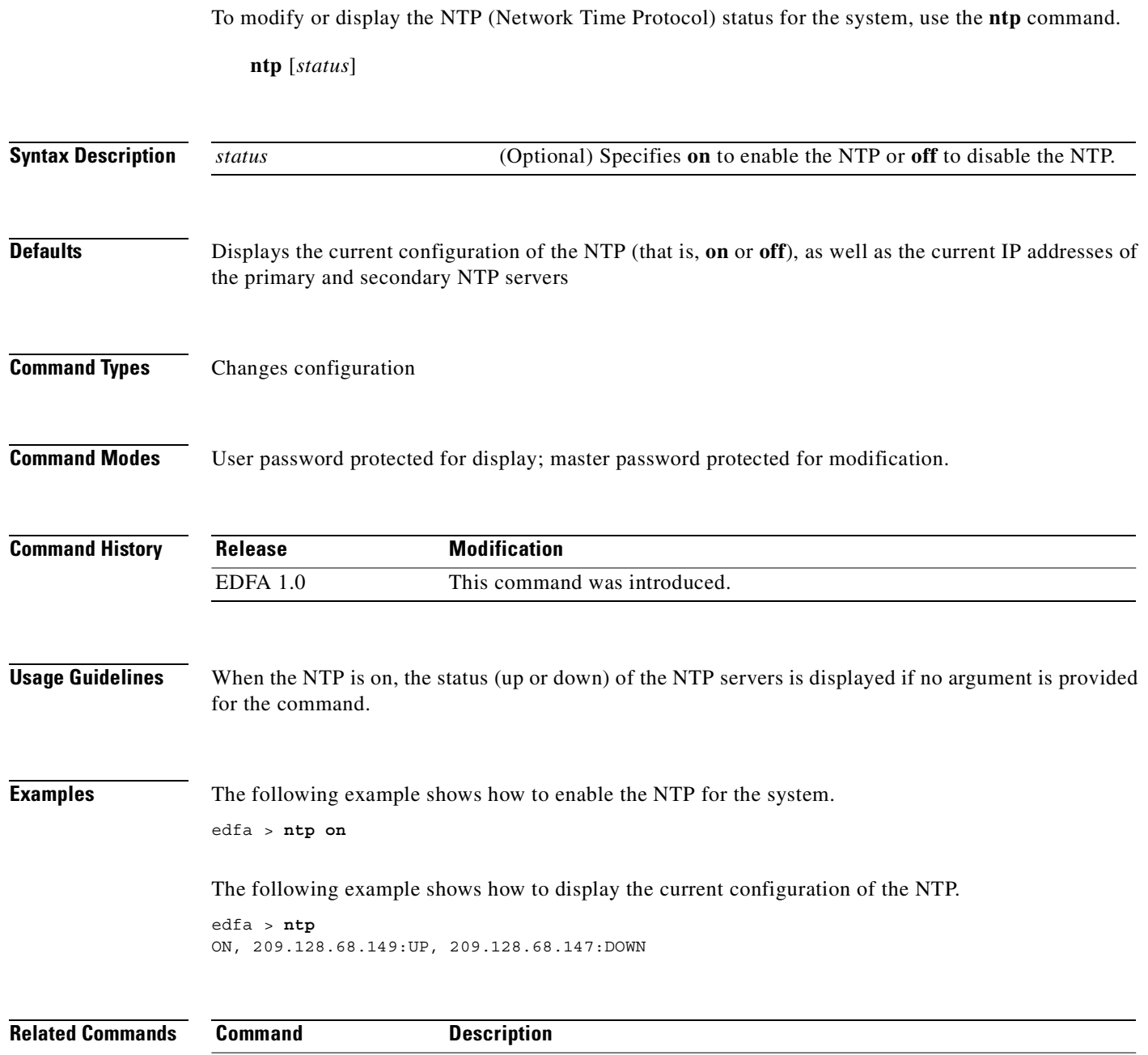

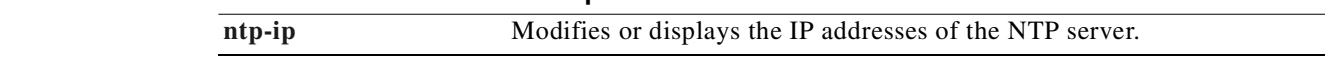

 $\blacksquare$
To modify or display the IP addresses of the NTP (Network Time Protocol) server, use the **ntp-ip**  command.

**ntp-ip** [*ip-addr1* [*ip-addr2*]]

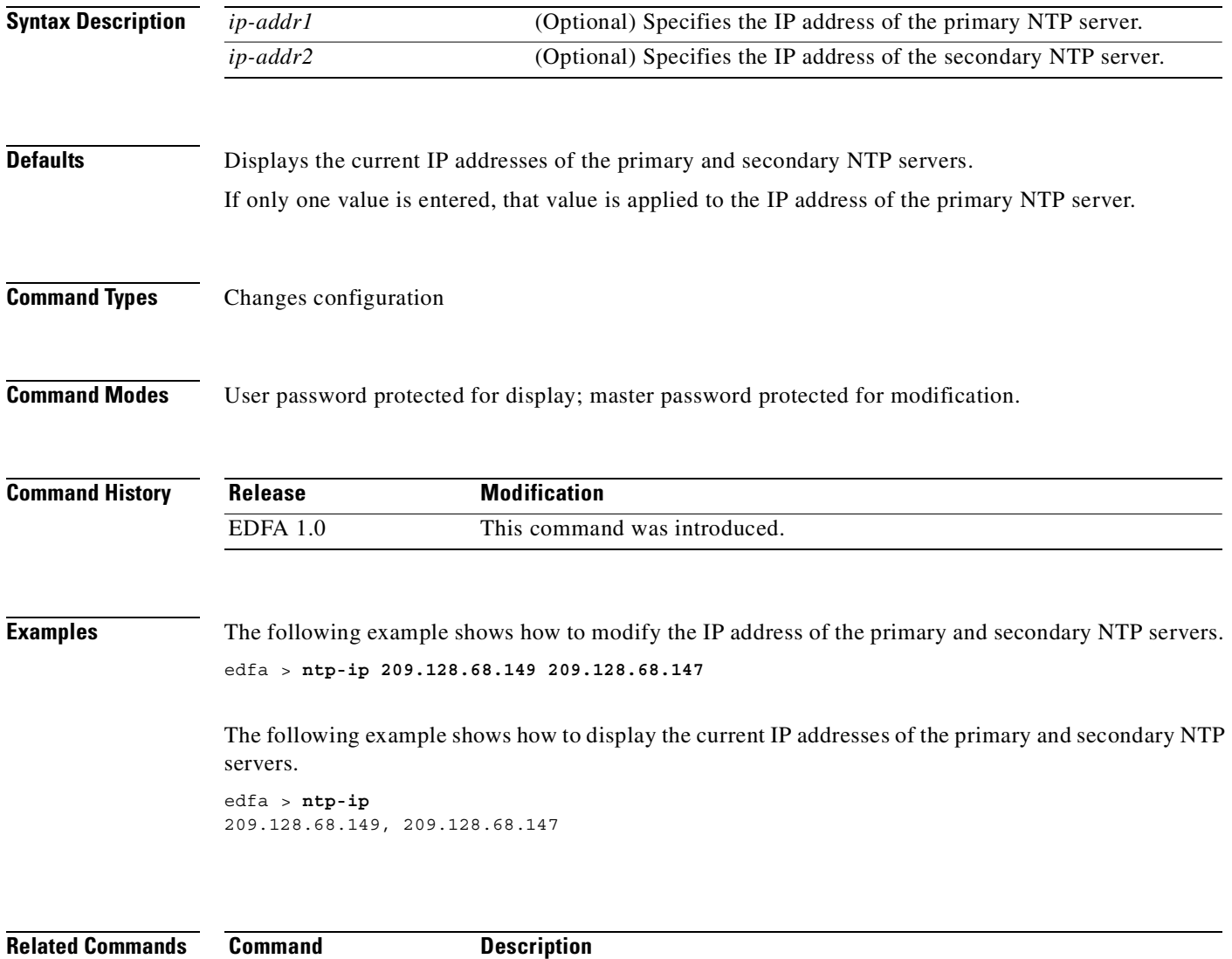

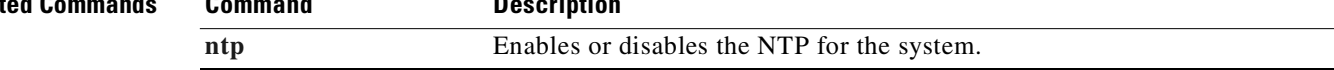

#### **optoutpwr**

To display the optical output power, use the **optoutpwr** command.

**optoutpwr**

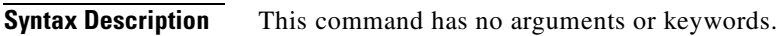

**Defaults** None

**Command Types** Does not change configuration

**Command Modes** User password protected

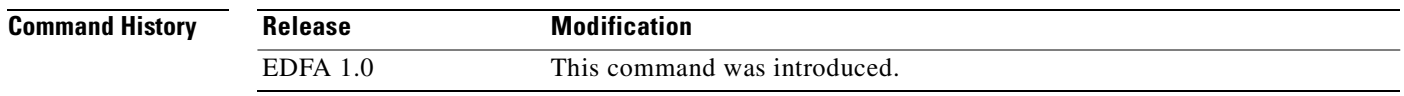

**Usage Guidelines** The value for optical output power is displayed in decibels per milliwatt (dBm).

**Examples** The following example shows how to display the optical output power.

edfa > **optoutpwr** -28.53 (dBm)

### <span id="page-74-0"></span>**outsigpwr**

To display the calculated output signal power, use the **outsigpwr** command.

**outsigpwr**

- **Syntax Description** This command has no arguments or keywords.
- **Defaults** None
- **Command Types** Does not change configuration
- **Command Modes** User password protected

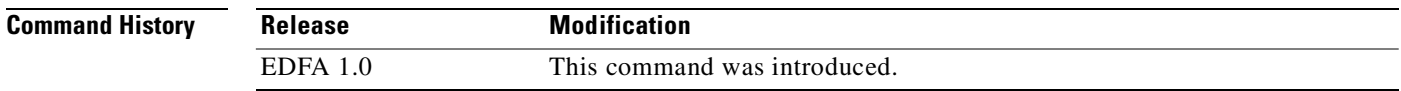

#### **Usage Guidelines** The value for calculated output signal power is displayed in decibels per milliwatt (dBm).

**Examples** The following example shows how to display the calculated output signal power.

edfa > **outsigpwr** -28.53 (dBm)

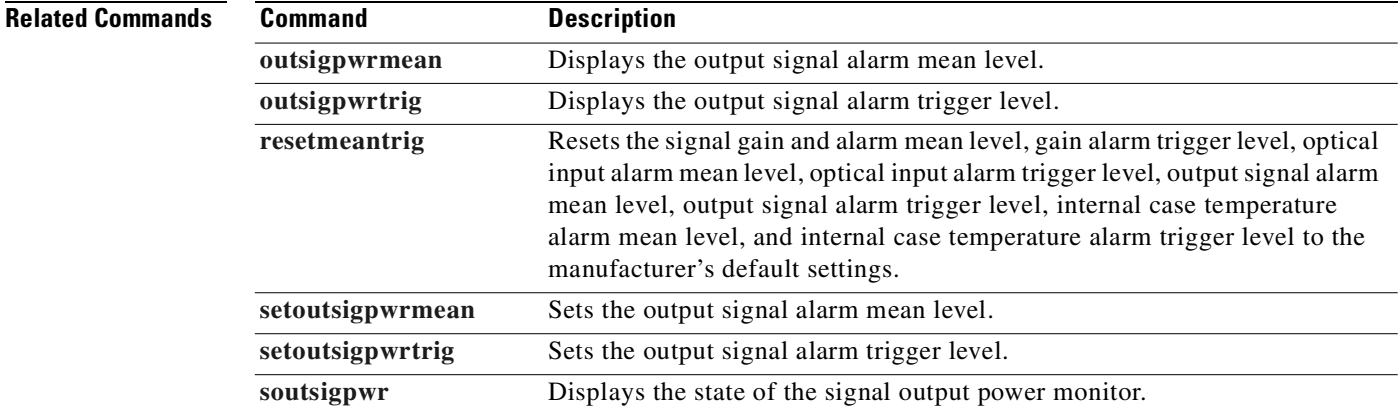

### <span id="page-75-0"></span>**outsigpwrmean**

To display the output signal alarm mean level, use the **outsigpwrmean** command.

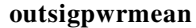

- **Syntax Description** This command has no arguments or keywords.
- **Defaults** None
- **Command Types** Does not change configuration
- **Command Modes** User password protected

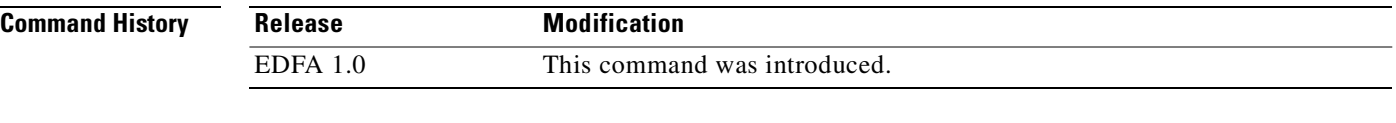

#### **Usage Guidelines** The value for output signal alarm mean level is displayed in decibels per milliwatt (dBm).

**Examples** The following example shows how to display the output signal alarm mean level.

edfa > **outsigpwrmean** 2.00 (dBm)

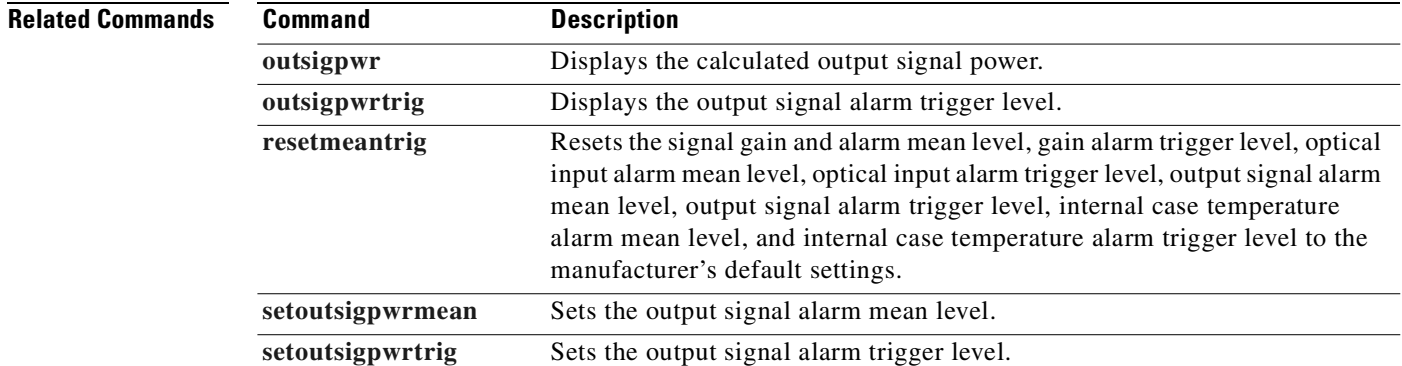

# <span id="page-76-0"></span>**outsigpwrtrig**

To display the output signal alarm trigger level, use the **outsigpwrtrig** command.

**outsigpwrtrig**

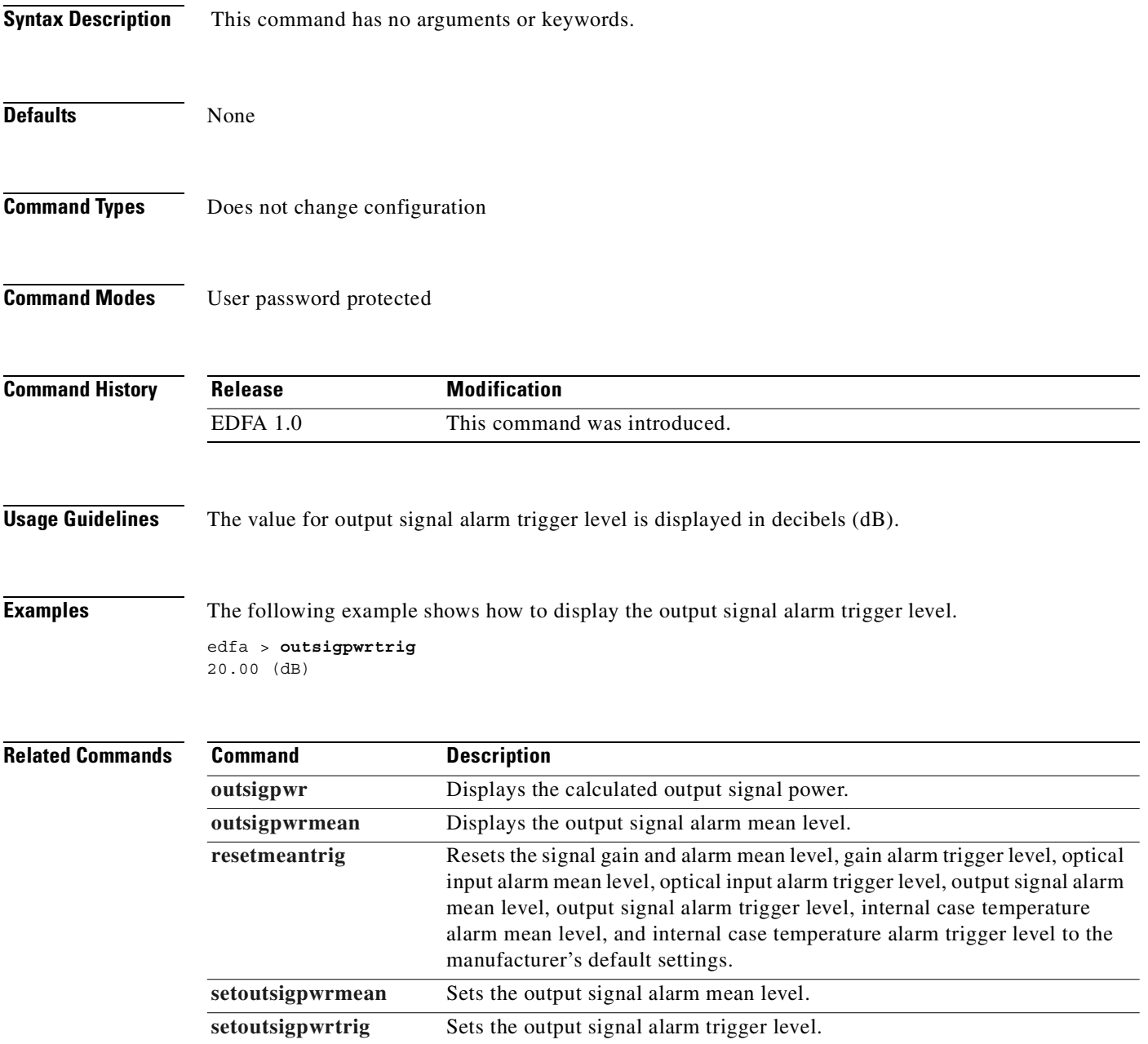

# **ping**

To ping an IP address, use the **ping** command.

**ping** *ip-address* [*count*]

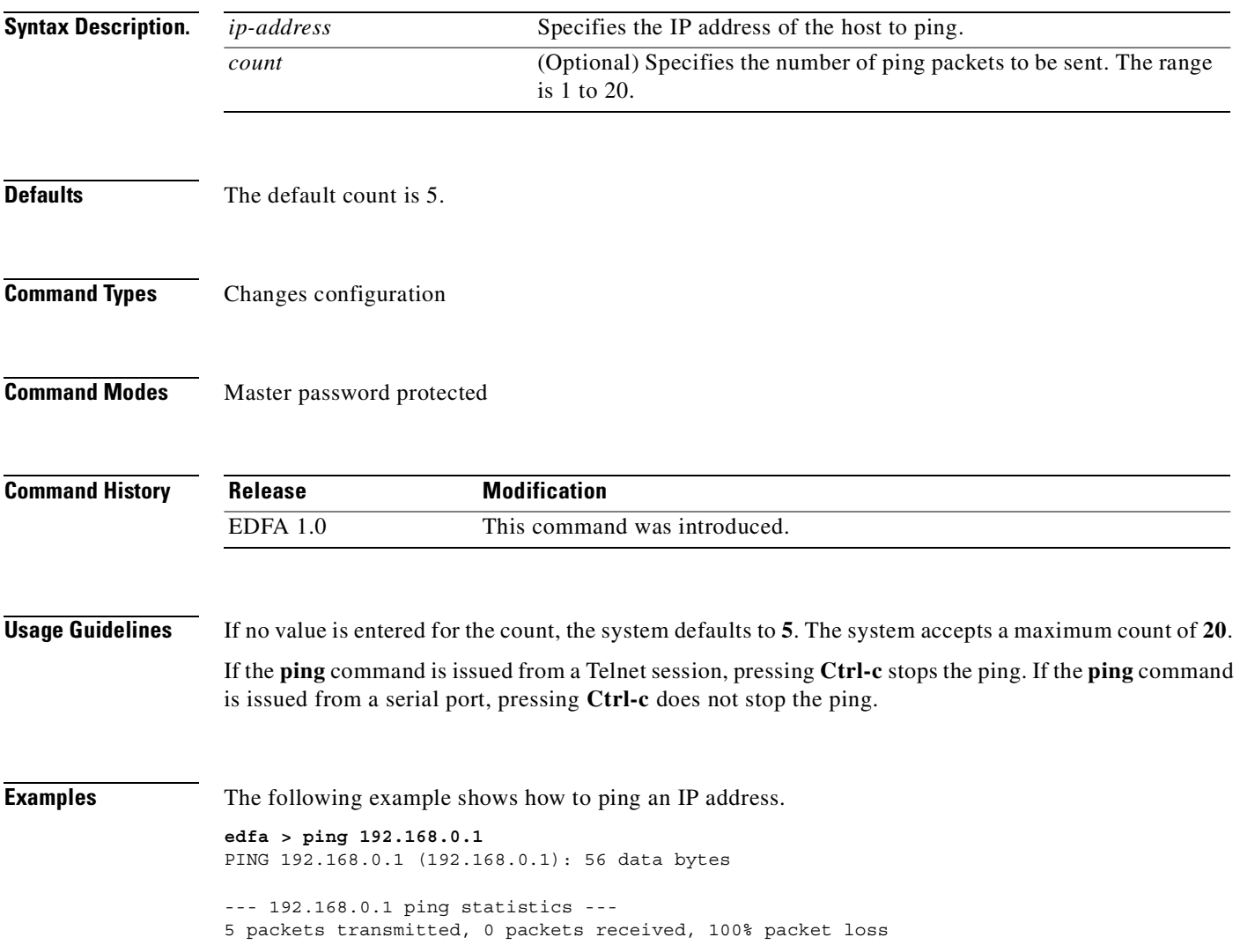

 $\blacksquare$ 

# <span id="page-78-0"></span>**ps1**

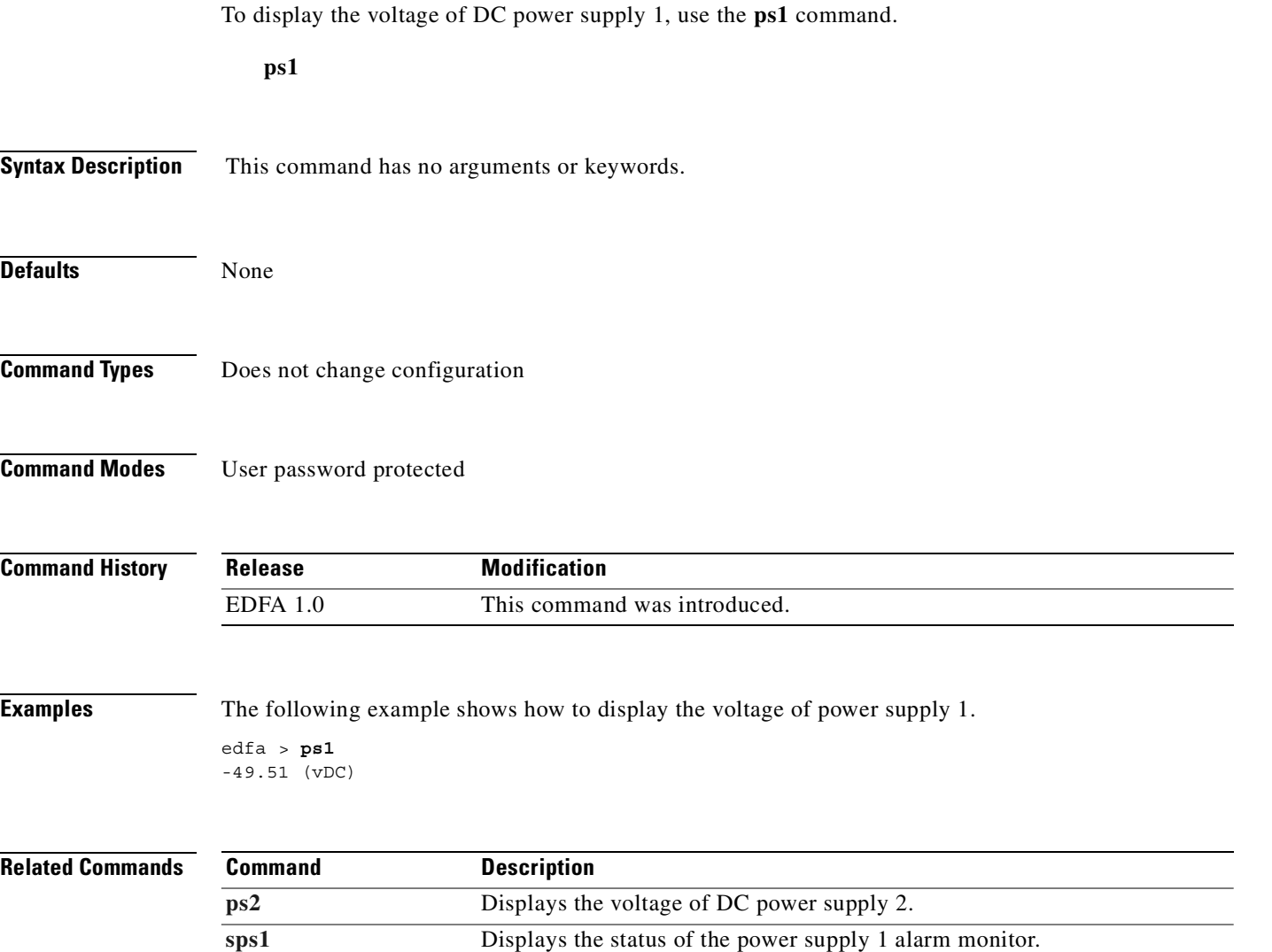

**[sps2](#page-100-0)** Displays the status of the power supply 2 alarm monitor.

 $\overline{\phantom{a}}$ 

<span id="page-79-0"></span>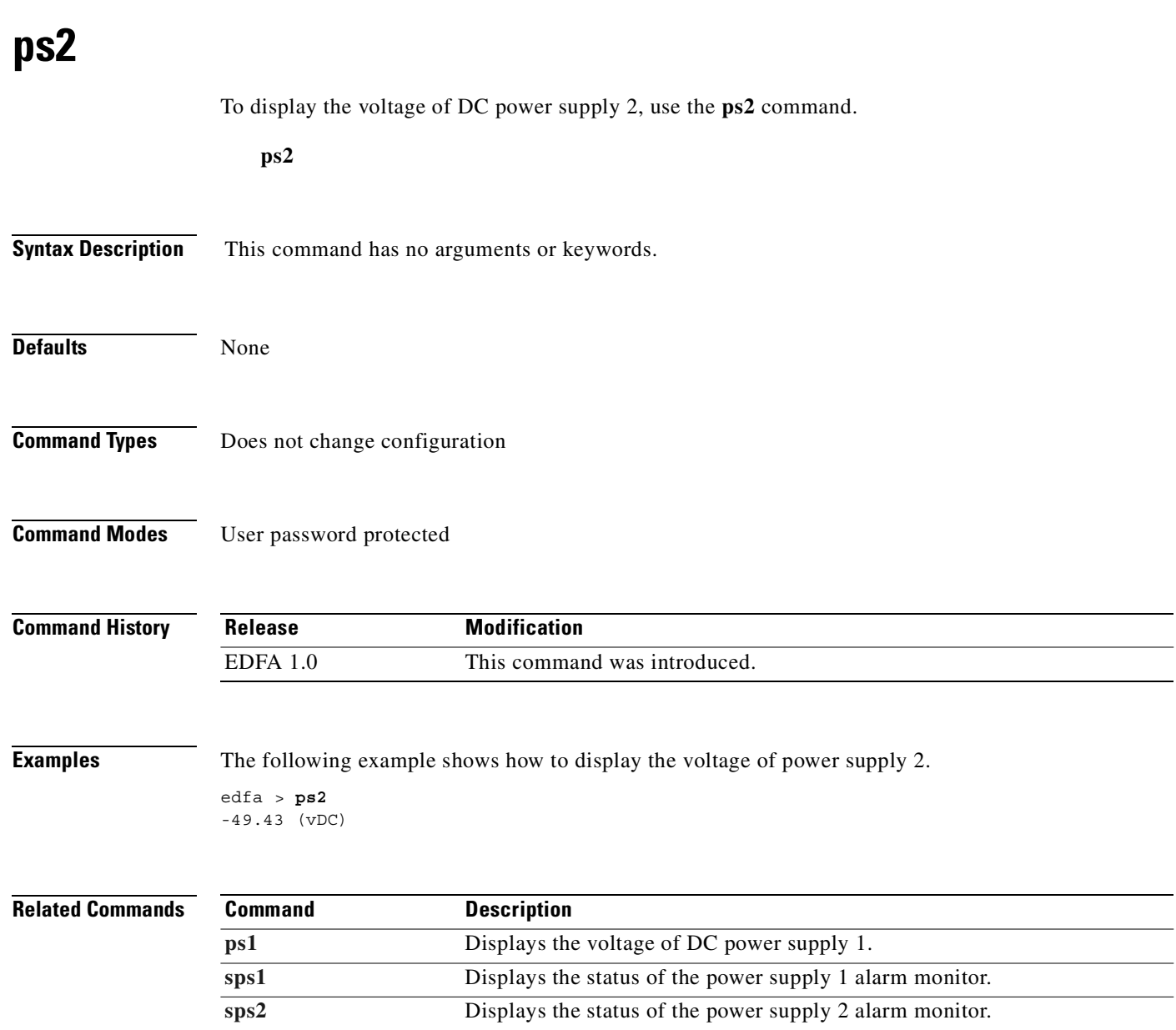

 $\blacksquare$ 

### **reboot**

To reboot the software on the Cisco ONS 15501, use the **reboot** command. **reboot Syntax Description Defaults** The system reboots using the image for planned boot bank. **Command Types** Does not change configuration **Command Modes** Master password protected **Command History** This command has no arguments or keywords. **Release Modification** EDFA 1.0 This command was introduced.

### <span id="page-81-0"></span>**resetmeantrig**

To reset the alarm mean and trigger levels for signal gain, optical input power, output signal power, and internal case temperature to the manufacturer's default settings, use the **resetmeantrig** command.

#### **resetmeantrig**

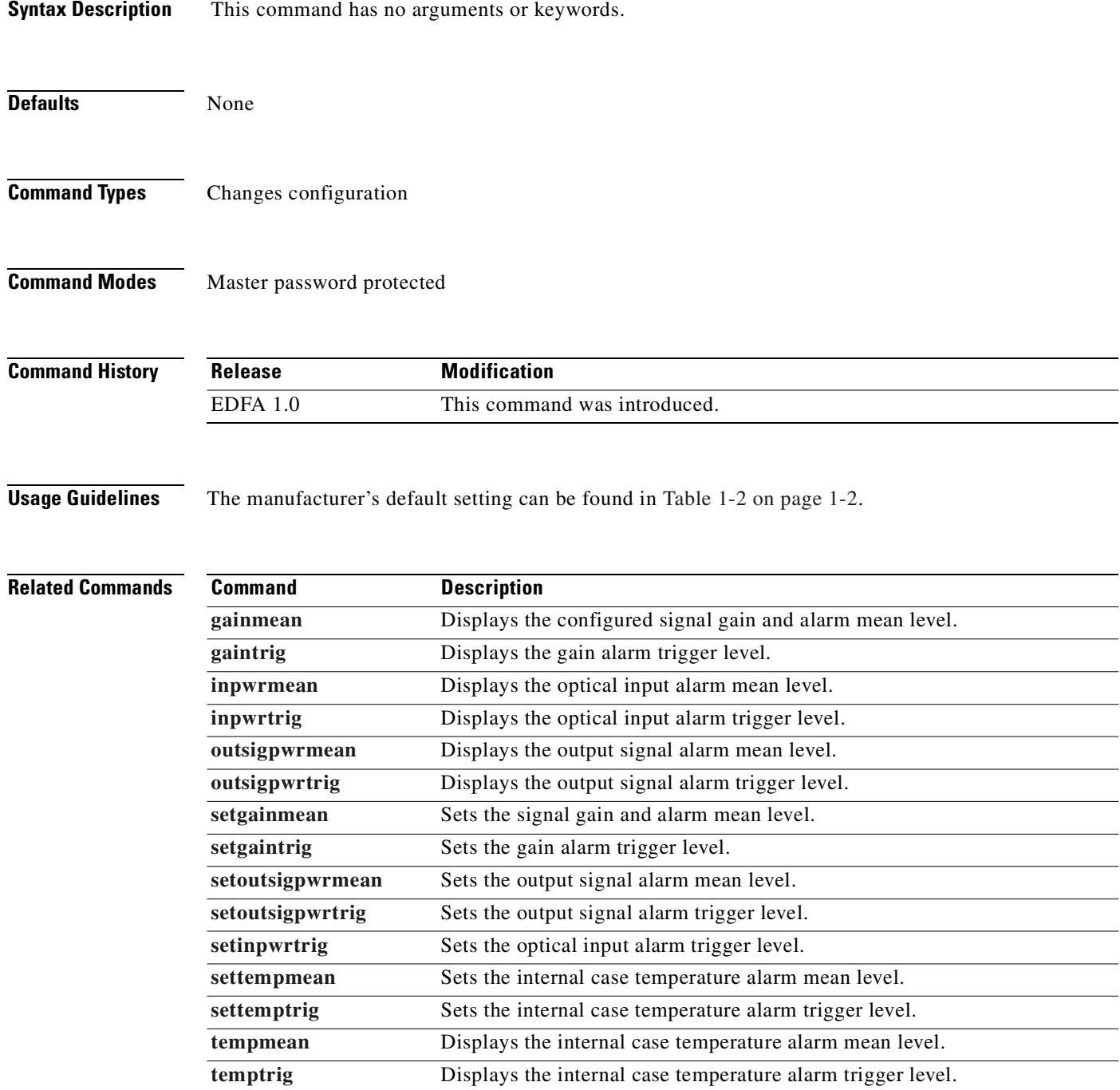

To restore the system and network settings of the control module, including all passwords, to the manufacturer's default settings, use the **restore** command.

**restore**

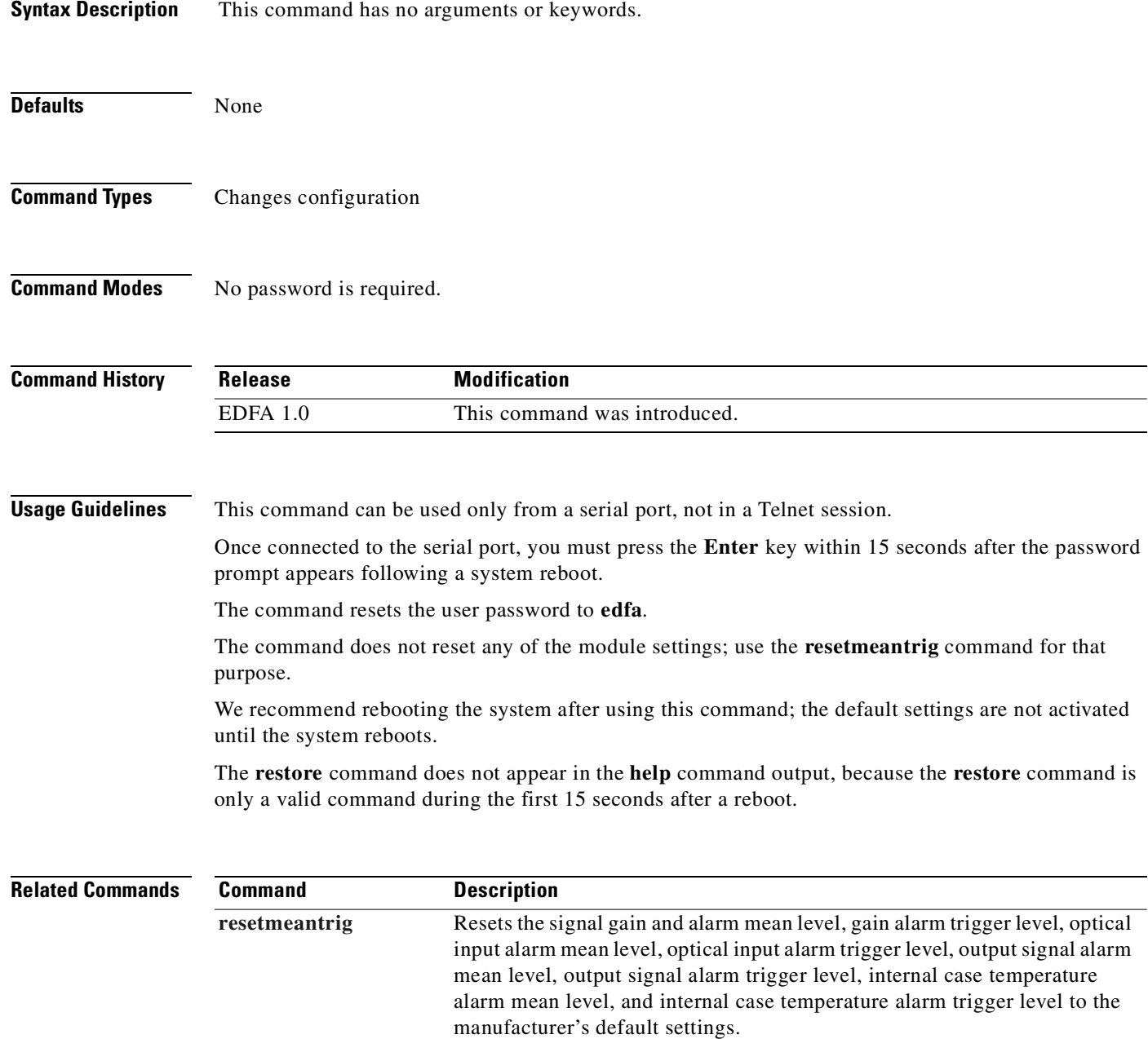

# <span id="page-83-0"></span>**setgainmean**

To modify the signal gain and alarm mean, use the **setgainmean** command.

**setgainmean** *mean*

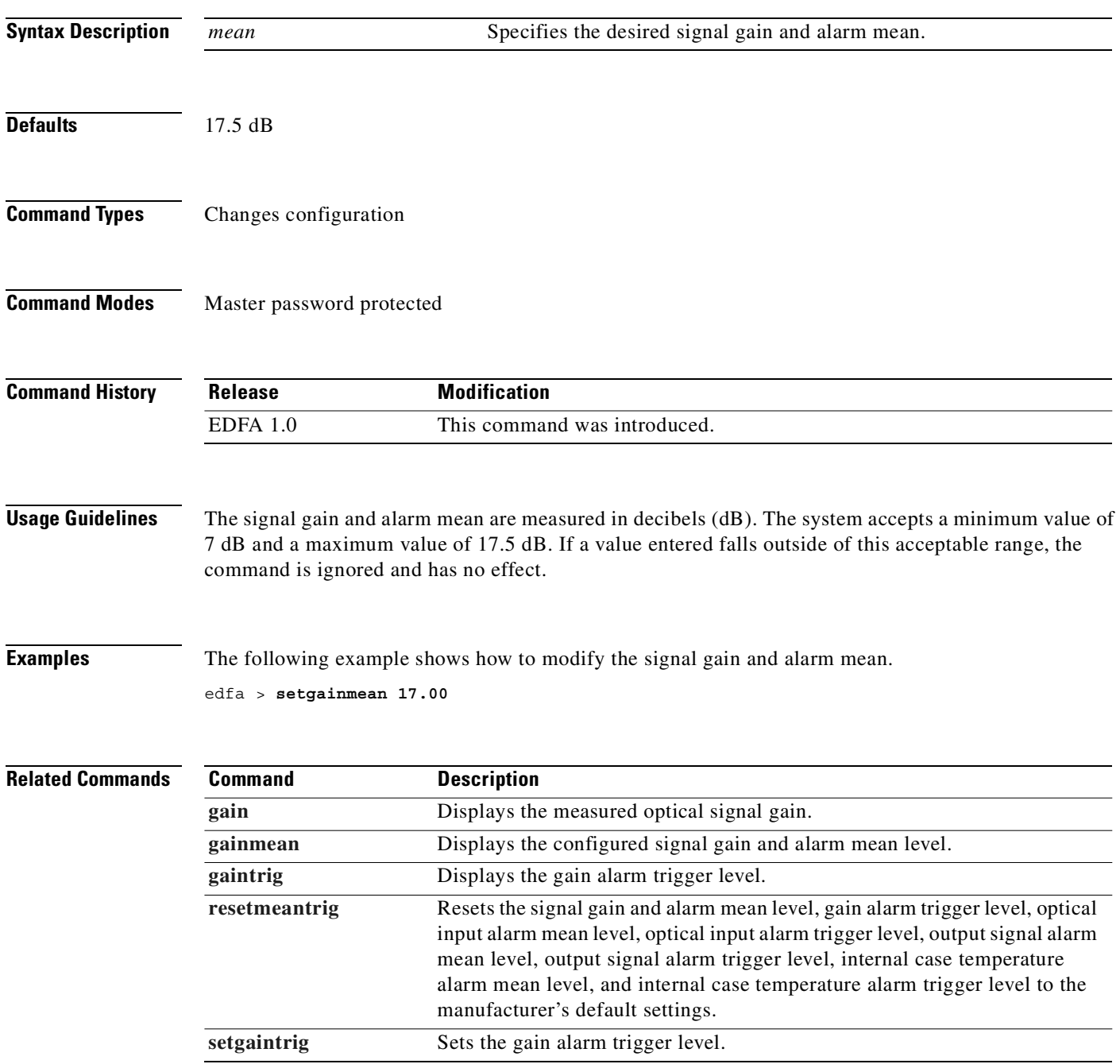

# <span id="page-84-0"></span>**setgaintrig**

To modify the signal gain alarm trigger level, use the **setgaintrig** command.

**setgaintrig** *trigger*

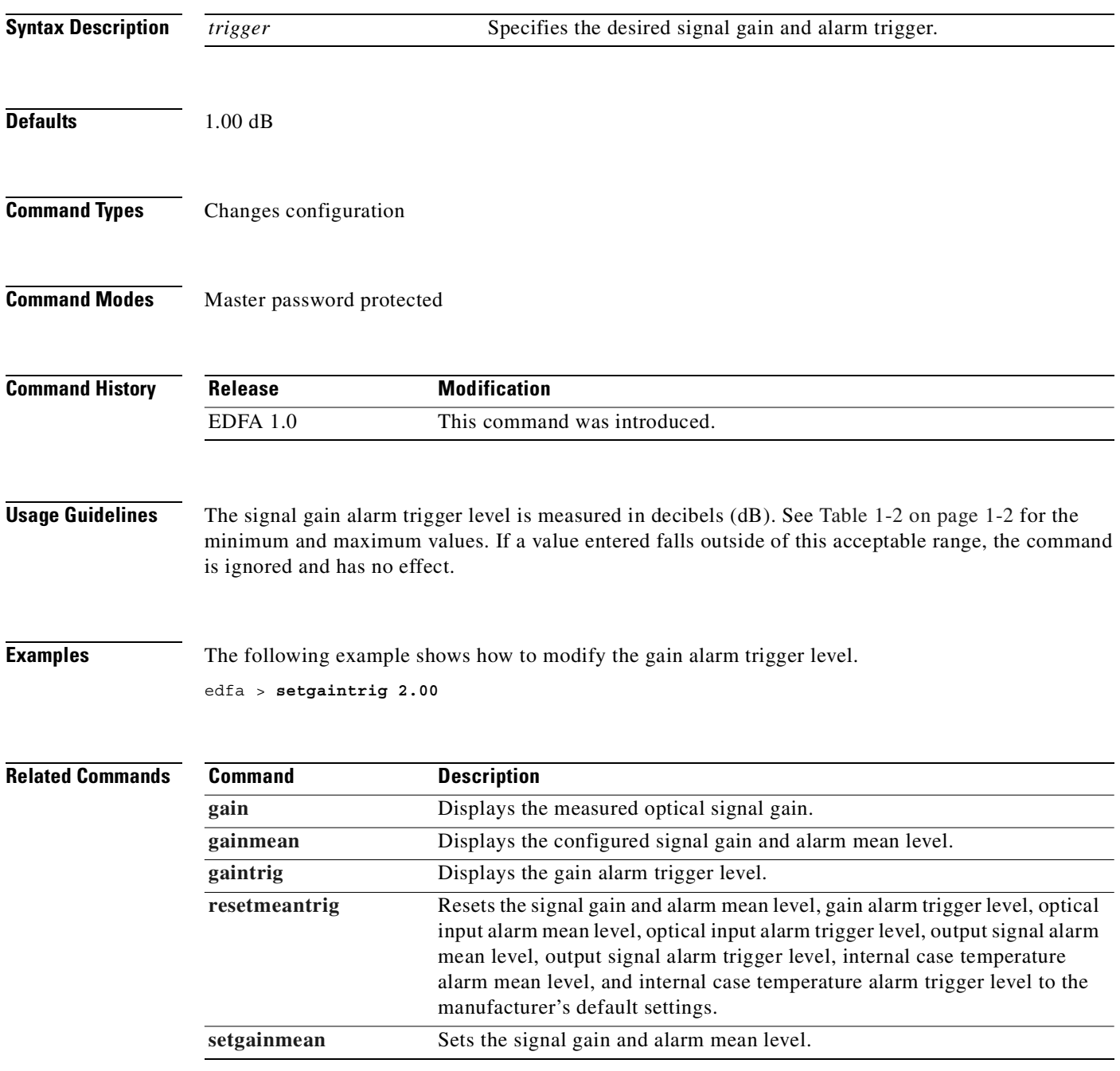

# <span id="page-85-0"></span>**setinpwrmean**

To set the optical input alarm mean level, use the **setinpwrmean** command.

**setinpwrmean** *mean*

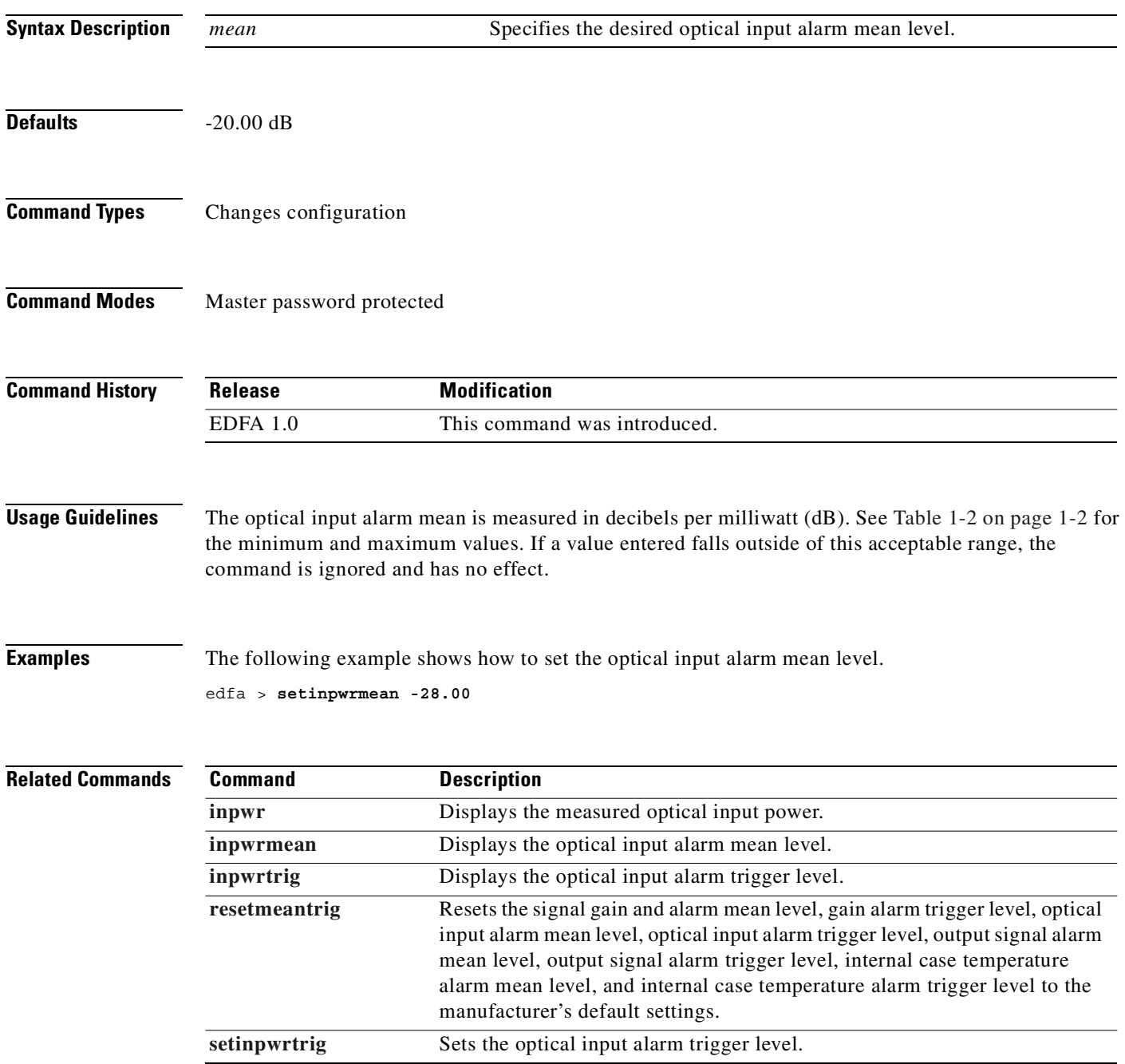

# <span id="page-86-0"></span>**setinpwrtrig**

To set the optical input alarm trigger level, use the **setinpwrtrig** command.

**setinpwrtrig** *trigger*

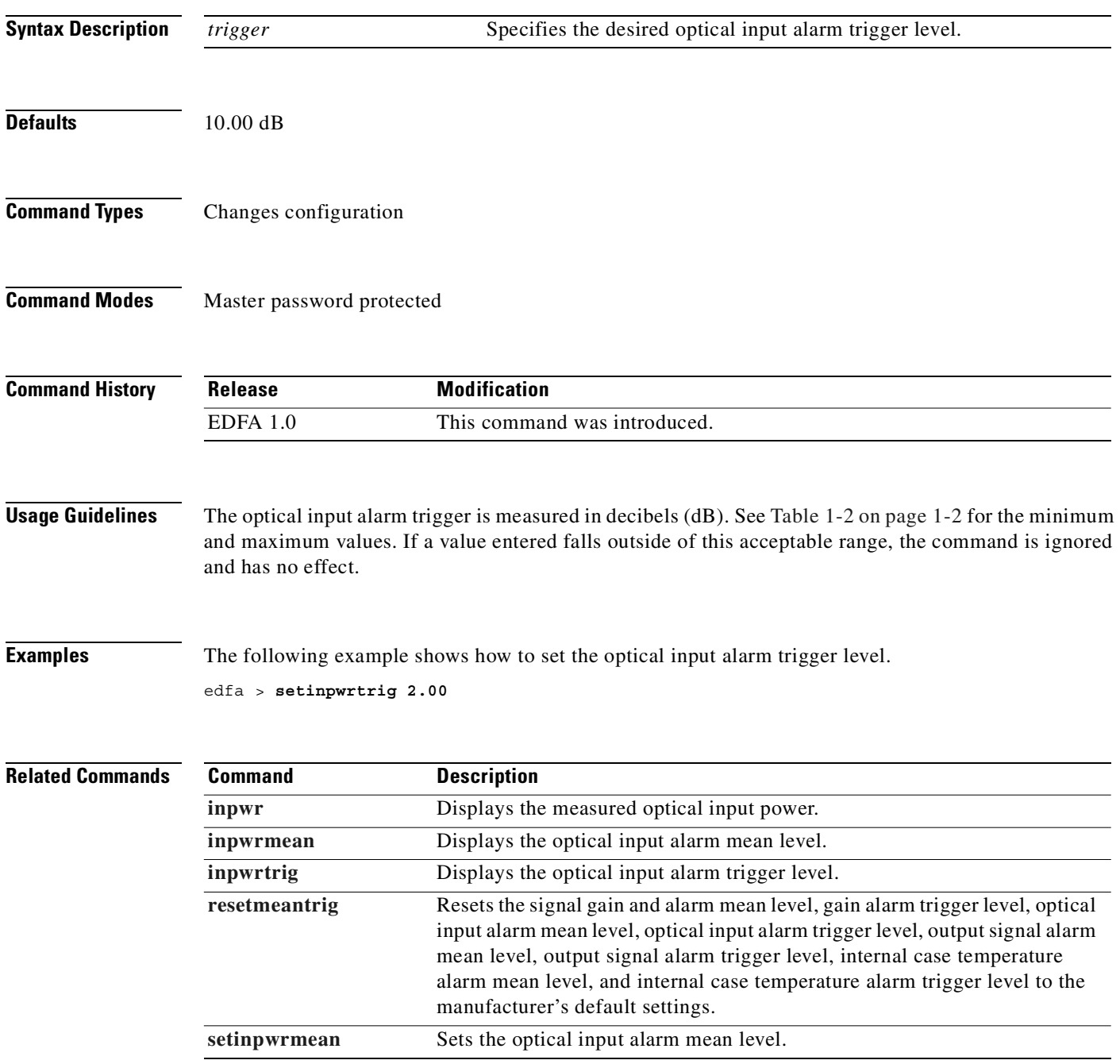

### <span id="page-87-0"></span>**set-master-pwd**

To modify the master password for the system, use the **set-master-pwd** command.

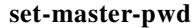

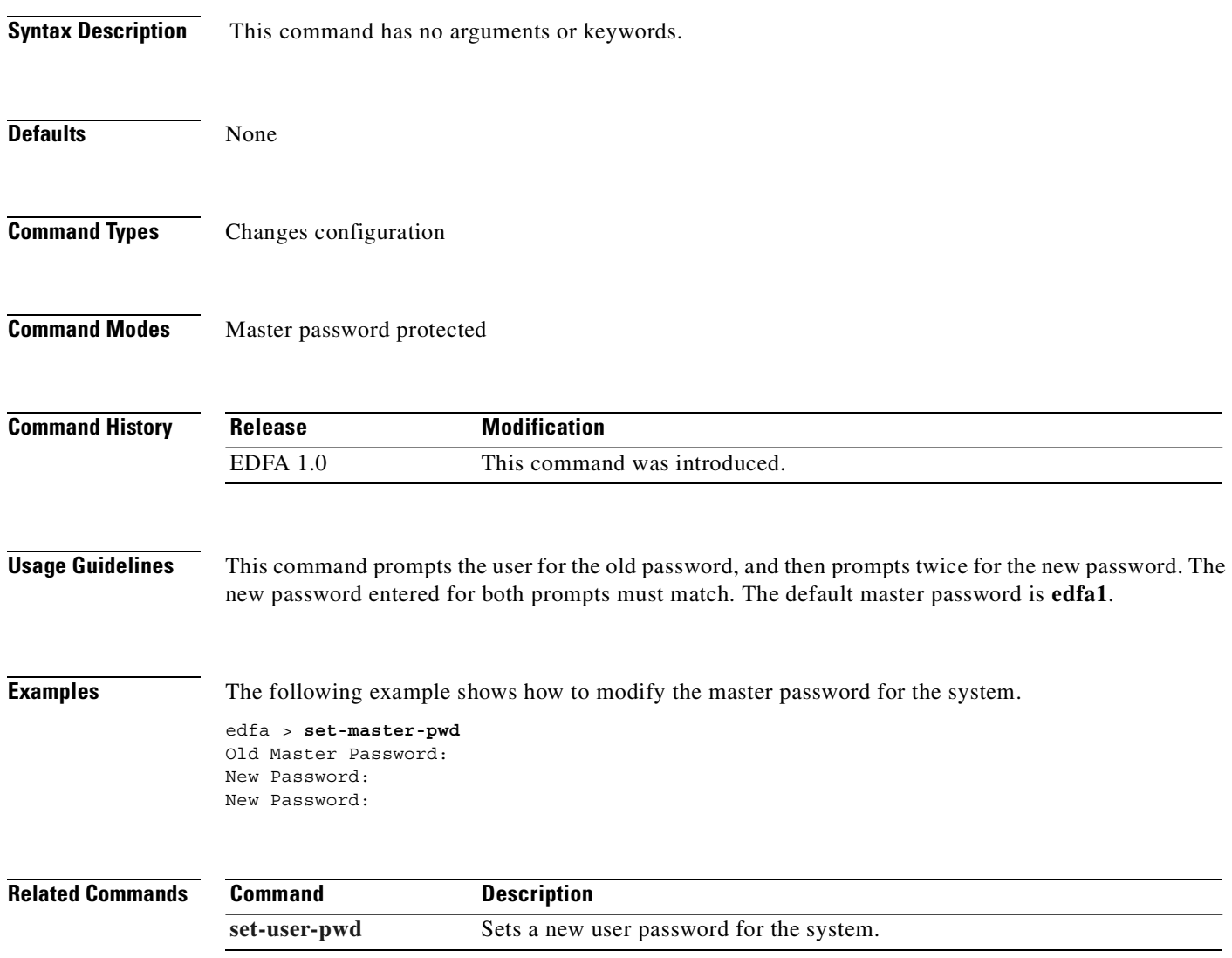

# <span id="page-88-0"></span>**setoutsigpwrmean**

To set the output signal alarm mean level, use the **setoutsigpwrmean** command.

**setoutsigpwrmean** *mean*

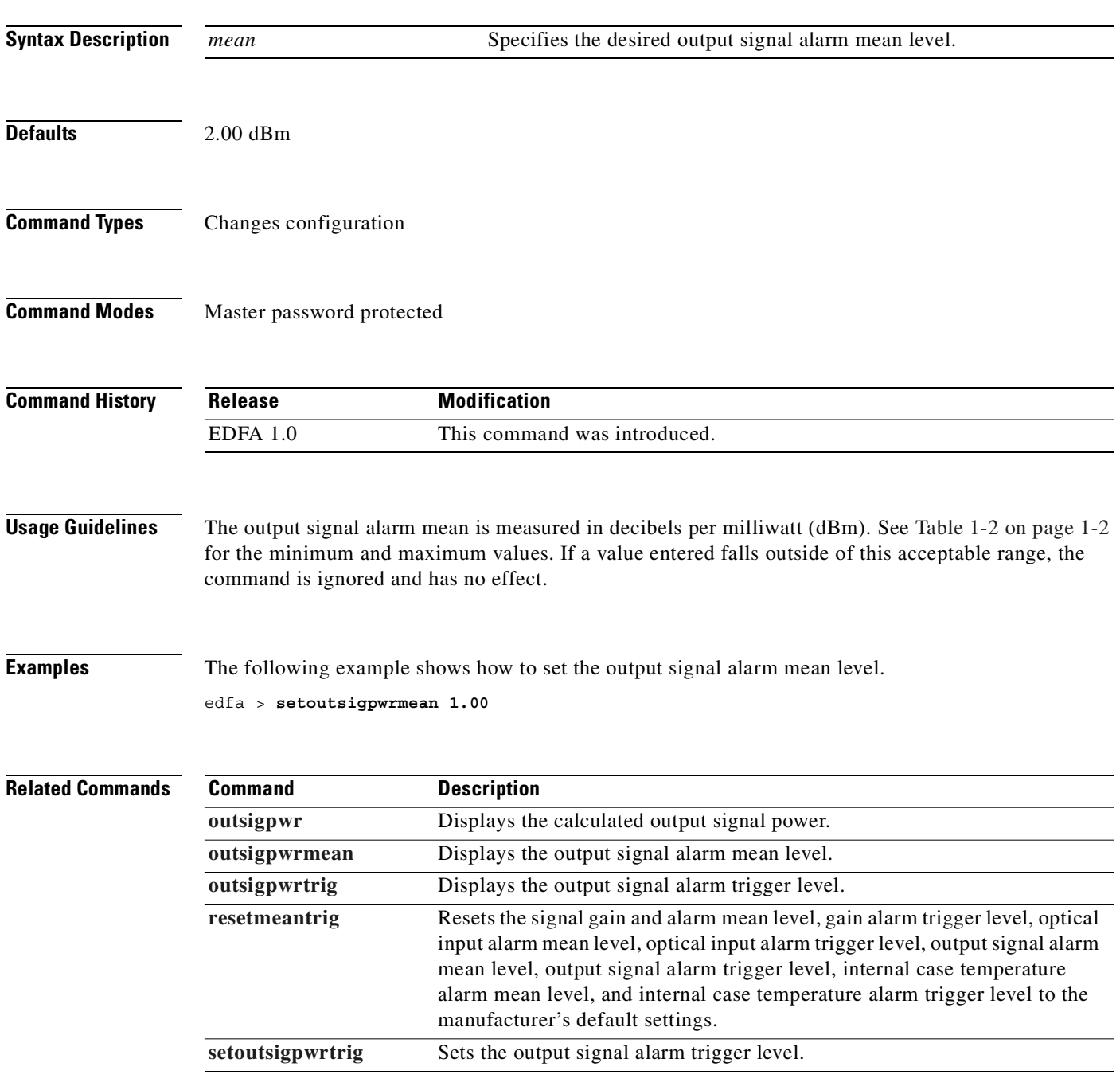

# <span id="page-89-0"></span>**setoutsigpwrtrig**

To set the output signal alarm trigger level, use the **setoutsigpwrtrig** command.

**setoutsigpwrtrig** *trigger*

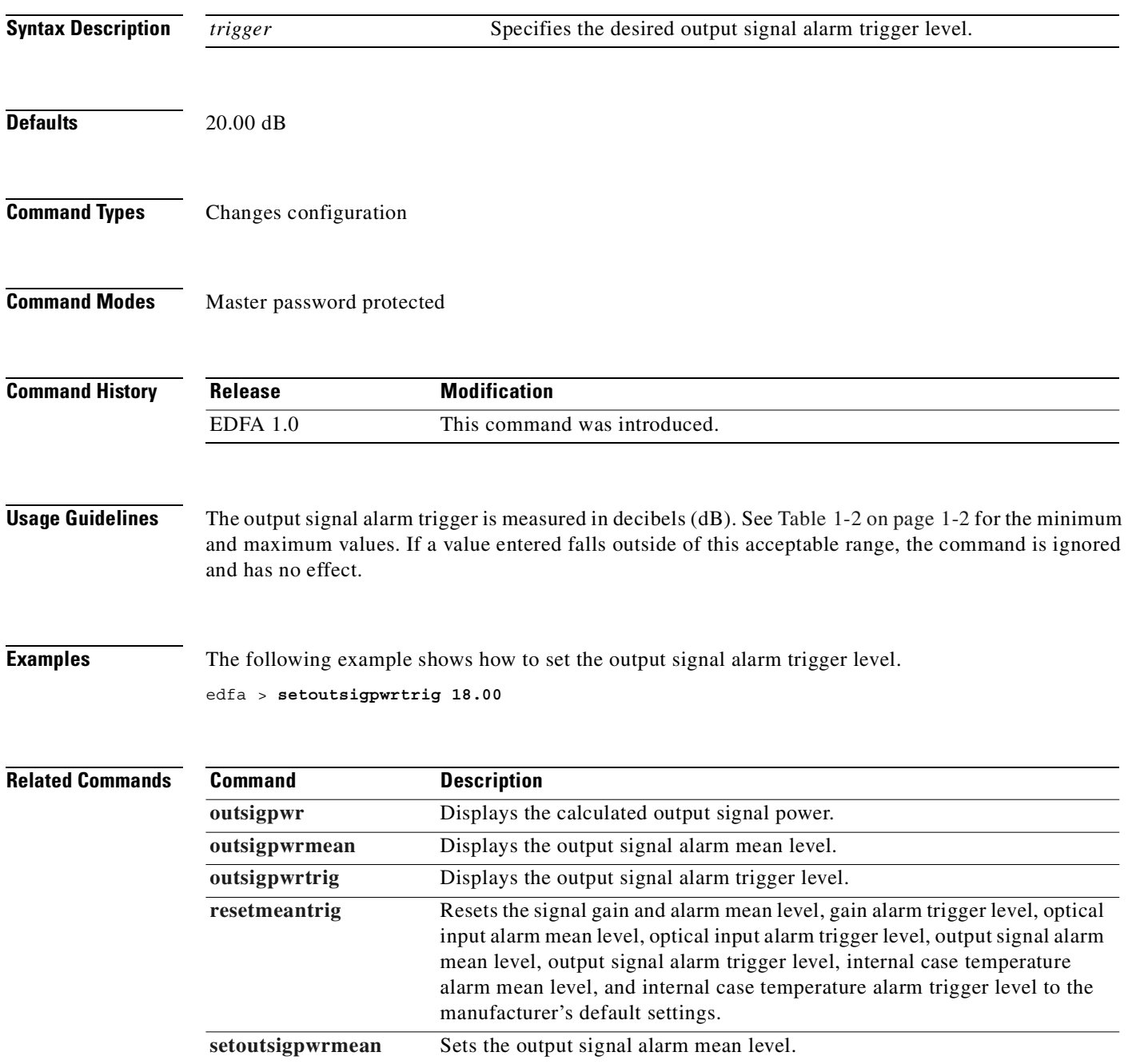

### <span id="page-90-0"></span>**settempmean**

To modify the internal case temperature alarm mean level, use the **settempmean** command.

**settempmean** *mean*

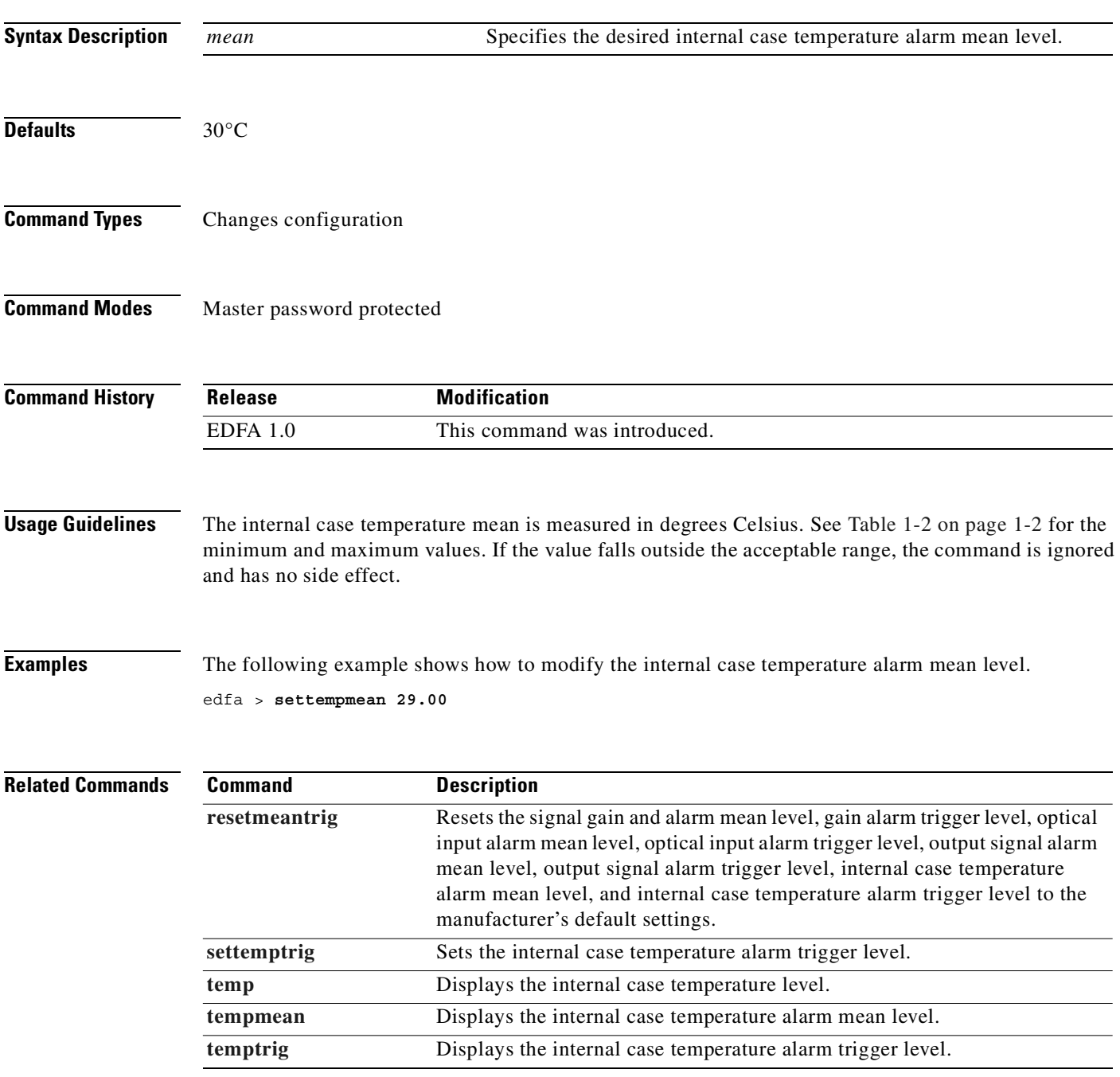

# <span id="page-91-0"></span>**settemptrig**

To set the internal case temperature alarm trigger level, use the **settemptrig** command.

**settemptrig** *trigger*

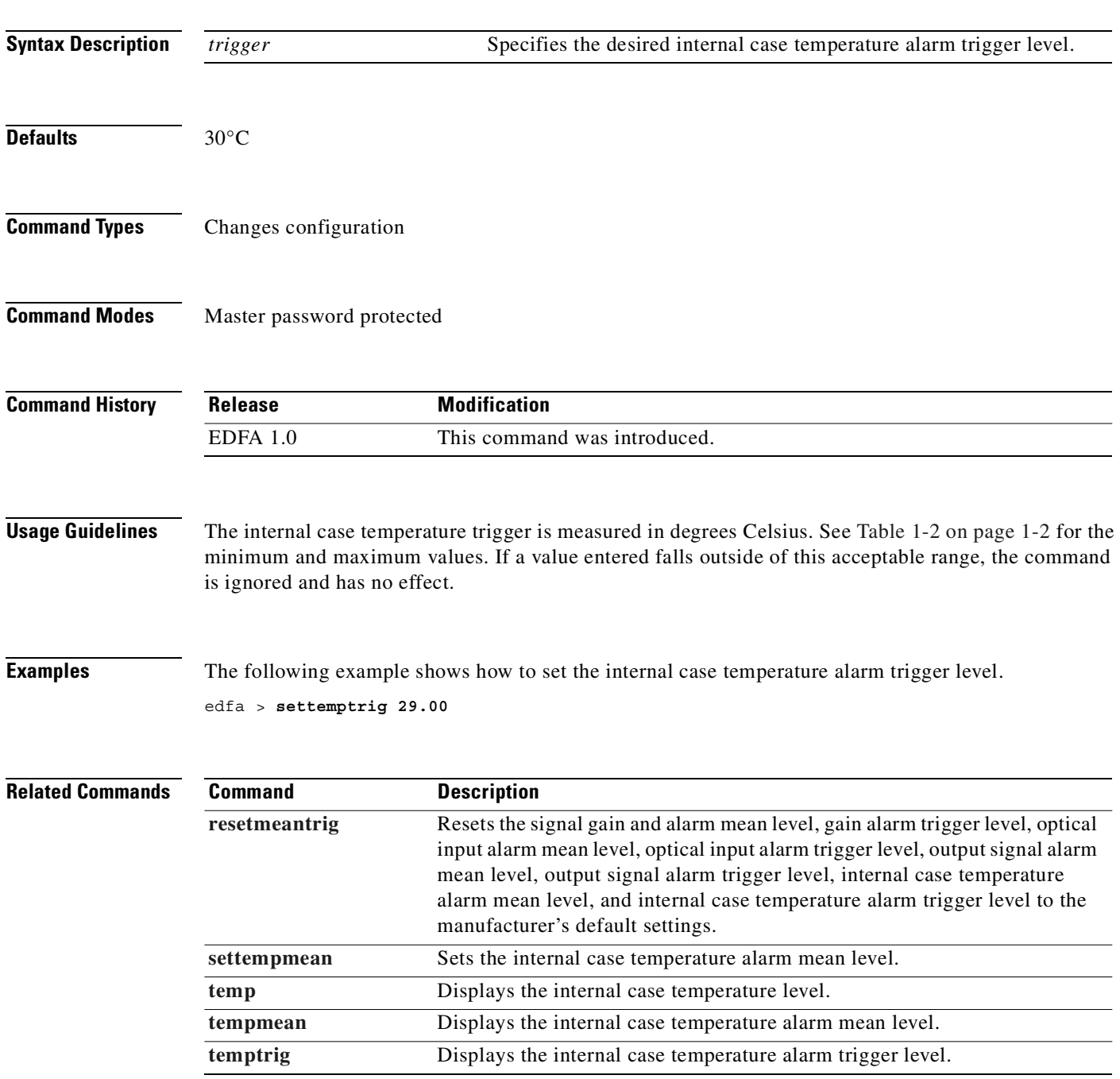

## **set-time**

To display or modify the time of the system, use the **set-time** command.

**set-time** *time*

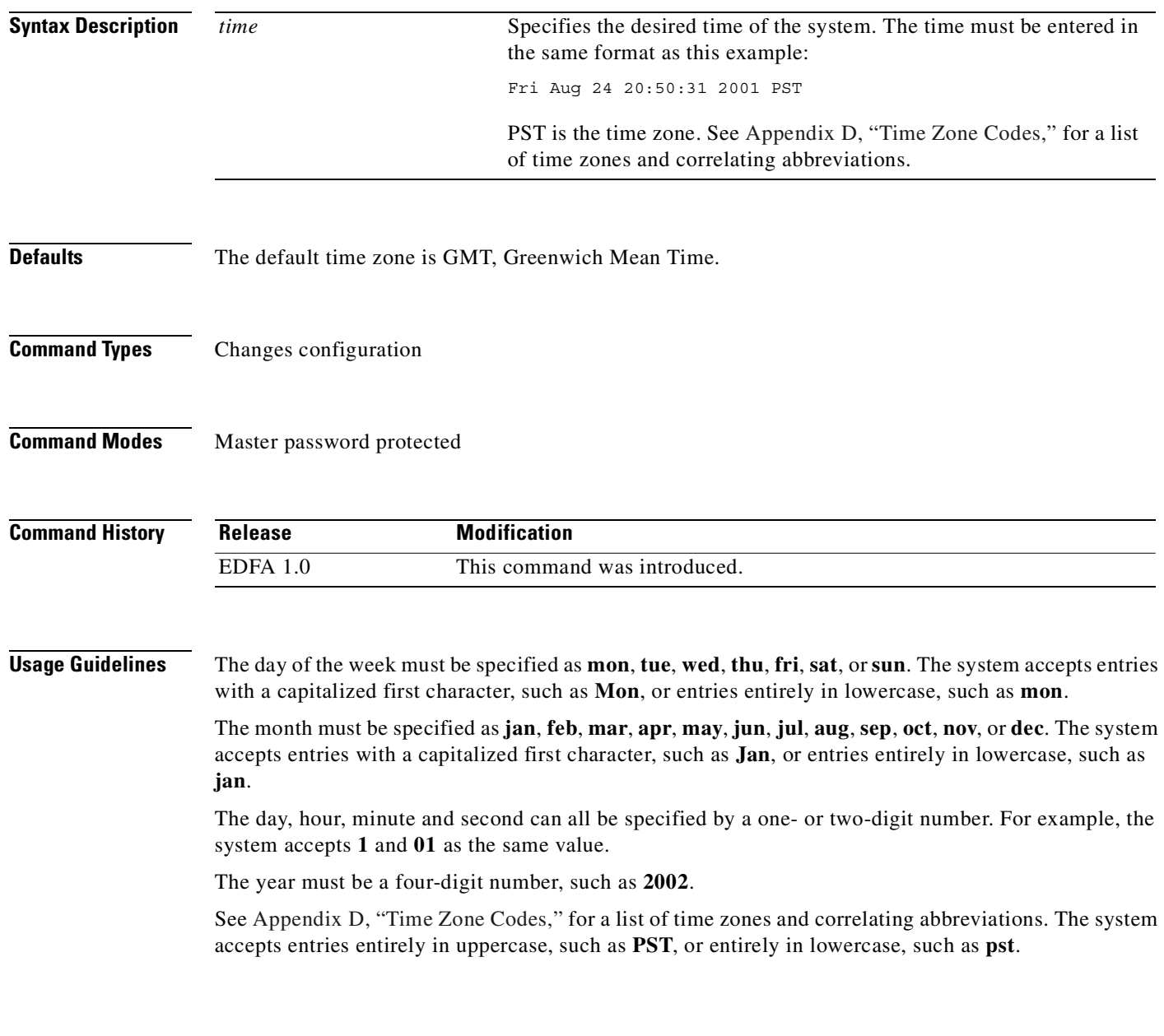

 $\blacksquare$ 

**Examples** The following example shows how to display the time of the system. edfa > **time** Time zone is set to PST Thu Jan 01 00:00:00 1970 PST The following example shows how to modify the time of the system. edfa > **set-time fri feb 8 1:2:30 2002 pst** Time zone is set to PST Fri Feb 08 01:02:30 2002 PST

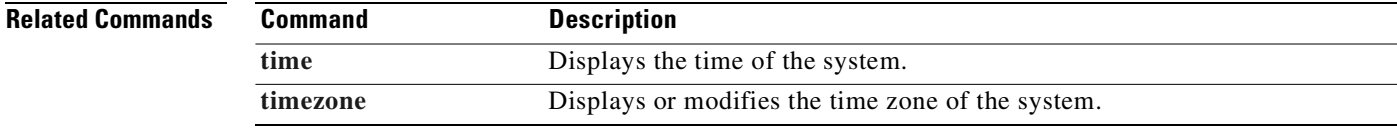

#### <span id="page-94-0"></span>**set-user-pwd**

To modify the user password for the system, use the **set-user-pwd** command.

**set-user-pwd**

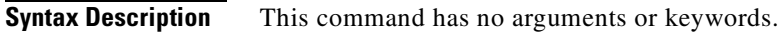

**Defaults** None

**Command Types** Changes configuration

**Command Modes** Master password protected

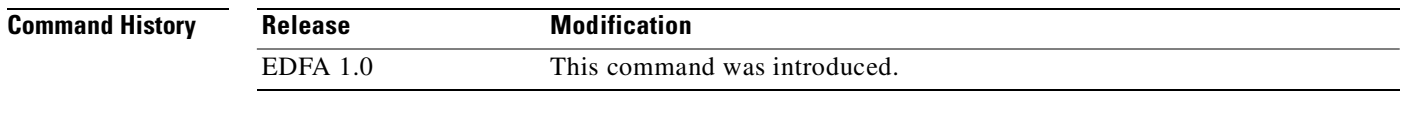

**Usage Guidelines** This command prompts the user for the old password, and then prompts twice for the new password. The new password entered for both prompts must match. The default user password is **edfa**.

**Examples** The following example shows how to set the time of the system. edfa > **set-user-pwd**

Old Master Password: New Password: New Password:

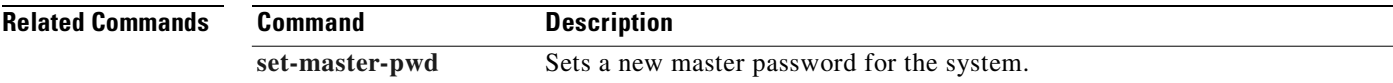

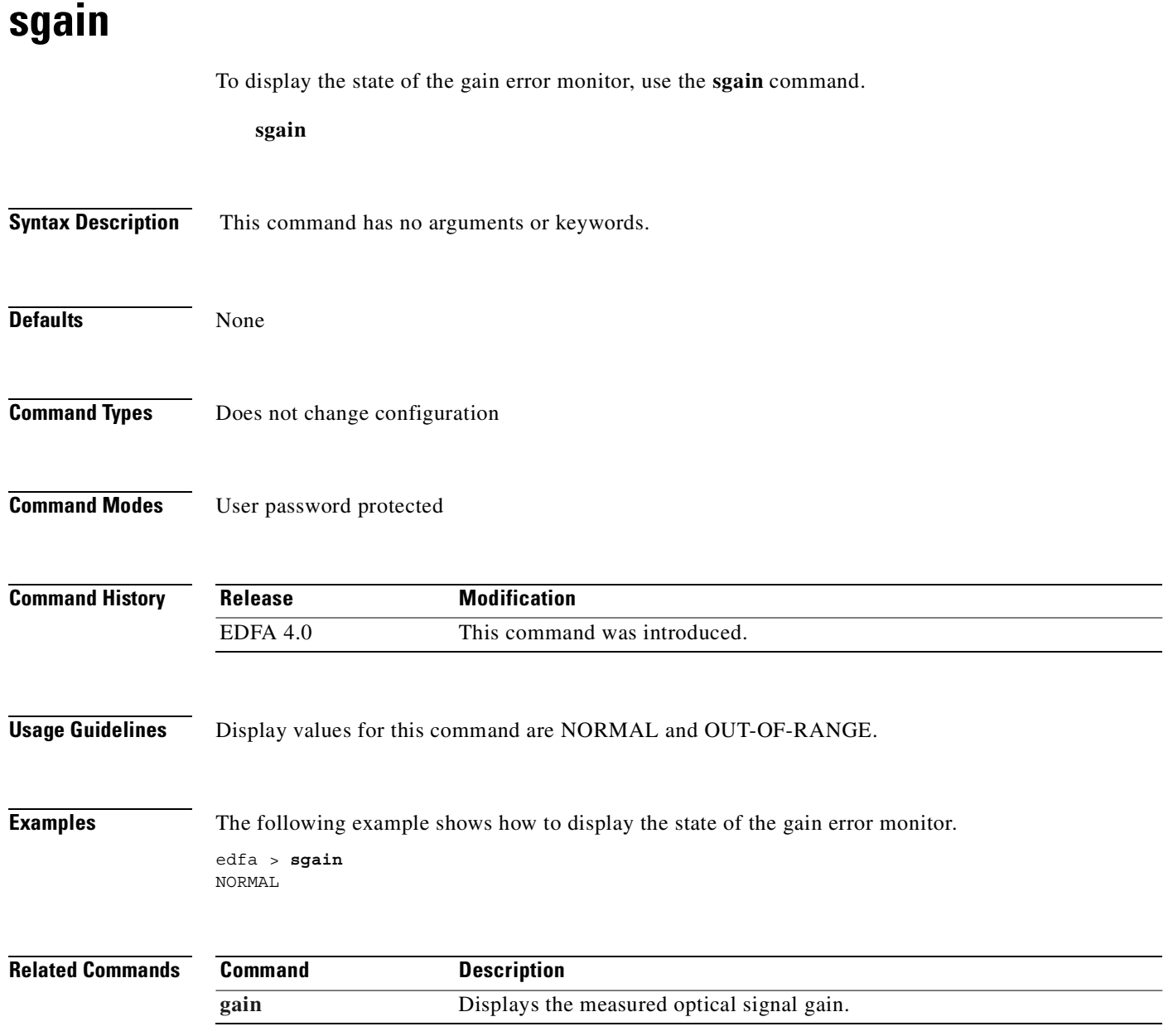

### **show-trap**

To display the trap message, use the **show-trap** command.

**show-trap**

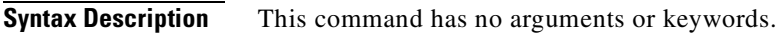

**Defaults** None

**Command Types** Does not change configuration

**Command Modes** User password protected

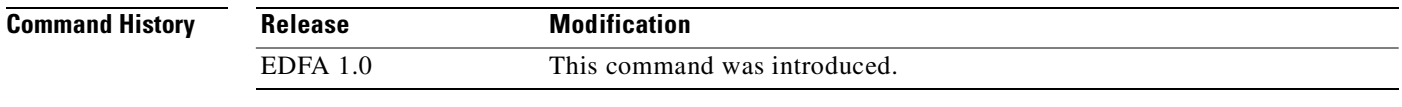

**Examples** The following example shows how to display the trap message.

edfa > **show-trap**

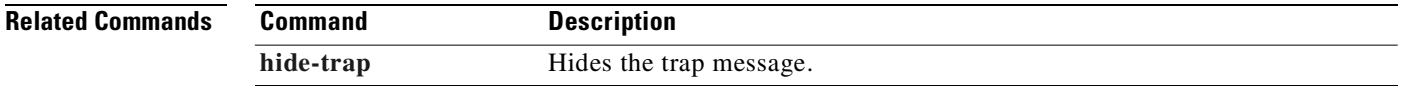

## **sinpwr**

To display the state of the optical input level alarm monitor, use the **sinpwr** command.

**sinpwr**

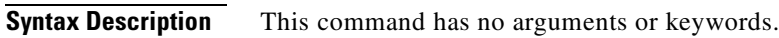

- **Defaults** None
- **Command Types** Does not change configuration
- **Command Modes** User password protected

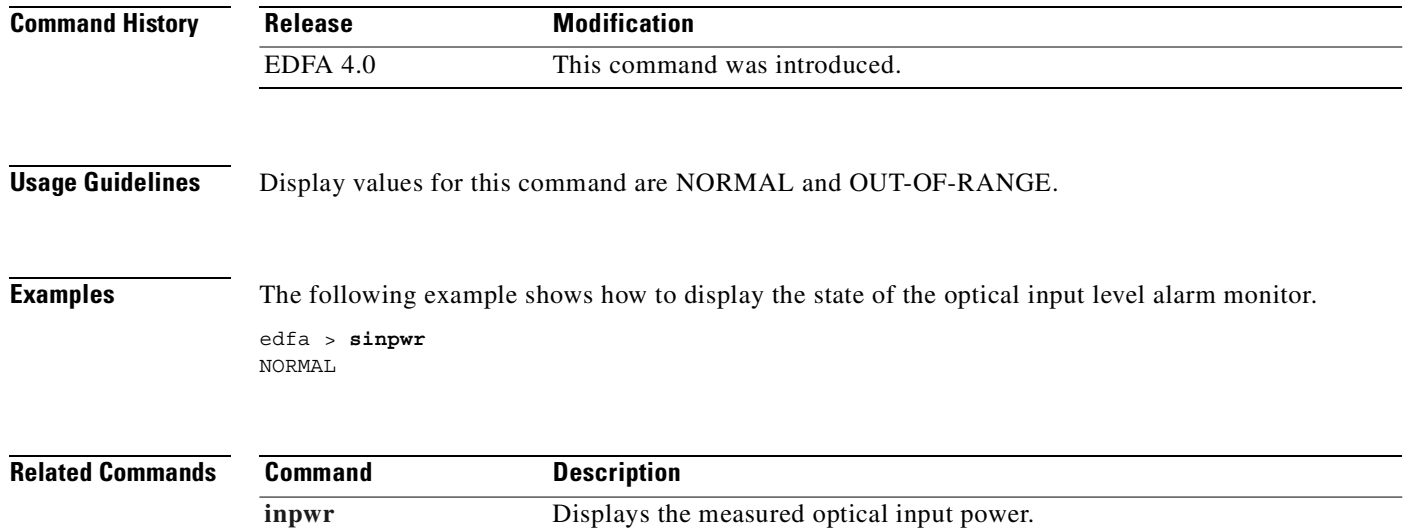

# <span id="page-98-0"></span>**soutsigpwr**

To display the state of the signal output power monitor, use the **soutsigpwr** command.

**soutsigpwr**

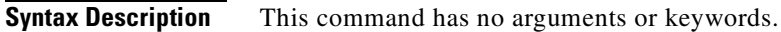

**Defaults** None

**Command Types** Does not change configuration

**Command Modes** User password protected

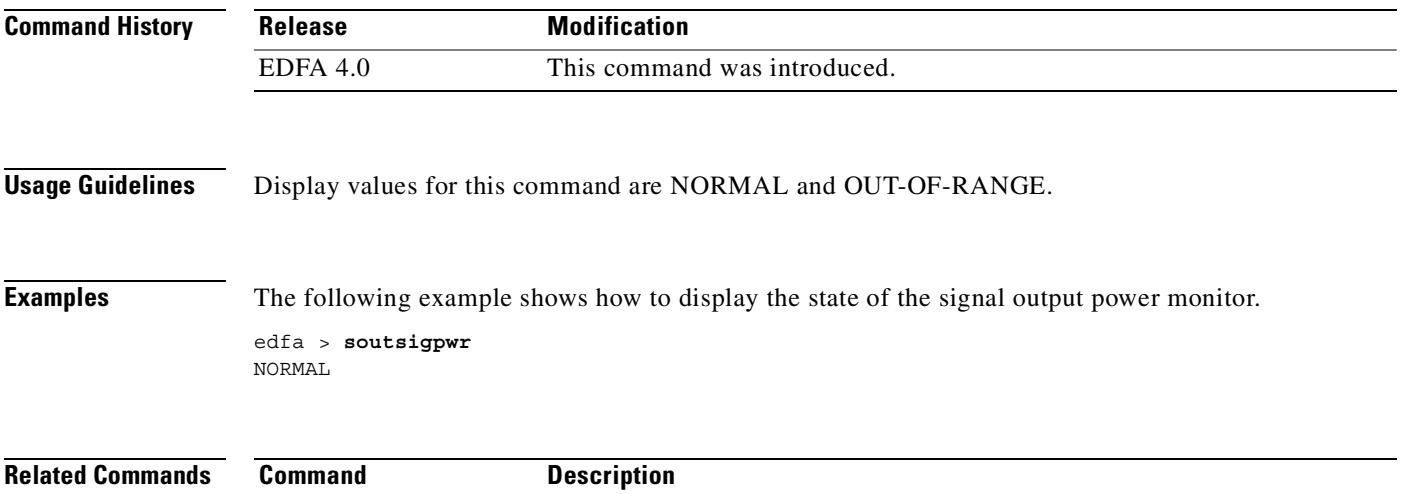

**[outsigpwr](#page-74-0)** Displays the calculated output signal power.

 $\overline{\phantom{0}}$ 

 $\sim$  100  $\mu$  $\overline{\phantom{0}}$ 

<span id="page-99-0"></span>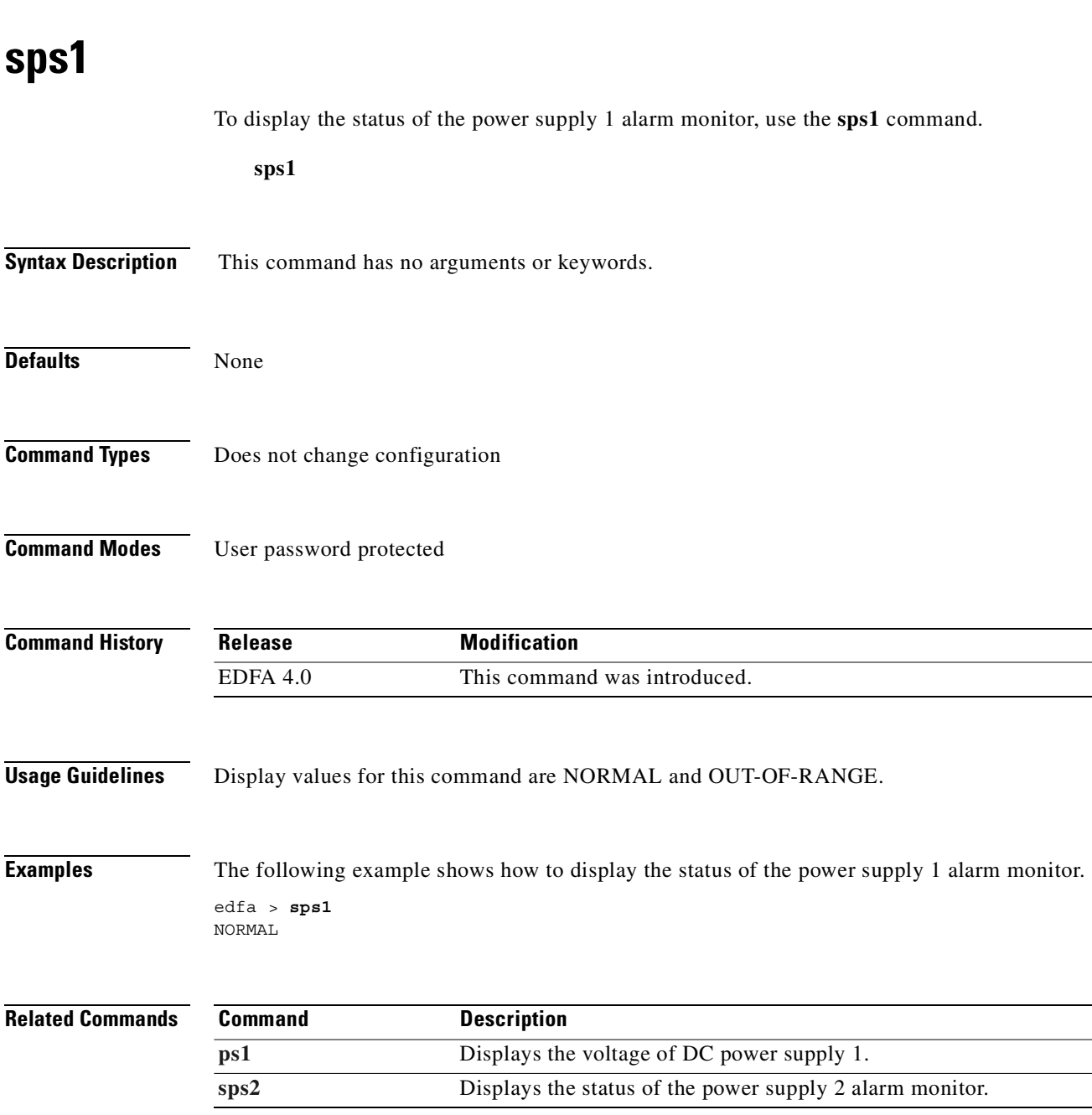

 $\blacksquare$ 

#### **sps2**

<span id="page-100-0"></span>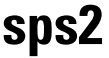

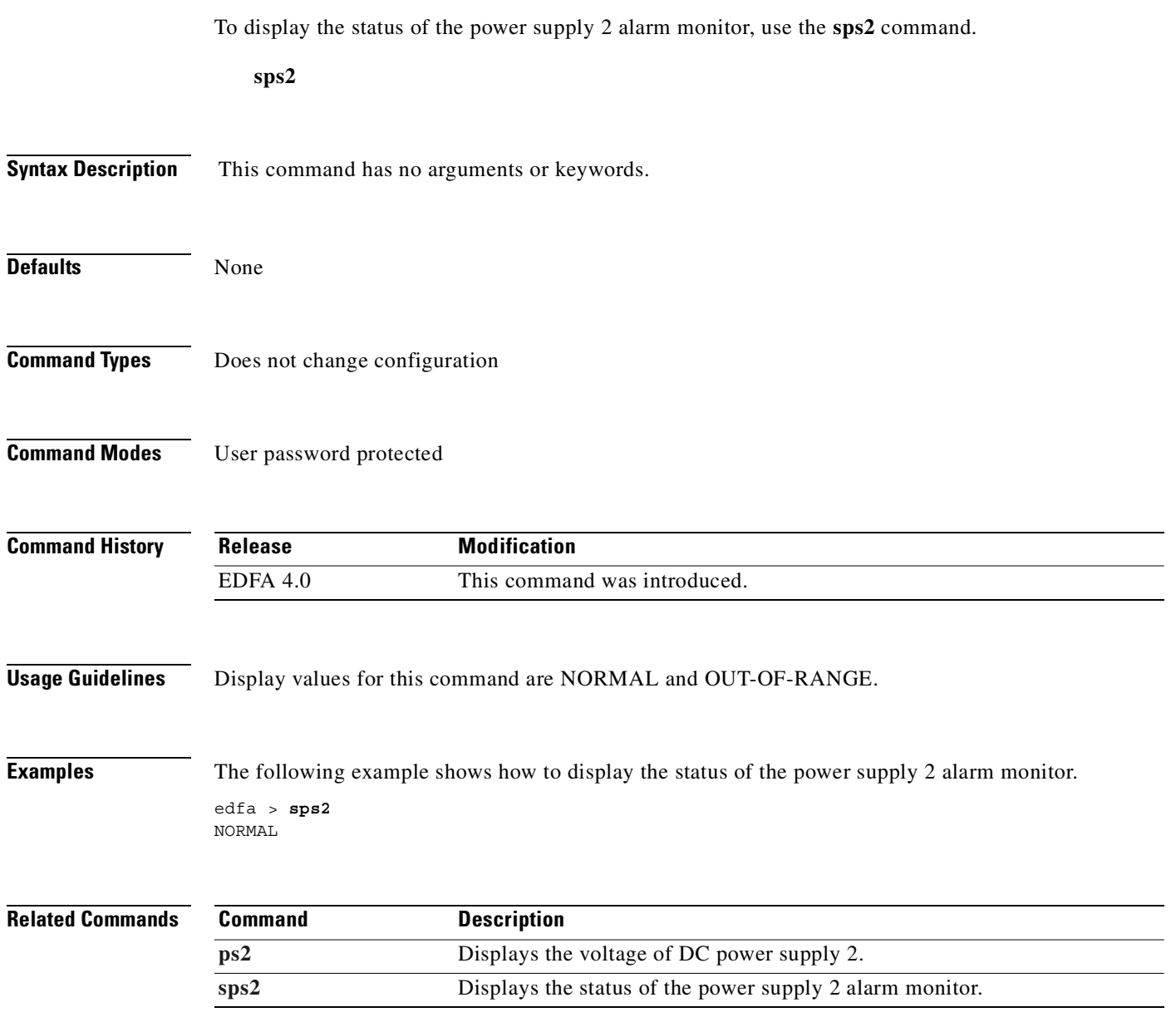

 $\blacksquare$ 

#### **spump**

To display the state of the laser pump, use the **spump** command.

**spump**

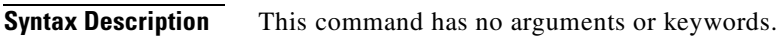

**Defaults** None

**Command Types** Does not change configuration

**Command Modes** User password protected

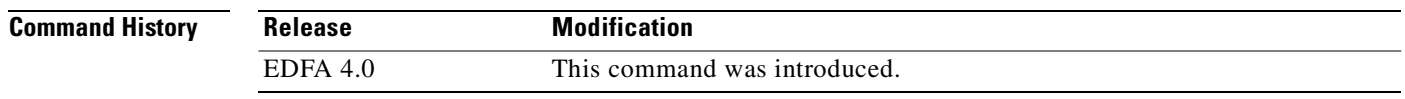

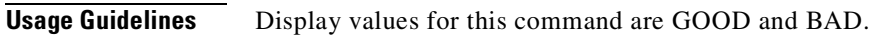

#### **Examples** The following example shows how to display the state of the laser pump.

edfa > **spump** GOOD

#### **status**

To display the measured, alarm mean and alarm trigger values for input power, internal case temperature, optical gain and output signal power, as well as the measured values for optical output power, use the **status** command.

**status**

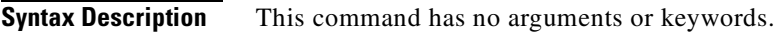

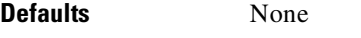

**Command Types** Does not change configuration

**Command Modes** User password protected

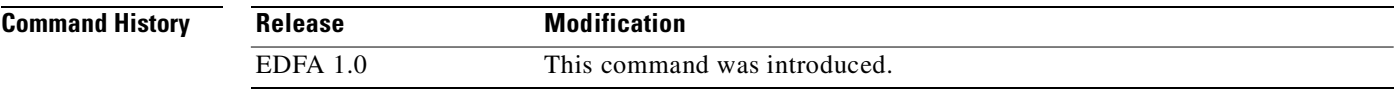

**Examples** The following example shows how to display the status of the system.

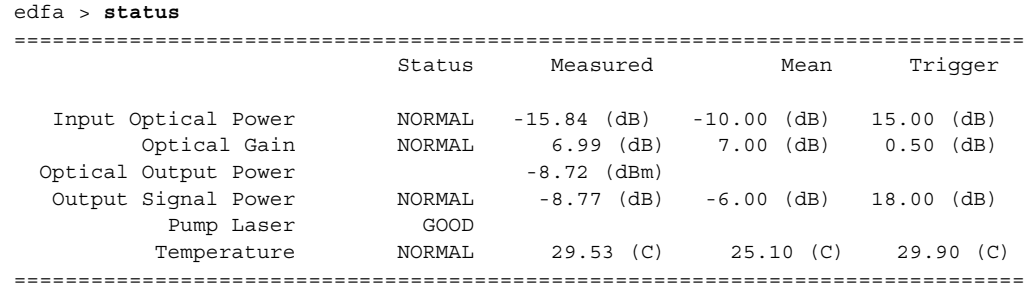

 $\overline{\phantom{a}}$ 

### <span id="page-103-0"></span>**stemp**

To display the state of the case temperature monitor, use the **stemp** command.

**stemp**

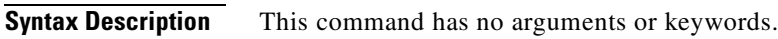

**Defaults** None

**Command Types** Does not change configuration

**Command Modes** User password protected

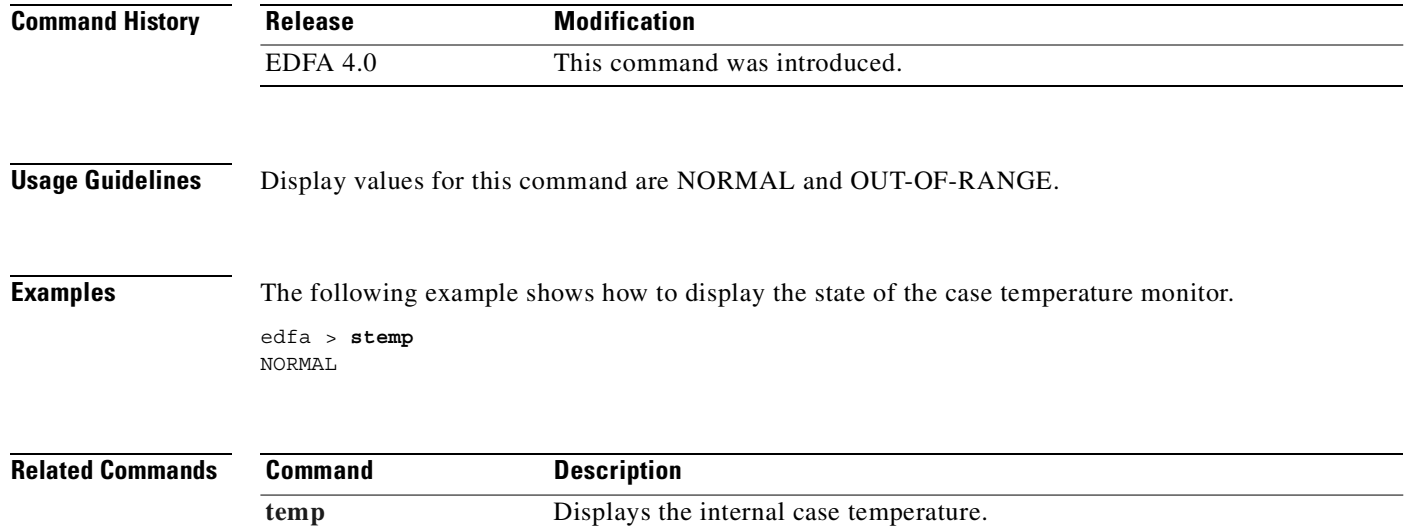

## **sw-download**

To download a software image using FTP or TFTP and to burn the image to a specified Flash bank, use the **sw-download** command.

**sw-download ftp** *server-ip username password path filename flashbank* [**passive**]

**sw-download tftp** *server-ip filepath flashbank*

**sw-download terminate**

**sw-download**

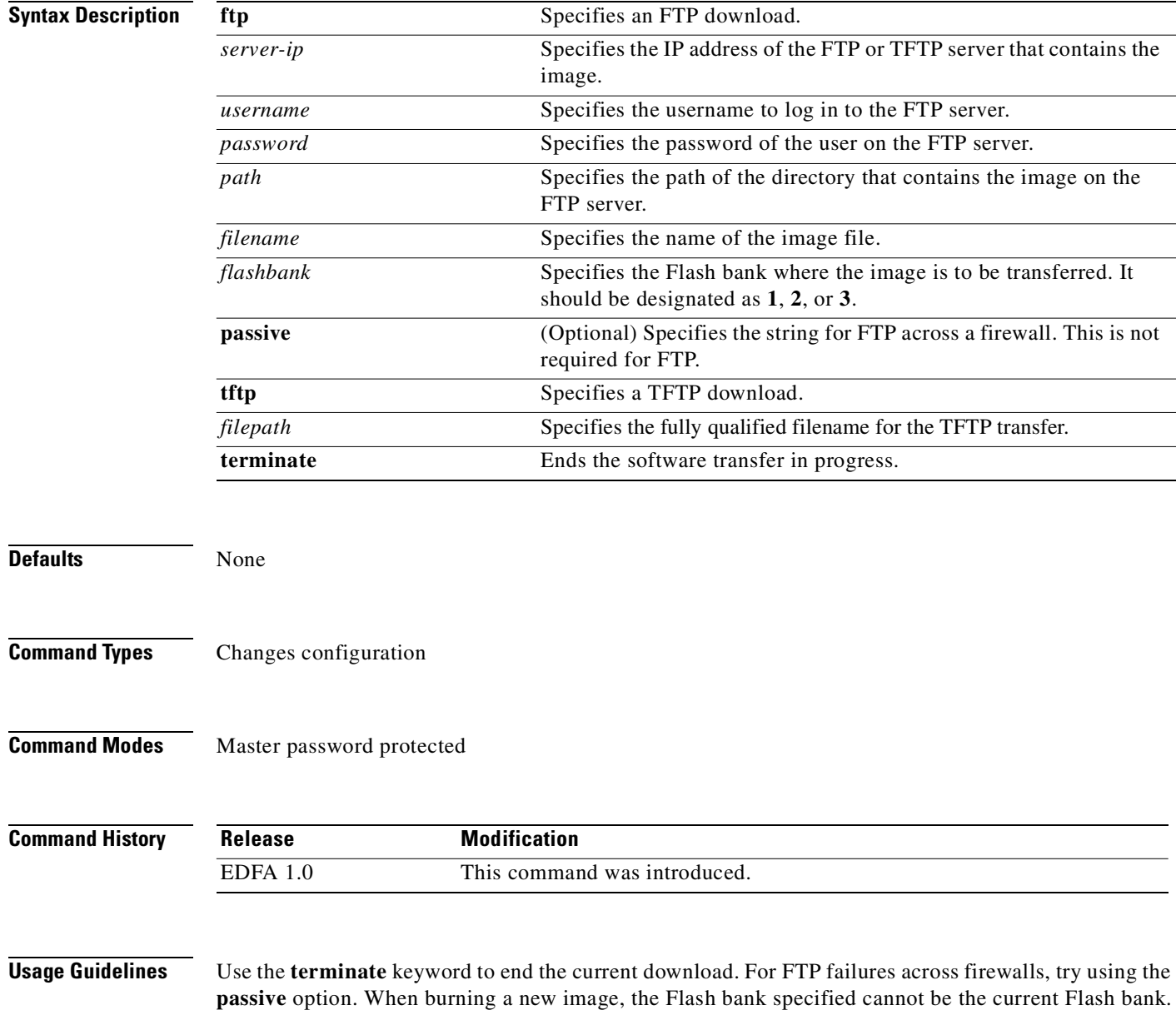

#### **Examples** The following example shows how to download an image using FTP and burn the image to a specified Flash bank.

edfa > **sw-download ftp 209.128.68.145 opruser oprpassword /home/load/bin EdfaImg.0.2 2**

The following example shows how to download an image using TFTP and to burn the image to a specified Flash bank.

edfa > **sw-download tftp 209.128.68.145 EdfaImg.0.2 2**

## **sys-info**

To display basic information about the system, including CLEI (Common Language Equipment Identifier) code, model number, serial number, MAC address, firmware version, and firmware build date, use the **sys-info** command.

**sys-info**

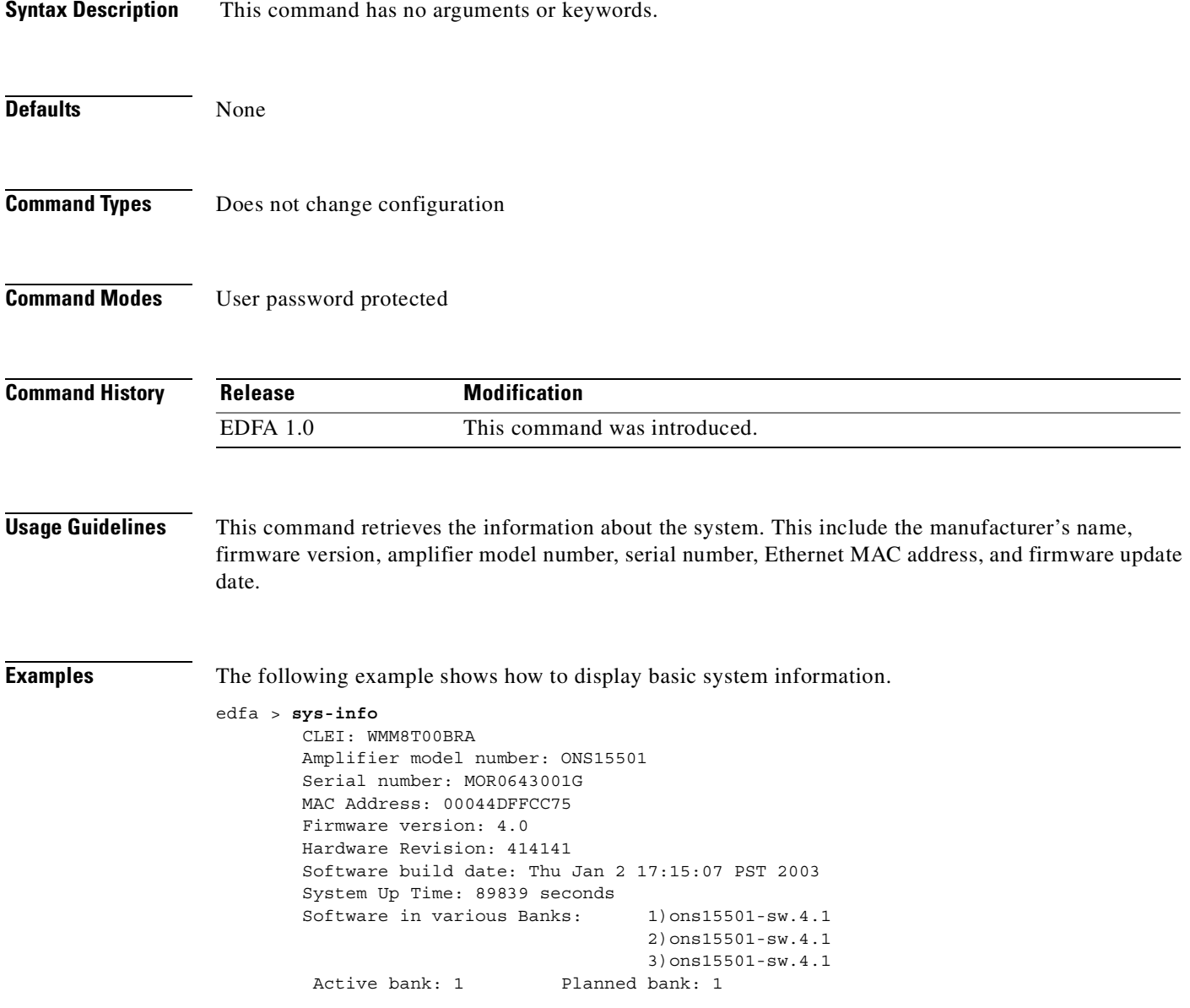

#### <span id="page-107-0"></span>**temp**

To display the internal case temperature, use the **temp** command.

**temp**

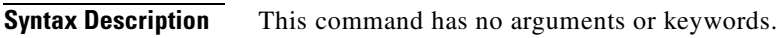

#### **Defaults** None

**Command Types** Does not change configuration

**Command Modes** User password protected

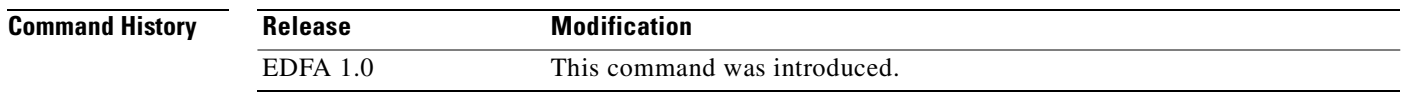

**Examples** The following example shows how to display the internal case temperature.

edfa > **temp** 33 (C)

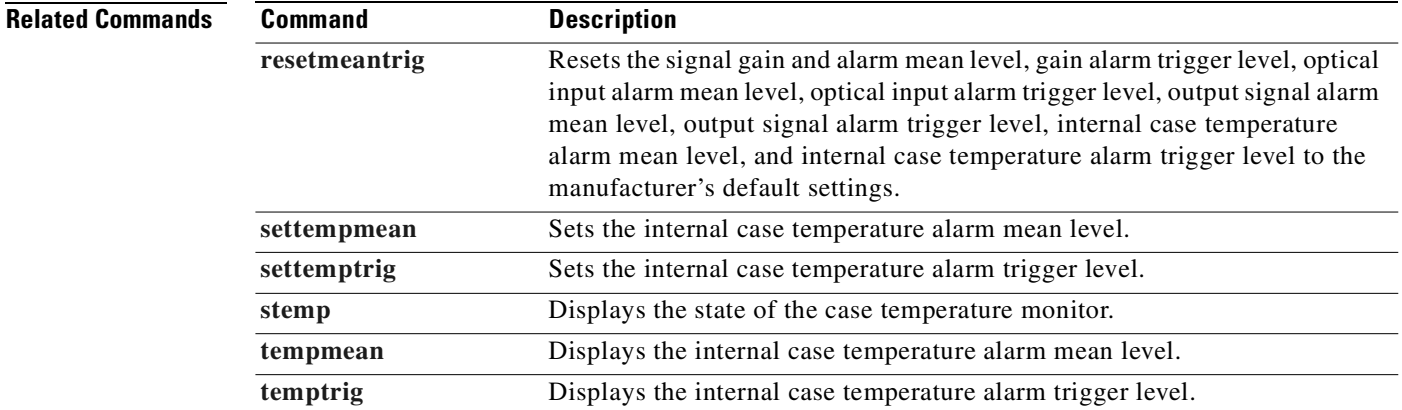
### <span id="page-108-1"></span><span id="page-108-0"></span>**tempmean**

To display the internal case temperature alarm mean level, use the **tempmean** command.

**tempmean**

- **Syntax Description** This command has no arguments or keywords.
- **Defaults** None
- **Command Types** Does not change configuration
- **Command Modes** User password protected

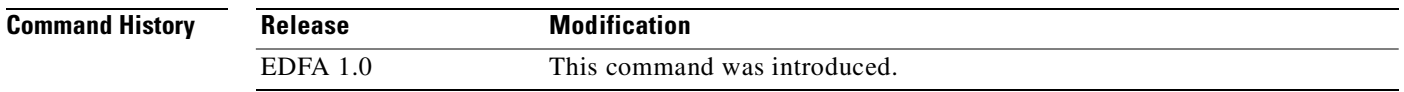

**Examples** The following example shows how to display the internal case temperature alarm mean level.

edfa > **tempmean** 29.00 (C)

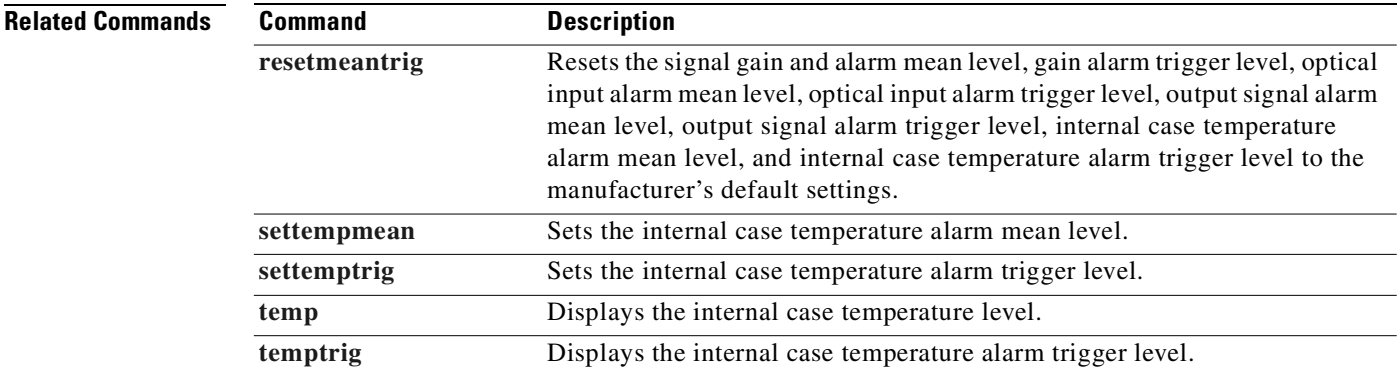

# <span id="page-109-1"></span><span id="page-109-0"></span>**temptrig**

To display the internal case temperature alarm trigger level, use the **temptrig** command.

**temptrig**

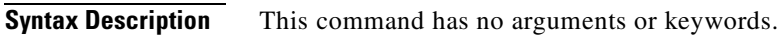

- **Defaults** None
- **Command Types** Does not change configuration
- **Command Modes** User password protected

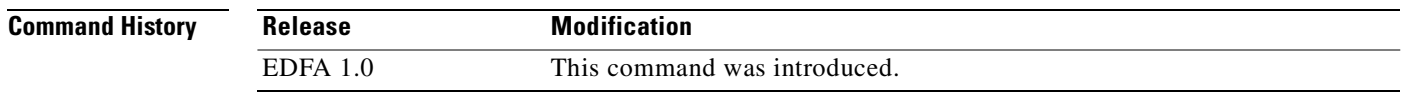

### **Examples** The following example shows how to display the internal case temperature alarm trigger level.

edfa > **temptrig** 29.00 (C)

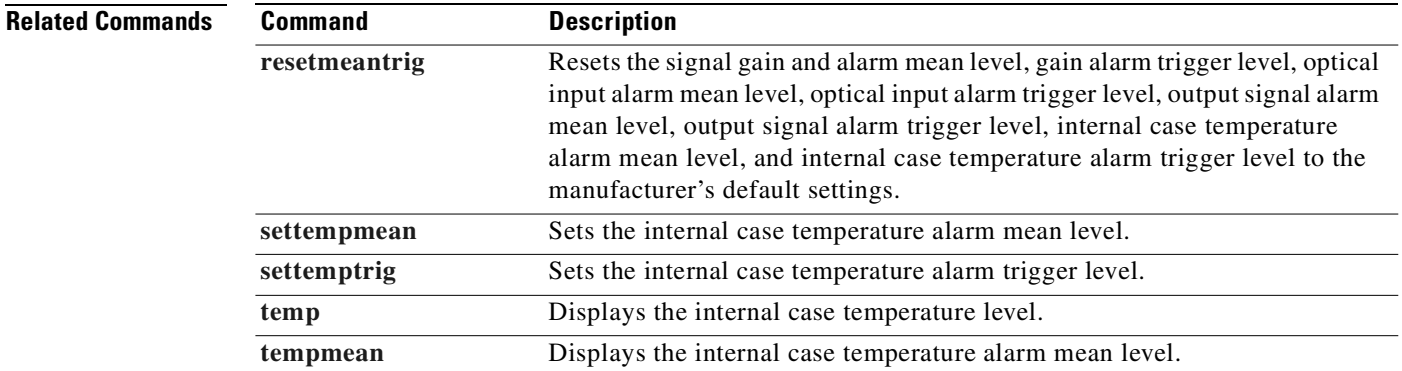

# <span id="page-110-1"></span><span id="page-110-0"></span>**time**

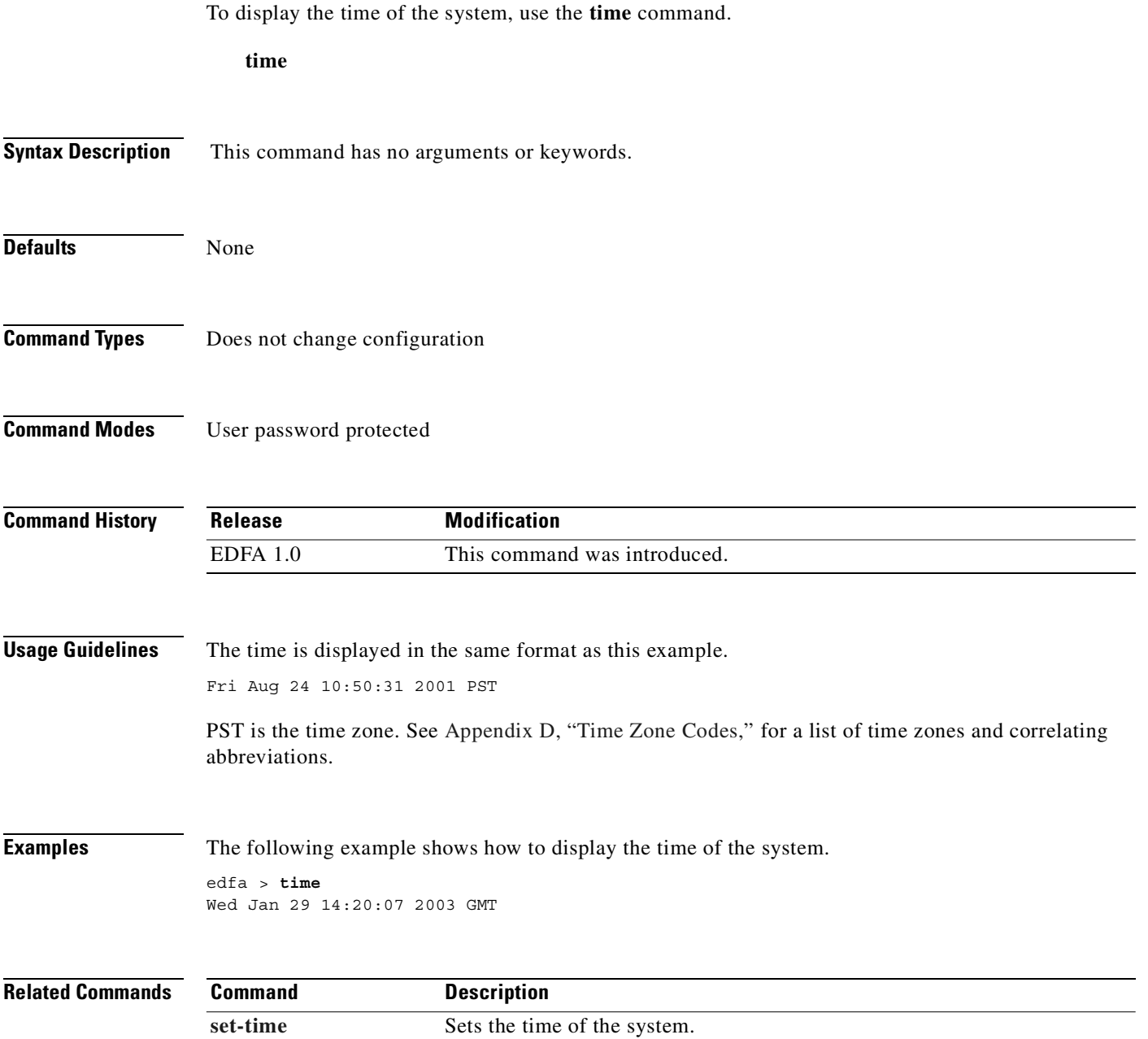

**[timezone](#page-112-0)** Displays or modifies the time zone of the system.

 $\overline{\phantom{a}}$ 

# <span id="page-111-0"></span>**timeout**

To display or modify the timeout interval, use the **timeout** command.

**timeout** [*seconds*]

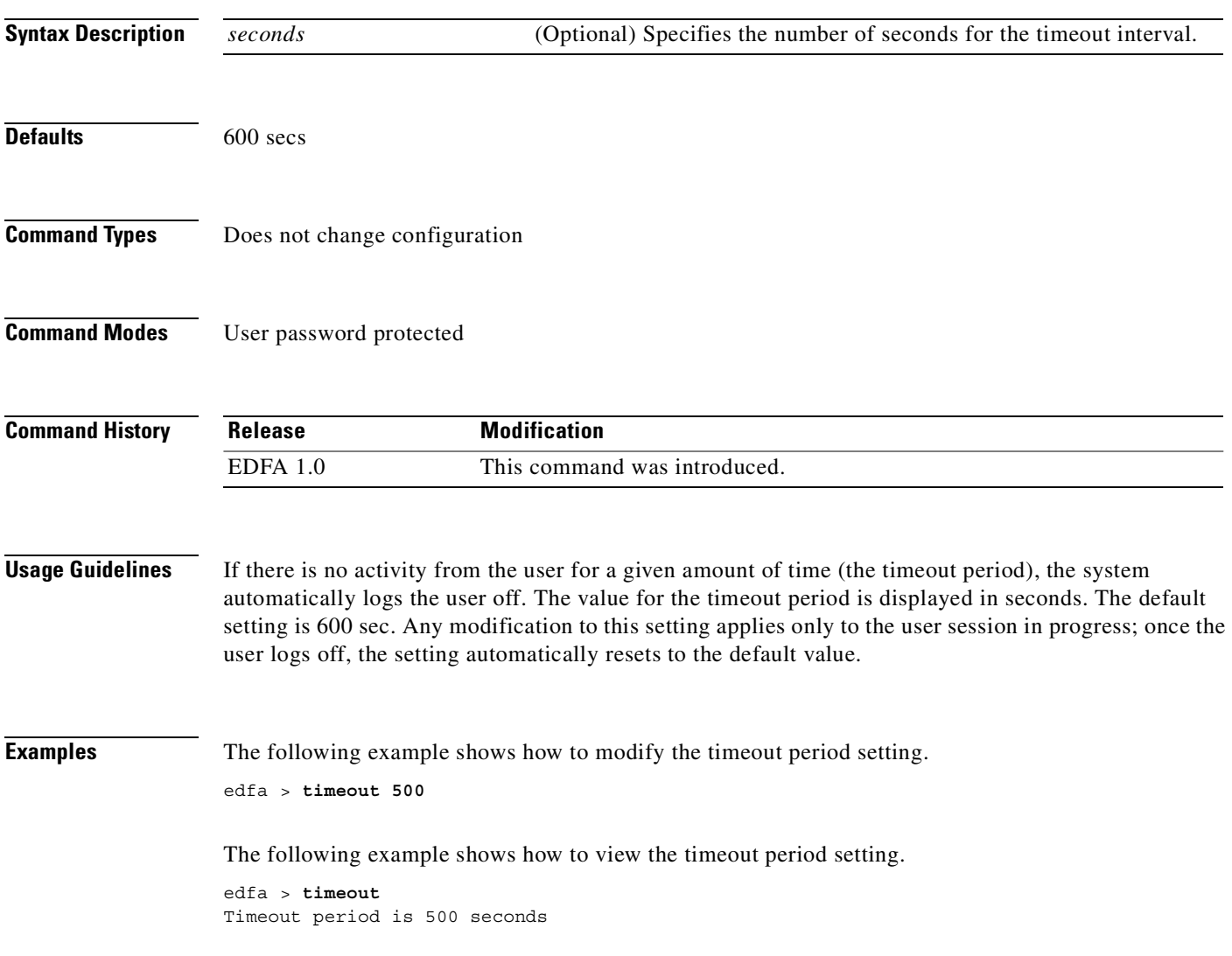

 $\mathcal{L}$ 

# <span id="page-112-1"></span><span id="page-112-0"></span>**timezone**

To display or modify the time zone of the system, use the **timezone** command.

**timzone** [*zone*]

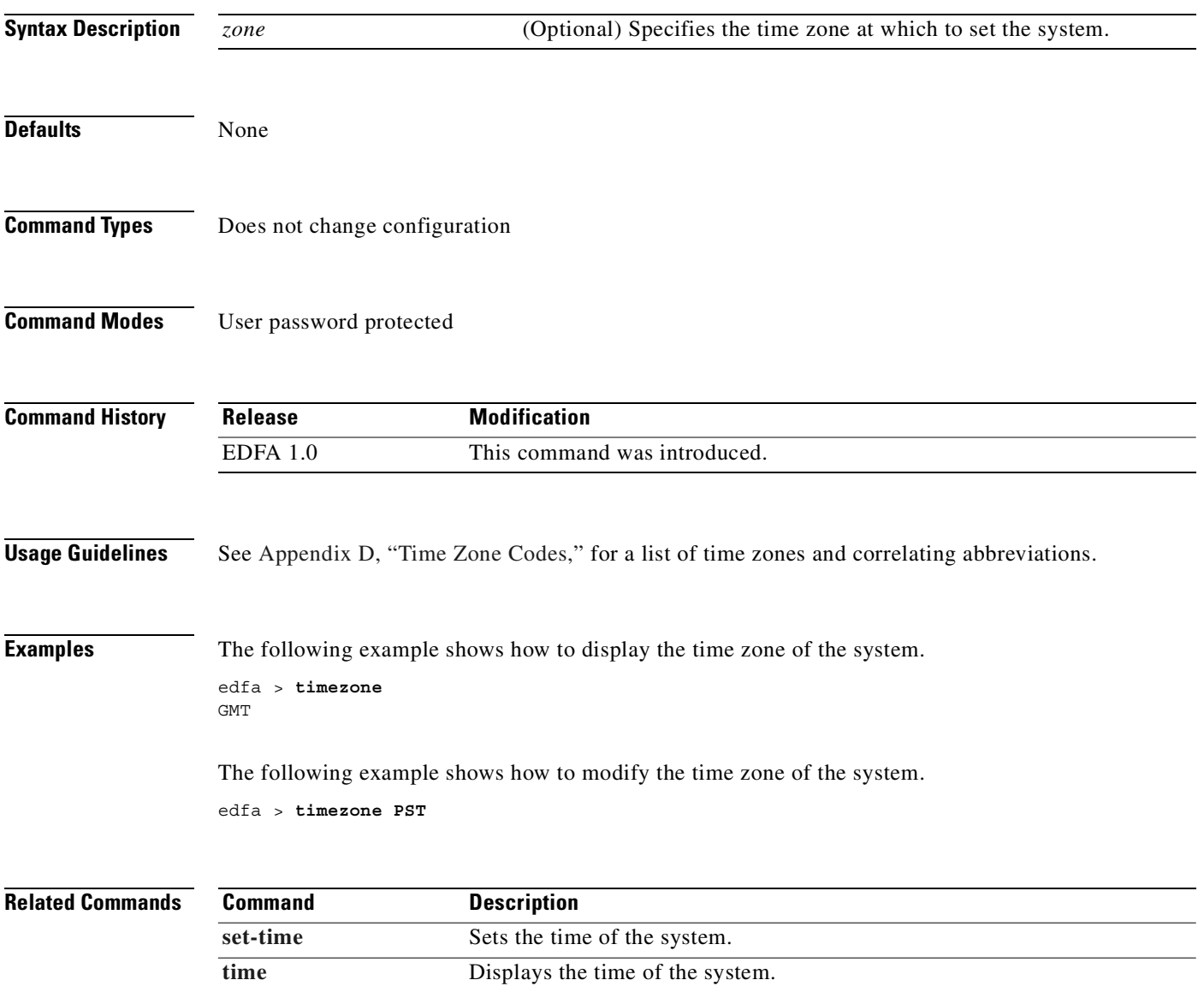

 $\blacksquare$ 

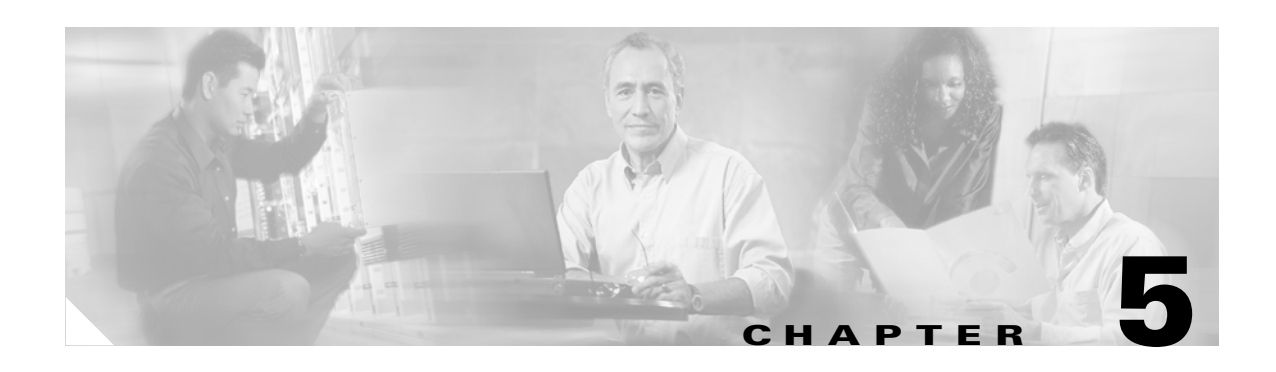

# **Troubleshooting**

This chapter discusses basic fault investigation and diagnostic (troubleshooting) procedures for the Cisco ONS 15501.

This chapter includes the following sections:

- **•** [Basic Diagnostic Procedures, page 5-1](#page-114-0)
- **•** [Isolating the Problem, page 5-2](#page-115-0)
- **•** [Password Recovery, page 5-3](#page-116-0)
- <span id="page-114-2"></span>**•** [Technical Support, page 5-4](#page-117-0)

### <span id="page-114-0"></span>**Basic Diagnostic Procedures**

When a problem occurs over the network, use the following basic diagnostic procedures to determine if the Cisco ONS 15501 is the source of the problem:

- **•** Verify the power connection.
- **•** Verify the Ethernet connection.
- <span id="page-114-1"></span>**•** Verify the alarm connection.

### **Verifying the Power Connection**

To verify the power connection, follow these steps:

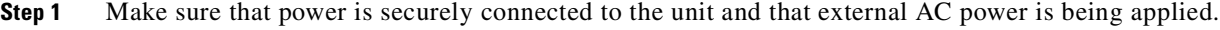

**Step 2** Check for LED lamp activity on the front panel. Disregard the color or number of LEDs illuminated at this time. Verify only that one or more is on, indicating that the chassis is receiving power.

**Step 3** Check the following areas for possible problems if no LEDs are on:

- **•** Verify that the power connection to the chassis is firmly made.
- **•** Verify that the circuit power switch(es) are in the ON position.
- **•** Verify that the external source AC power circuit breaker(s) are on.
- **•** Verify that the external power wires are delivering power correctly.

### **Verifying the Ethernet Connection**

<span id="page-115-2"></span>To verify the Ethernet connection, follow these steps:

**Step 1** Make sure that the RJ-45 connector is in good working condition and plug it into the LAN port.

- **Step 2** Check for LED activity on the LAN port. The left LED is green when an Ethernet connection is established. The right LED flickers yellow when a signal is being transmitted to the Ethernet.
- **Step 3** Check the following areas for possible problems if no LEDs are on:
	- **•** Verify that the RJ-45 connection to the chassis is firmly made.
	- **•** Verify that the RJ-45 connector is in good working condition.
	- **•** Verify that the external Ethernet source is on and delivering a signal.

### **Verifying the Alarm Connection**

<span id="page-115-1"></span>To verify the alarm connection, connect an ohmmeter to the ALARM OUT port, through an RJ-45 connector.

If the ohmmeter shows a reading of any kind, a connection is present. A very high resistance reading indicates that there are no alarm conditions; a low resistance reading indicates that alarm conditions do exist. See [Appendix C, "Connector Pinouts."](#page-126-0)

### <span id="page-115-0"></span>**Isolating the Problem**

The key to troubleshooting the Cisco ONS 15501 is to isolate the problem to a specific component.

When troubleshooting, consider the following components of the Cisco ONS 15501:

- **•** Power supply**—**Includes the power input wiring and associated switches and fuses.
- **•** Front panel indicators**—**Includes the LEDs on the front panel, which help to identify a failure.
- **•** Connecting cables**—**Includes all of the interface cables that connect the equipment to any transmission circuit or external device.

### <span id="page-115-3"></span>**Reading the Front Panel LEDs**

The front panel LEDs provide the activity or alarm status of the interfaces or internal circuitry to which they correspond. If an LED is connected to an active circuit and registers an alarm condition or is not on, a problem may exist. [Table 5-1](#page-116-1) lists the front panel LEDs and what the conditions indicate.

<span id="page-116-1"></span>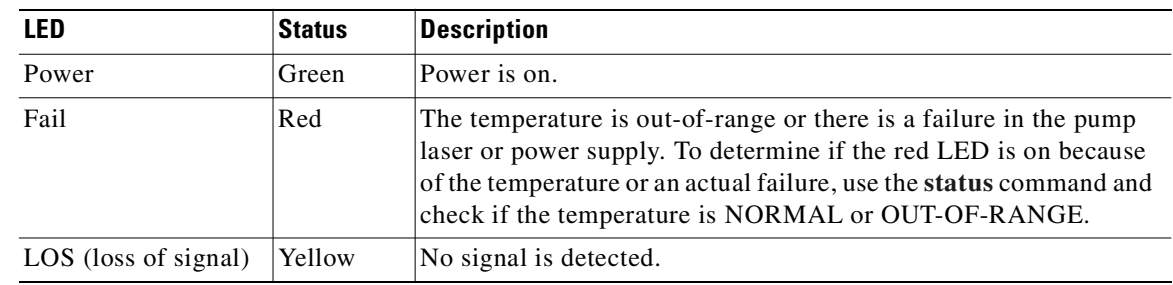

<span id="page-116-2"></span>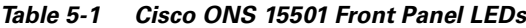

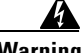

**Warning Infra-red laser energy may be present on the cable connected to the receiving (Input) connector, at the transmitting (Output) optical fiber connector, or the monitoring (Optical Monitor) connector. To avoid potential damage to the eyes, do not look directly into this connector or cable. When an optical cable is not attached, place the supplied protective cap over the connector and the optical fiber cable.**

> If the LOS (loss of signal) LED is yellow, then the input optical signal has disappeared or has fallen below the detection level.

- Check to see that the input optical cable is securely seated in its connector.
- **•** Connect an optical power meter on an optical spectrum analyzer to the Output Monitor optical connector and check for proper level of the outgoing signal.
- Check with the distant transmitting end to determine if the signal is leaving that site at the proper level.
- <span id="page-116-3"></span>**•** Check that the input power mean and trigger values are configured correctly for the actual desired input signal.

### <span id="page-116-0"></span>**Password Recovery**

If you have forgotten your passwords, you must power cycle the system and use the **[restore](#page-82-0)** command to reset the passwords to the defaults. The **restore** command can only be entered from a session on the serial RJ-232 port, not from a Telnet session.

∕∖∖

**Caution** Be sure not to lose the passwords. Powercycling the system disrupts data flow.

To recover the system passwords, follow these steps

- **Step 1** Power cycle the system.
- **Step 2** Press the **Enter** key within 15 seconds after the password prompt appears on a HyperTerminal session on the serial console port.
- **Step 3** Type the **[restore](#page-82-0)** command and press the **Enter** key at the "edfa >" prompt.
- **Step 4** Answer **yes** to command prompts and press the **Enter** key.

The default user password is *edfa* and the default master password is *edfa1*. For security reasons, you should change both passwords as soon as possible. Log in with master privileges and use the **[set-user-pwd](#page-94-0)** and **[set-master-pwd](#page-87-0)** commands to change the passwords.

# <span id="page-117-0"></span>**Technical Support**

If the problem exists after you review the Cisco ONS 15501 status and attempt to reprovision the amplifier, contact the Cisco Technical Assistance Center (TAC). (See the preface for contact information.)

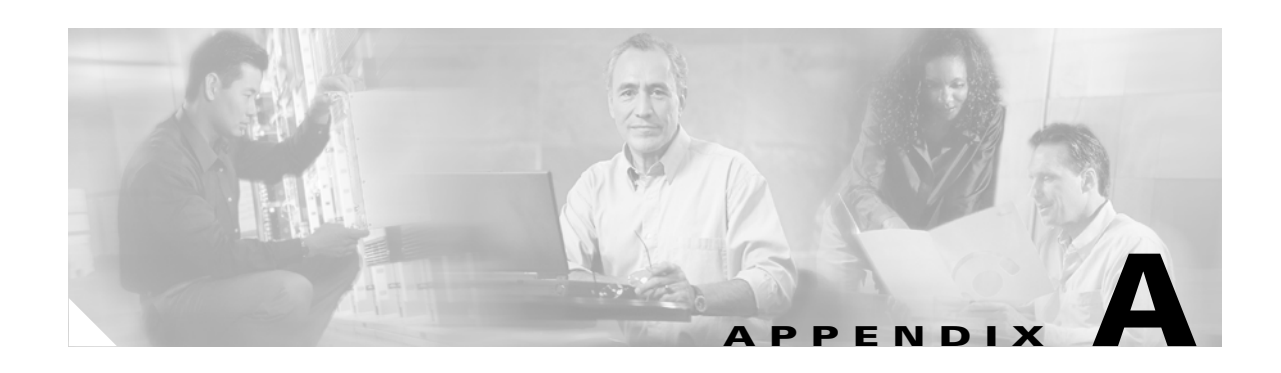

# **Cisco ONS 15501 Alarms**

<span id="page-118-0"></span>This appendix describes the alarms defined for the Cisco ONS 15501:

**•** Ambient Temperature

[Temperature out of range]

**Explanation** The temperature measured by the thermal sensor shows a value outside the operational limits.

**Recommended Action** Change environment so that the chassis cools down.

**•** Electrical Power

[Power Supply voltage level out of range]

**Explanation** The measured power supply levels are not within range.

**Recommended Action** Ensure proper voltage levels for both the electrical inputs.

**•** Input Signal Power

[Input Signal level out of range]

**Explanation** The measured input signal power is not within range.

**Recommended Action** The device might be operating outside the configured input optical limits. Change the mean and trigger values appropriately, or check the equipment and link providing optical input to the unit.

**•** Output Signal Power

[Output Signal level out of range]

**Explanation** The measured output signal power is not within range.

**Recommended Action** The device may be operating outside of specified limits or the mean and trigger are not properly defined. Change the mean and trigger values appropriately, vary the optical input, or change the configured gain so that the output signal power is in the operational range.

**•** Controller Communication Failure

[Communication with embedded controller failed]

**Explanation** The communication with the embedded controller has failed.

**Recommended Action** This denotes internal monitoring failure. The unit needs servicing if this alarm appears frequently.

**•** Software Upgrade Initiated

[Software download started]

**Explanation** A TFTP or FTP request has been launched.

**Recommended Action** None.

**•** Software Upgrade Failed

[Software download failed]

**Explanation** A TFTP or FTP request that was launched has failed.

**Recommended Action** Fix the reported problem (network issues, bad user ID or password, remote server not configured or incorrect, filename or file path incorrect) and relaunch the software download with correct parameters.

**•** Software Upgrade Completed

[Software download completed]

**Explanation** A TFTP or FTP request that was launched has completed.

**Recommended Action** None.

**•** Software Reboot Initiated

[Software Reboot issued]

**Explanation** Reboot has been requested on the unit

**Recommended Action** None

**•** Software Rolled Back

[Active and planned Software images are different]

**Explanation** The unit has booted from a bank that is not the programmed bank. This is possibly because the image from programmed bank was bad or because the boot loader was explicitly asked to boot from another bank (using the console during bootup) or unit was frequently power-cycled.

**Recommended Action** If the image is bad, reprogram a good image on corrupted bank.

**•** Configuration Changed

[Configurable value modified]

**Explanation** A writeable attribute has been modified through one of the management interfaces exposed by the system (for example, CLI or SNMP).

#### **Recommended Action** None

**•** Unacceptable Gain

[Measure signal gain is out of acceptable range]

**Explanation** The equipment is unable to achieve the planned level for gain.

**Recommended Action** Ensure that the optical input and environmental factors are within operational range. If the alarm is still present, the unit might need servicing.

**•** Laser Pump Bad

```
[One or more of the laser pump(s) bad]
```
**Explanation** The measured parameters for the laser show that a laser pump has gone bad.

<span id="page-120-0"></span>**Recommended Action** Ensure that the optical input and environmental factors are within operational range. If the alarm is still present, the unit needs servicing.

**•** EEPROM bad

[EEPROM access showed up errors]

**Explanation** The writes and reads from EEPROM have problems.

**Recommended Action** If this problem recurs, it denotes a fault with the monitoring interface and may require servicing.

 $\blacksquare$ 

 $\blacksquare$ 

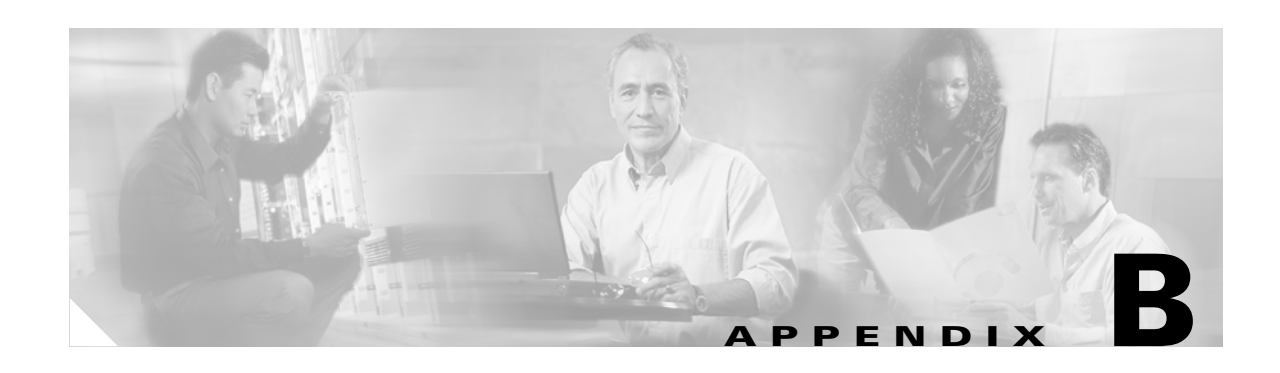

# **Technical Specifications**

This appendix describes the technical specifications for the Cisco ONS 15501. This appendix includes the following sections:

- **•** [Cisco ONS 15501 Optical Specifications, page B-1](#page-122-0)
- **•** [Cisco ONS 15501 AC Electrical Specifications, page B-1](#page-122-1)
- **•** [Cisco ONS 15501 DC Electrical Specifications, page B-2](#page-123-2)
- **•** [Cisco ONS 15501 Mechanical Specifications, page B-2](#page-123-0)
- **•** [Cisco ONS 15501 AC Input Power Requirements, page B-2](#page-123-1)
- **•** [Cisco ONS 15501 DC Input Power Requirements, page B-3](#page-124-0)

### <span id="page-122-0"></span>**Cisco ONS 15501 Optical Specifications**

[Table 1-1 on page 1-2](#page-17-0) lists the optical specifications of the Cisco ONS 15501.

### <span id="page-122-3"></span><span id="page-122-2"></span><span id="page-122-1"></span>**Cisco ONS 15501 AC Electrical Specifications**

The Cisco ONS 15501 AC power supply meets the electrical specifications listed in [Table B-1](#page-122-2).

*Table B-1 Cisco ONS 15501 AC Electrical Specifications*

| <b>Description</b> | Specification                                                                             |
|--------------------|-------------------------------------------------------------------------------------------|
| Input voltage      | 100 to 240 VAC, single phase (nominal);<br>$ 90 \text{ to } 255 \text{ VAC}$ (full range) |
| Power consumption  | 15W maximum; 8W typical                                                                   |

# <span id="page-123-5"></span><span id="page-123-2"></span>**Cisco ONS 15501 DC Electrical Specifications**

The Cisco ONS 15501 DC power supply meets the electrical specifications listed in [Table B-2.](#page-123-5)

*Table B-2 Cisco ONS 15501 DC Electrical Specifications*

| <b>Description</b>           | Specification           |
|------------------------------|-------------------------|
| Input voltage                | -48 VDC                 |
| Power consumption            | 15W maximum; 8W typical |
| Minimum power supply voltage | $-40.5$ VDC             |
| Maximum power supply voltage | -57 VDC                 |

### <span id="page-123-7"></span><span id="page-123-3"></span><span id="page-123-0"></span>**Cisco ONS 15501 Mechanical Specifications**

[Table B-3](#page-123-3) lists the mechanical specifications of the Cisco ONS 15501.

| <b>Description</b>                 | <b>Specification</b>                                   |
|------------------------------------|--------------------------------------------------------|
| Dimensions $(H \times W \times D)$ | AC Version: 1.7 in. x 19.0 in. x 10.4 in.              |
|                                    | $(44.45$ mm x 482.6 mm x 265 mm)                       |
|                                    | DC Version: $1.7$ in. $x$ 19.0 in. $x$ 10.1 in.        |
|                                    | $(44.45$ mm x 482.6 mm x 259 mm)                       |
| Weight                             | 6.8 lbs $(3.09 \text{ kg})$                            |
| Ambient operating temperature      | 0 to 50 $\rm{^{\circ}C}$ (32 to 122 $\rm{^{\circ}F}$ ) |
| Storage temperature                | $-40$ to 85°C (-40 to 185°F)                           |
| Humidity operation                 | Up to 95 percent, noncondensing                        |
| Humidity storage                   | Up to 95 percent, noncondensing                        |
| Connector type                     | <b>SC/UPC</b>                                          |

*Table B-3 Cisco ONS 15501 Mechanical Specifications*

### <span id="page-123-4"></span><span id="page-123-1"></span>**Cisco ONS 15501 AC Input Power Requirements**

<span id="page-123-6"></span>[Table B-4](#page-123-4) lists the AC input power requirements of the Cisco ONS 15501.

*Table B-4 AC Input Power Specifications*

| <b>Description</b>         | Specification                                                                             |
|----------------------------|-------------------------------------------------------------------------------------------|
| Power consumption          | 15W maximum; 8W typical                                                                   |
| Input power cable          | AC power input cables                                                                     |
| Power source voltage range | 100 to 240 VAC, single phase (nominal);<br>$ 90 \text{ to } 255 \text{ VAC}$ (full range) |

# <span id="page-124-1"></span><span id="page-124-0"></span>**Cisco ONS 15501 DC Input Power Requirements**

<span id="page-124-2"></span>[Table B-5](#page-124-1) lists the DC input power requirements of the Cisco ONS 15501.

*Table B-5 DC Input Power Supply Specifications*

| <b>Description</b>         | Specification              |
|----------------------------|----------------------------|
| Power consumption          | 15W maximum; 8W typical    |
| Input power cable          | 18 AWG wire                |
| Power source voltage range | $-40.5$ VDC to $-57.0$ VDC |

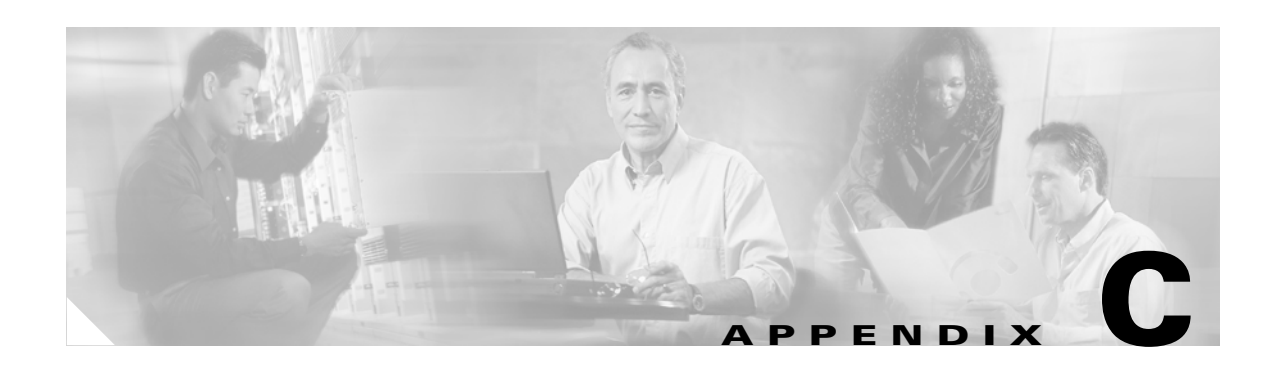

# <span id="page-126-0"></span>**Connector Pinouts**

[Figure C-1](#page-127-0) shows the pin configuration of the RS-232 DB-9 type and alarm out RJ-45 connectors.

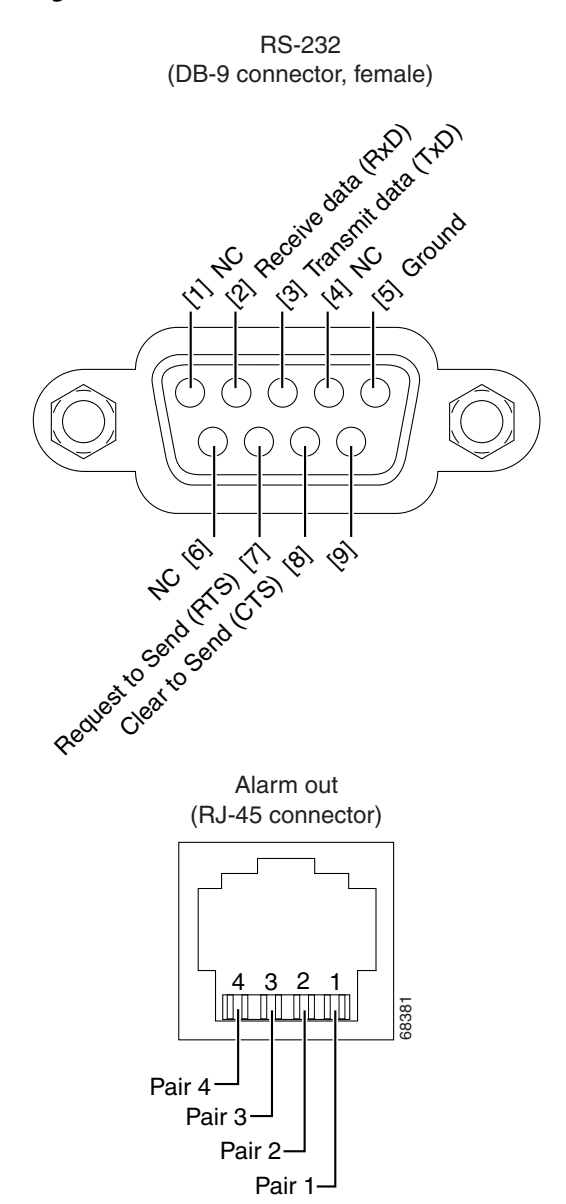

<span id="page-127-0"></span>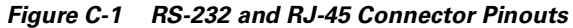

Pair 1 (pins 1—2): Shorted if LOS exists

Pair 2 (pins 3—4): Shorted if fault exists

Pair 3 (pins 5—6): Shorted if either power supply fails

Pair 4 (pins 7—8): Uncommitted (always shorted)

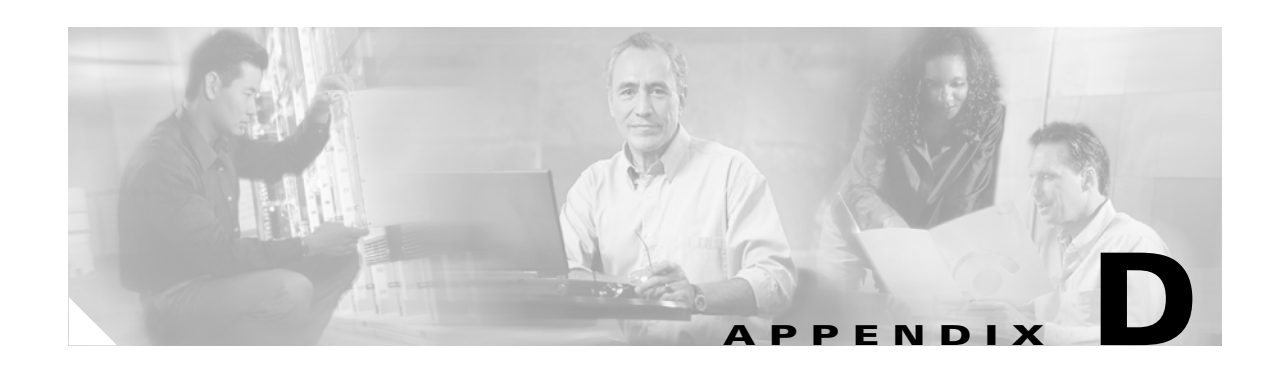

# <span id="page-128-0"></span>**Time Zone Codes**

<span id="page-128-2"></span>[Table D-1](#page-128-1) lists time zones and their correlating abbreviations. Use the abbreviations when setting the time of your system. (See the **[set-time](#page-92-1)** command for more information.)

<span id="page-128-1"></span>*Table D-1 Time Zone Codes*

| Code        | <b>Time Zone</b>                    |
|-------------|-------------------------------------|
| <b>GMT</b>  | Greenwich Mean                      |
| UT          | Universal (Coordinated)             |
| <b>WET</b>  | Western European                    |
| <b>BST</b>  | <b>British Summer</b>               |
| <b>WAT</b>  | West Africa                         |
| AT          | Azores                              |
| <b>AST</b>  | <b>Atlantic Standard</b>            |
| ADT         | <b>Atlantic Daylight</b>            |
| <b>EST</b>  | Eastern Standard                    |
| <b>EDT</b>  | Eastern Daylight                    |
| <b>CST</b>  | Central Standard                    |
| <b>CDT</b>  | Central Daylight                    |
| <b>MST</b>  | Mountain Standard                   |
| <b>MDT</b>  | Mountain Daylight                   |
| <b>PST</b>  | Pacific Standard                    |
| <b>PDT</b>  | Pacific Daylight                    |
| <b>YST</b>  | Yukon Standard                      |
| <b>TDT</b>  | Yukon Daylight                      |
| <b>HST</b>  | Hawaii Standard                     |
| <b>HDT</b>  | Hawaii Daylight                     |
| <b>CAT</b>  | Central Alaska                      |
| <b>AHST</b> | Alaska-Hawaii Standard              |
| <b>NT</b>   | Nome                                |
| <b>IDLW</b> | <b>International Date Line West</b> |

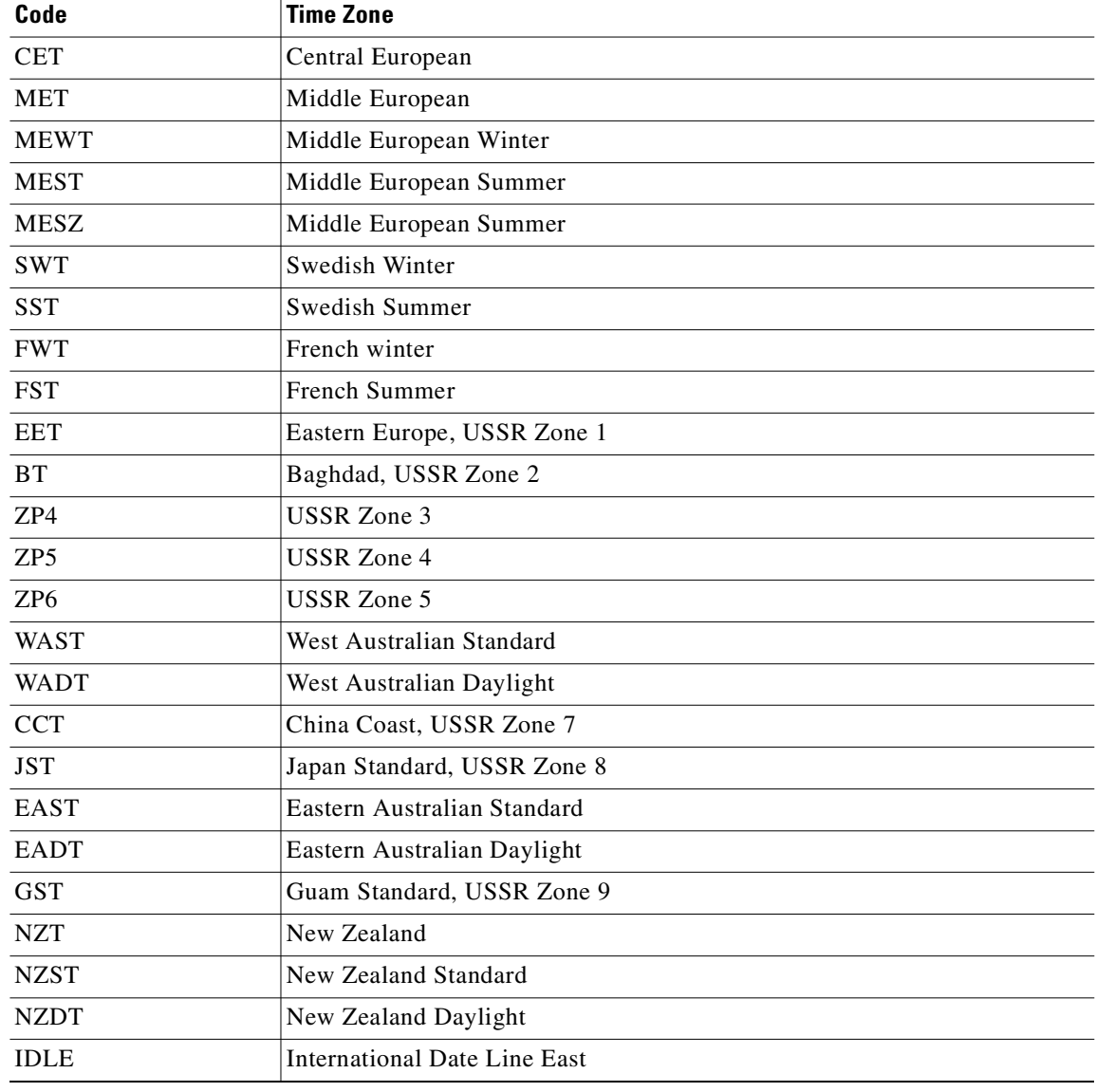

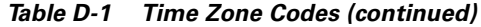

 $\blacksquare$ 

 $\blacksquare$ 

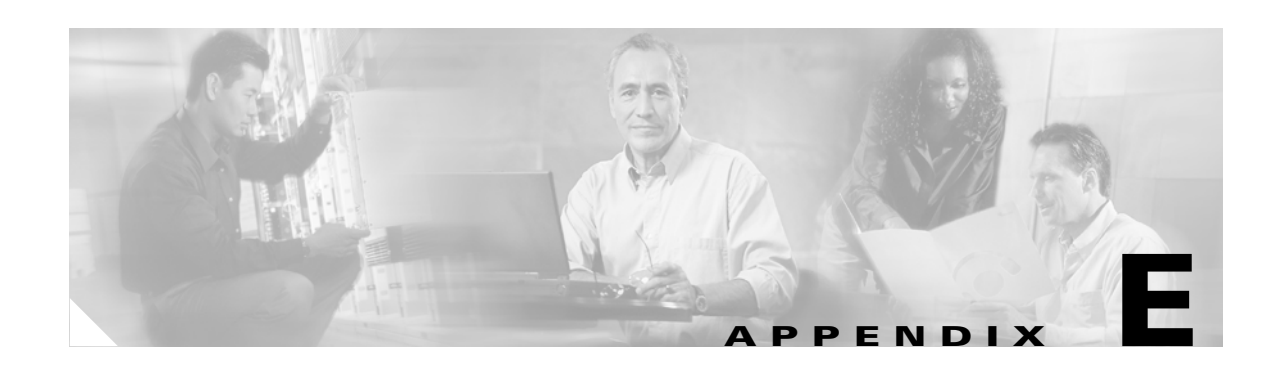

# **Translated Safety Warnings**

This appendix contains the translations of the following safety warnings, which are included in this guide:

- **•** [Wrist Strap Warning, page E-1](#page-130-0)
- **•** [Restricted Area Warning, page E-3](#page-132-0)
- **•** [Qualified Personnel Warning, page E-4](#page-133-0)
- **•** [Unterminated Fiber Warning, page E-5](#page-134-0)
- **•** [Hazardous Radiation Exposure, page E-7](#page-136-0)

### <span id="page-130-0"></span>**Wrist Strap Warning**

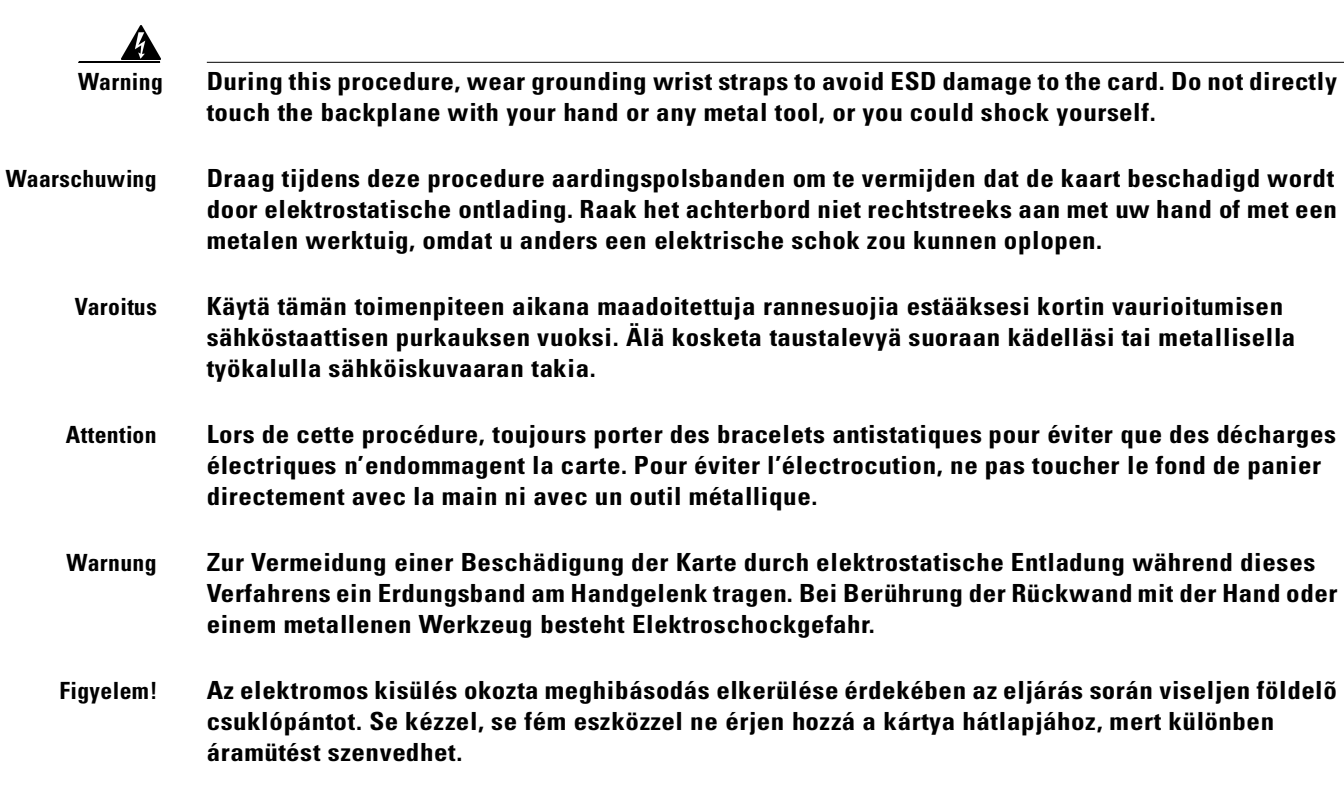

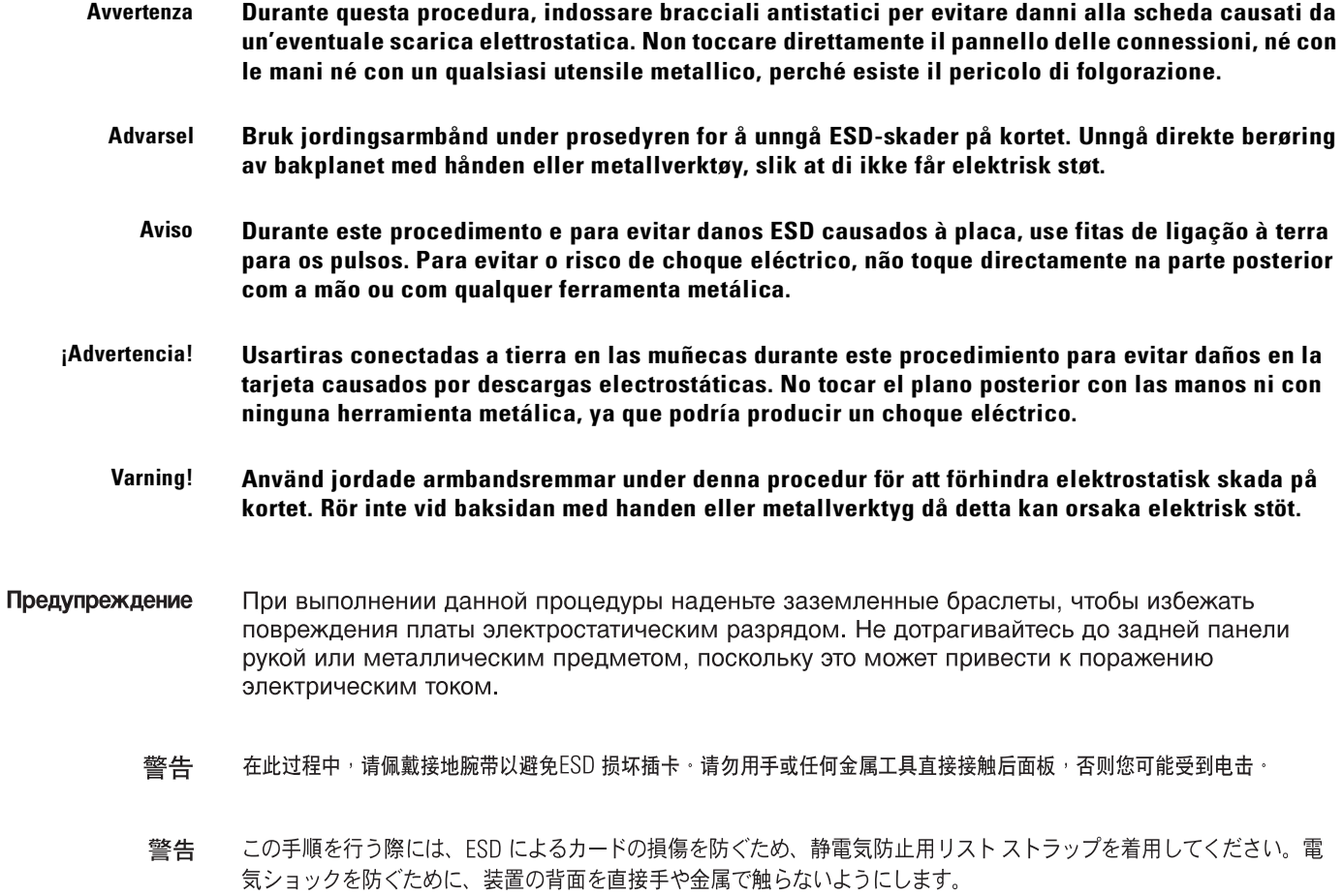

Предупреждение При выполнении данной процедуры наденьте заземленные браслеты, чтобы избежать повреждения платы электростатическим разрядом. Не дотрагивайтесь до задней панели рукой или металлическим предметом, поскольку это может привести к поражению электрическим током.

- 警告 在此过程中,请佩戴接地腕带以避免ESD 损坏插卡,请勿用手或任何金属工具直接接触后面板,否 则您可能受到电击。
- この手順を行う際には、ESD によるカードの損傷を防ぐため、静電気防止用リストストラッ 警告 プを着用してください。電気ショックを防ぐために、装置の背面を直接手や金属で触らない ようにします。

### <span id="page-132-0"></span>**Restricted Area Warning**

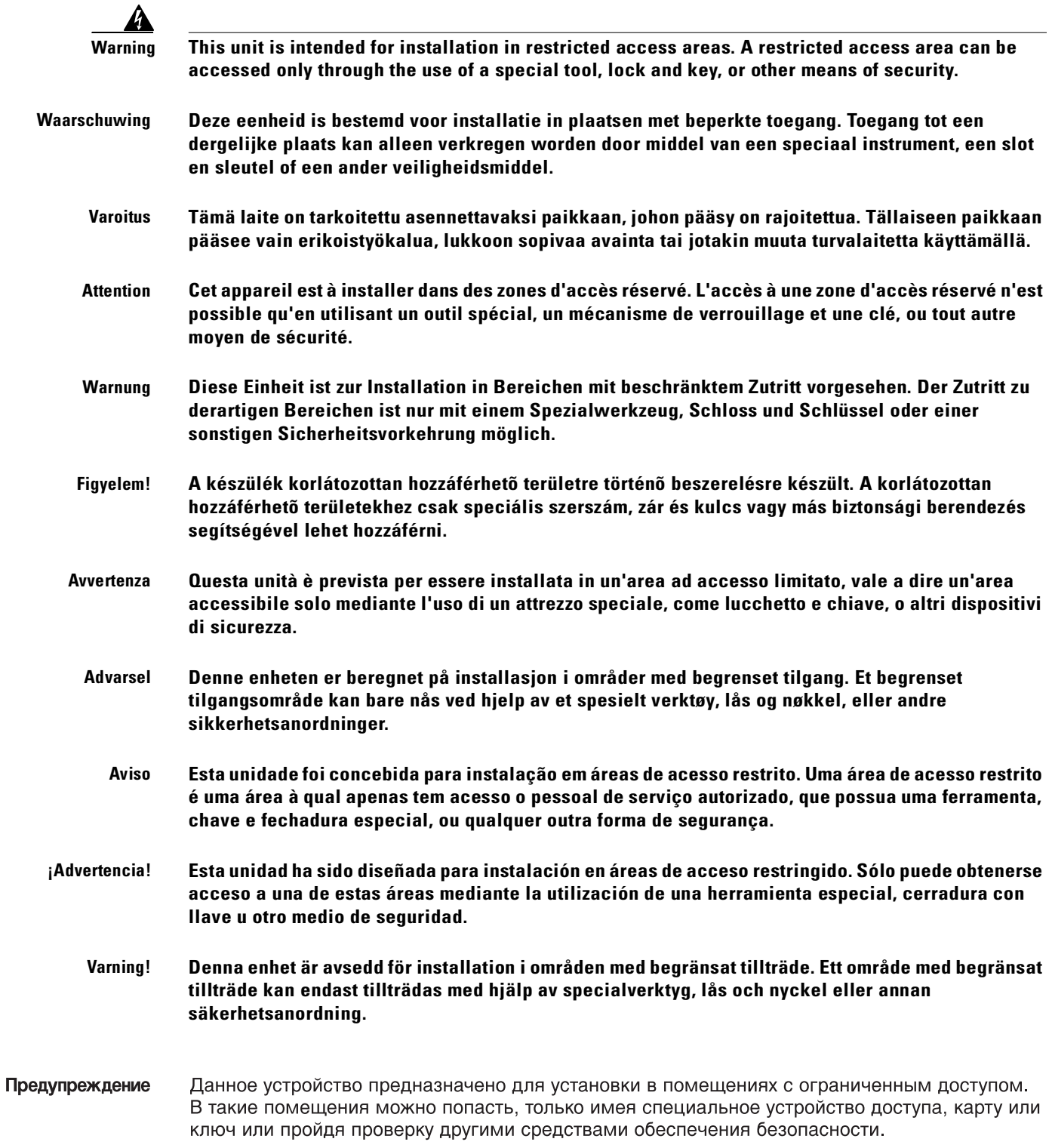

 $\blacksquare$ 

 $\blacksquare$ 

警告 此部件应安装在限制进出的场所 · 限制进出的场所指只能通过使用特殊工具、锁和钥匙或其它安全手段进出的场所 ·

警告 この装置は立ち入り制限区域内に設置することが前提になっています。立ち入り制限区域とは、鍵、 錠、またはその他の保全手段を使用しないと立ち入ることができない区域です。

Данное устройство предназначено для установки в помещениях с Предупреждение ограниченным доступом. В такие помещения можно попасть, только имея специальное устройство доступа, карту или ключ или пройдя проверку другими средствами обеспечения безопасности.

- 警告 此部件应安装在限制进出的场所。限制进出的场所指只能通过使用特殊工具、锁和钥匙或其它安 全手段进出的场所。
- この装置は立ち入り制限区域内に設置することが前提になっています。立ち 警告 入り制限区域とは、鍵、錠、またはその他の保全手段を使用しないと立ち入 ることができない区域です。

### <span id="page-133-0"></span>**Qualified Personnel Warning**

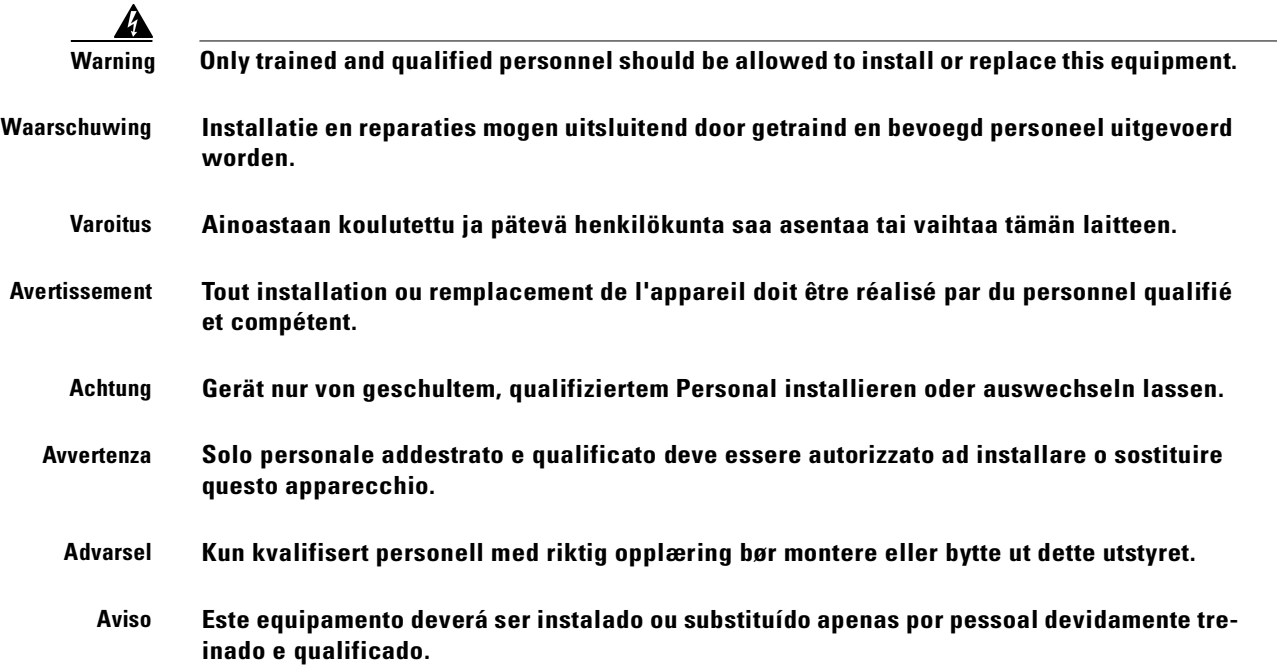

- **¡Atención! Estos equipos deben ser instalados y reemplazados exclusivamente por personal técnico adecuadamente preparado y capacitado.** 
	- **Varning Denna utrustning ska endast installeras och bytas ut av utbildad och kvalificerad personal.**

### <span id="page-134-0"></span>**Unterminated Fiber Warning**

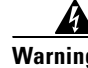

**Warning Invisible laser radiation may be emitted from the end of the unterminated fiber cable or connector. Do not view directly with optical instruments. Viewing the laser output with certain optical instruments (for example, eye loupes, magnifiers, and microscopes) within a distance of 100 mm may pose an eye hazard.**

**Waarschuwing Er kunnen onzichtbare laserstralen worden uitgezonden vanuit het uiteinde van de onafgebroken vezelkabel of connector. Niet in de straal kijken of deze rechtstreeks bekijken met optische instrumenten. Als u de laseruitvoer met bepaalde optische instrumenten bekijkt (zoals bijv. een oogloep, vergrootgras of microscoop) binnen een afstand van 100 mm kan dit gevaar voor uw ogen opleveren.** 

- **Varoitus Päättämättömän kuitukaapelin tai -liittimen päästä voi tulla näkymätöntä lasersäteilyä. Älä tuijota sädettä tai katso sitä suoraan optisilla välineillä. Lasersäteen katsominen tietyillä optisilla välineillä (esim. suurennuslasilla tai mikroskoopilla) 10 cm:n päästä tai sitä lähempää voi olla vaarallista silmille.**
- **Attention Des émissions de radiations laser invisibles peuvent se produire à l'extrémité d'un câble en fibre ou d'un raccord sans terminaison. Ne pas fixer du regard le rayon ou l'observer directement avec des instruments optiques. L'observation du laser à l'aide certains instruments optiques (loupes et microscopes) à une distance inférieure à 100 mm peut poser des risques pour les yeux.**
- **Warnung Eine unsichtbare Laserstrahlung kann vom Ende des nicht angeschlossenen Glasfaserkabels oder Steckers ausgestrahlt werden. Nicht in den Laserstrahl schauen oder diesen mit einem optischen Instrument direkt ansehen. Ein Betrachten des Laserstrahls mit bestimmten optischen Instrumenten, wie z.B. Augenlupen, Vergrößerungsgläsern und Mikroskopen innerhalb eines Abstands von 100 mm kann für das Auge gefährlich sein.**
- **Figyelem! A lezáratlan optikai kábelek és a csatlakozók láthatatlan lézerfényt bocsáthatnak ki. Ne nézzen bele a sugárba, és ne nézze közvetlenül, optikai berendezések segítségével! Ha a kibocsátott lézert 100 mm-esnél kisebb távolságból nézi bizonyos optikai eszközökkel (például nagyítóval vagy mikroszkóppal), látáskárosodást szenvedhet.**
- **Avvertenza L'estremità del connettore o del cavo ottico senza terminazione può emettere radiazioni laser invisibili. Non fissare il raggio od osservarlo in modo diretto con strumenti ottici. L'osservazione del fascio laser con determinati strumenti ottici (come lupette, lenti di ingrandimento o microscopi) entro una distanza di 100 mm può provocare danni agli occhi.**
- **Advarsel Usynlig laserstråling kan emittere fra enden av den ikke-terminerte fiberkabelen eller koblingen. Ikke se inn i strålen og se heller ikke direkte på strålen med optiske instrumenter. Observering av laserutgang med visse optiske instrumenter (for eksempel øyelupe, forstørrelsesglass eller mikroskoper) innenfor en avstand på 100 mm kan være farlig for øynene.** 
	- **Aviso Radiação laser invisível pode ser emitida pela ponta de um conector ou cabo de fibra não terminado. Não olhe fixa ou diretamente para o feixe ou com instrumentos ópticos. Visualizar a emissão do laser com certos instrumentos ópticos (por exemplo, lupas, lentes de aumento ou microscópios) a uma distância de 100 mm pode causar riscos à visão.**
- **¡Advertencia! El extremo de un cable o conector de fibra sin terminación puede emitir radiación láser invisible. No se acerque al radio de acción ni lo mire directamente con instrumentos ópticos. La exposición del ojo a una salida de láser con determinados instrumentos ópticos (por ejemplo, lupas y microscopios) a una distancia de 100 mm puede comportar lesiones oculares.**
	- **Varning! Osynlig laserstrålning kan komma från änden på en oavslutad fiberkabel eller -anslutning. Titta inte rakt in i strålen eller direkt på den med optiska instrument. Att titta på laserstrålen med vissa optiska instrument (t.ex. lupper, förstoringsglas och mikroskop) från ett avstånd på 100 mm kan skada ögonen.**
- Предупреждение Световоды и разъемы без заглушек могут испускать невидимое лазерное излучение. Не допускайте попадания лазерного луча в глаза и не смотрите на него через оптические приборы. Нельзя смотреть на источник лазерного излучения через некоторые оптические приборы (например увеличительное стекло, лупу или микроскоп) с расстояния ближе 100 мм: это может привести к травме органов зрения.
	- 警告 无终端接头的光纤缆的末端或接头有可能发出不可见的激光辐射 · 请勿直视光束或直接用光学仪器观看 · 在 100 毫米的距离内 用某些光学仪器(例如小型放大镜、放大镜和显微镜)观看激光输出有可能伤害眼睛。
	- 警告 終端されていない光ファイバ ケーブルまたはコネクタの開口部からは、目に見えないレーザー光線 が放射されていることがあります。光線をのぞきこんだり、光学機器を使用して直接見たりしないで ください。ある種の光学機器(ルーペ、拡大鏡、顕微鏡など)を使用して 100 mm 以内の距離から レーザー光線を見ると、目を痛めることがあります。
- Предупреждение Световоды и разъемы без заглушек могут испускать невидимое лазерное излучение. Не допускайте попадания лазерного луча в глаза и не смотрите на него через оптические приборы. Нельзя смотреть на источник лазерного излучения через некоторые оптические приборы (например увеличительное стекло, лупу или микроскоп) с расстояния ближе 100 мм: это может привести к травме органов зрения.
- 警告 无终端接头的光纤缆的末端或接头有可能发出不可见的激光辐射。请勿直视光束或直接用光学仪 器观看 · 在 100 毫米的距离内用某些光学仪器(例如小型放大镜、放大镜和显微镜)观看激光输 出有可能伤害眼睛。
- 警告 終端されていない光ファイバ ケーブルまたはコネクタの開口部からは、目に 見えないレーザー光線が放射されていることがあります。光線をのぞきこんだ り、光学機器を使用して直接見たりしないでください。ある種の光学機器(ル ーぺ、拡大鏡、顕微鏡など)を使用して 100 mm 以内の距離からレーザー光 線を見ると、目を痛めることがあります。

### <span id="page-136-0"></span>**Hazardous Radiation Exposure**

⋒ **Warning Use of controls, adjustments, or performing procedures other than those specified may result in hazardous radiation exposure. Waarschuwing Het gebruik van regelaars of bijstellingen of het uitvoeren van procedures anders dan opgegeven kan leiden tot blootstelling aan gevaarlijke straling. Varoitus Säätimien tai säätöjen käyttö ja toimenpiteiden suorittaminen ohjeista poikkeavalla tavalla voi altistaa vaaralliselle säteilylle. Attention L'utilisation de commandes, de réglages ou de procédures autres que ceux spécifiés peut entraîner une exposition dangereuse à des radiations. Warnung Die Verwendung von nicht spezifizierten Steuerelementen, Einstellungen oder Verfahrensweisen kann eine gefährliche Strahlenexposition zur Folge haben. Figyelem! Az elõírtaktól különbözõ kezelõszervek és módosítások használata, vagy ilyen eljárások végrehajtása azt eredményezheti sugárzásveszélyt rejt magában. Avvertenza L'adozione di controlli, regolazioni o procedure diverse da quelle specificate può comportare il pericolo di esposizione a radiazioni. Advarsel Bruk av kontroller eller justeringer eller utførelse av prosedyrer som ikke er spesifiserte, kan resultere i farlig strålingseksponering. Aviso O uso de controles, ajustes ou desempenho de procedimentos diferentes dos especificados pode resultar em exposição prejudicial de radiação. ¡Advertencia! La aplicación de controles, ajustes y procedimientos distintos a los especificados puede comportar una exposición peligrosa a la radiación. Varning! Om andra kontroller eller justeringar än de angivna används, eller om andra processer än de angivna genomförs, kan skadlig strålning avges.**

Предупреждение Использование других элементов управления и регулировки, а также не указанные здесь действия могут привести к воздействию опасного излучения.

- 警告 不按照规定的步骤控制、调整或操作有可能造成危险的辐射外泄。
- 警告 記載されている手順以外の方法で性能を調節しようとすると、レーザー光線の放射に曝される危険性 があります。
- Предупреждение Использование других элементов управления и регулировки, а также не указанные здесь действия могут привести к воздействию опасного излучения.
	- 警告 不按照规定的步骤控制、调整或操作有可能造成危险的辐射外泄。
	- 警告 記載されている手順以外の方法で性能を調節しようとすると、レーザー光線の 放射に曝される危険性があります。

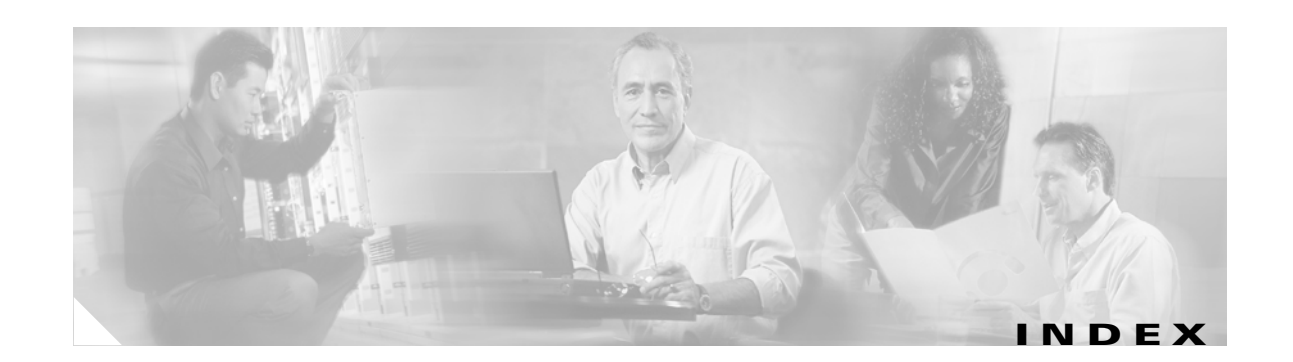

### **A**

AC front panel features (table) **[1-9](#page-24-0)** figure **[1-8](#page-23-0)** AC input power connecting **[2-5 to](#page-32-0) [2-7](#page-34-0)** grounding the chassis **[2-7](#page-34-1)** specifications (table) **[B-2](#page-123-6)** add-snmp-com command **[4-2](#page-45-0)** add-snmp-mgr command **[4-3](#page-46-0)** alarm command **[4-4](#page-47-0)** alarm connections troubleshooting **[5-2](#page-115-1)** alarm contacts setting **[2-9](#page-36-0)** alarm out connector description (table) **[1-9,](#page-24-1) [1-11](#page-26-0)** alarms description **[1-11,](#page-26-1) [A-5 to](#page-118-0) [A-7](#page-120-0)** displaying gain mean levels **[4-11](#page-54-0)** displaying gain trigger levels **[4-12](#page-55-0)** displaying input mean levels **[4-20](#page-63-0)** displaying input trigger levels **[4-21](#page-64-0)** displaying lists of **[4-4](#page-47-0)** internal case temperature mean displaying **[4-65](#page-108-1)** modifying **[4-47](#page-90-1)** internal case temperature trigger displaying **[4-66](#page-109-1)** modifying **[4-48](#page-91-1)** mean and trigger levels displaying **[4-59](#page-102-0)**

optical input mean **[4-42](#page-85-0)** optical input trigger **[4-43](#page-86-0)** output signal mean **[4-45](#page-88-0)** output signal power mean **[4-32](#page-75-0)** output signal power trigger **[4-33](#page-76-0)** output signal trigger **[4-46](#page-89-0)** resetting to defaults **[4-38](#page-81-1)** signal gain mean **[4-39](#page-82-1)** signal gain trigger **[4-41](#page-84-0)** types **[3-4](#page-41-0)** attenuation ring topologies and **[1-7](#page-22-0)** automatic gain control adding wavelengths and **[1-8](#page-23-1)** dropping wavelengths and **[1-8](#page-23-1)** network design features **[1-3](#page-18-0)**

#### **B**

BER problems preventing **[1-8](#page-23-1)** transient suppression **[1-4](#page-19-0)** [bit error rate problems. See BER problems](#page-19-0) boot-bank command **[4-5](#page-48-0)** boot banks displaying or modifying **[4-5](#page-48-0)** boot modes displaying or modifying **[4-9](#page-52-0)**

### **C**

CLEI codes displaying **[4-63](#page-106-0)**

commands displaying list of **[4-15](#page-58-0)** displaying syntax **[4-15](#page-58-0)** installation **[2-10](#page-37-0)** introductory **[2-10](#page-37-1)** operational **[2-10](#page-37-2)** [common language equipment identifier codes. See CLEI](#page-106-1)  codes configuring basic system **[3-2](#page-39-0)** SNMP **[3-4](#page-41-1)** Telnet **[3-3](#page-40-0)** console port configuring **[3-2](#page-39-1)** connector description (table) **[1-9,](#page-24-2) [1-11](#page-26-2)**

#### **D**

DC input power connecting **[2-7 to](#page-34-2) [2-9](#page-36-1)** grounding the chassis **[2-8](#page-35-0)** specifications (table) **[B-3](#page-124-2)** troubleshooting **[5-1](#page-114-1)** DC power input terminals description (table) **[1-11](#page-26-3)** defaults resetting alarms to **[4-38](#page-81-1)** resetting system and network settings **[4-39](#page-82-2)** del-smnp-mgr command **[4-8](#page-51-0)** del-snmp-com **[4-7](#page-50-0)**

#### **E**

electrical specifications table **[B-1](#page-122-3)** Ethernet displaying or modifying boot modes **[4-9](#page-52-0)** Ethernet connection

troubleshooting **[5-2](#page-115-2)** ethmode command **[4-9](#page-52-0)**

#### **F**

firmware displaying build dates **[4-63](#page-106-0)** displaying update dates **[4-63](#page-106-0)** displaying versions **[4-63](#page-106-0)** Flash banks downloading and burning images **[4-61](#page-104-0)** frame ground attachment description (table) **[1-11](#page-26-4)** front panel features (table) **[1-10](#page-25-0)** figure **[1-10](#page-25-1)** [front panel. See AC front panel; DC front panel](#page-23-2) ftp burning images to Flash banks **[4-61](#page-104-0)** downloading images **[4-61](#page-104-0)**

#### **G**

gain displaying **[4-10](#page-53-0)** mean levels **[4-11](#page-54-0)** trigger levels **[4-12](#page-55-0)** gain command **[4-10](#page-53-0)** gain flatness network design features **[1-3](#page-18-1)** gainmean command **[4-11](#page-54-0)** gaintrig command **[4-12](#page-55-0)** get-snmp-com command **[4-13](#page-56-0)** get-snmp-mgr command **[4-14](#page-57-0)** grounding the chassis **[2-7,](#page-34-1) [2-8](#page-35-0)**

#### **H**

help command **[4-15](#page-58-0)**

**Cisco ONS 15501 User Guide**

hide-trap command **[4-17](#page-60-0)** host-config command **[4-18](#page-61-0)** host name displaying or modifying **[4-18](#page-61-0)**

### **I**

input mean levels **[4-20](#page-63-0)** trigger levels **[4-21](#page-64-0)** input connector description (table) **[1-9,](#page-24-3) [1-10](#page-25-2)** input power displaying **[4-19](#page-62-0)** inpwr command **[4-19](#page-62-0)** inpwrmean command **[4-20](#page-63-0)** inpwrtrig command **[4-21](#page-64-0)** installation checklist description **[2-3](#page-30-0)** internal case temperature mean displaying **[4-65](#page-108-1)** internal case temperature trigger displaying **[4-66](#page-109-1)** IP addresses displaying or modifying **[4-22](#page-65-0)** pinging **[4-34](#page-77-0)** ip-config command **[4-22](#page-65-0)** IP default gateways displaying or modifying **[4-22](#page-65-0)** IP subnet masks displaying or modifying **[4-22](#page-65-0)**

#### **L**

LAN connector description (table) **[1-9,](#page-24-4) [1-11](#page-26-5)** LEDs description **[1-11](#page-26-1)** [description \(table\)](#page-24-5)

front panel (table) **[5-3](#page-116-2)** troubleshooting **[5-2](#page-115-3)** [light emitting diodes. See LEDs.](#page-24-5) [local area network connector. See LAN connector.](#page-24-4) local serial communication equipment checklist (table) **[3-1](#page-38-0)** set up **[3-2](#page-39-1)** logout timeout interval **[4-68](#page-111-0)** logout command **[4-23](#page-66-0)**

#### **M**

MAC addresses displaying **[4-63](#page-106-0)** mean levels displaying **[4-59](#page-102-0)** mechanical specifications table **[B-2](#page-123-7)** [Media Access Control address See MAC address](#page-106-2) model numbers displaying **[4-63](#page-106-0)**

#### **N**

neighbor-in command **[4-24](#page-67-0)** neighbor-out command **[4-26](#page-69-0)** network design features automatic gain control **[1-3](#page-18-0)** gain flatness **[1-3](#page-18-1)** network management console ports **[1-5](#page-20-0)** SNMP **[1-5](#page-20-0)** noise figure **[1-5](#page-20-1)** output power **[1-5](#page-20-2)** transient suppression **[1-4](#page-19-1)** variable gain **[1-4](#page-19-2)** network management console [ports](#page-58-0) **[1-5](#page-20-0)**

SNMP **[1-5](#page-20-0)** [network time protocol See NTP](#page-71-0) noise figure network design features **[1-5](#page-20-1)** NTP modifying or displaying status **[4-28](#page-71-1)** ntp command **[4-28](#page-71-1)** NTP IP addresses modifying or displaying **[4-29](#page-72-0)** ntp-ip command **[4-29](#page-72-0)**

### **O**

optical input mean levels **[4-20](#page-63-0)** trigger levels **[4-21](#page-64-0)** optical input mean modifying **[4-42](#page-85-0)** optical input power displaying **[4-19](#page-62-0)** optical input trigger modifying **[4-43](#page-86-0)** optical output power displaying **[4-30](#page-73-0)** optical power management ring topologies and **[1-8](#page-23-3)** [optical signal-to-noise ratio. See OSNR.](#page-18-2) optical specifications table **[1-2](#page-17-1)** optoutpwr command **[4-30](#page-73-0)** [OSNR](#page-18-2) cascaded EDFAs and (table) **[1-4](#page-19-3)** noise figure **[1-5](#page-20-3)** output connector description (table) **[1-9,](#page-24-6) [1-10](#page-25-4)** output monitor connector description (table) **[1-9,](#page-24-7) [1-10](#page-25-5)** output power displaying **[4-30](#page-73-0)**

network design features **[1-5](#page-20-2)** output signal mean modifying **[4-45](#page-88-0)** output signal power displaying **[4-31](#page-74-0)** output signal power mean level displaying **[4-32](#page-75-0)** output signal power trigger displaying **[4-33](#page-76-0)** output signal trigger modifying **[4-46](#page-89-0)** outsigpwr command **[4-31](#page-74-0)** outsigpwrmean command **[4-32](#page-75-0)** outsigpwrtrig command **[4-33](#page-76-0)**

#### **P**

passwords modifying master **[4-44](#page-87-1)** modifying user **[4-51](#page-94-1)** recovery **[5-3](#page-116-3)** setting **[3-2](#page-39-2)** ping command **[4-34](#page-77-0)** point-to-point topologies **[1-5](#page-20-4)** [power connecting. See AC input power; DC input power](#page-32-1) power supply voltage **[4-36](#page-79-0)** ps2 command **[4-36](#page-79-0)**

#### **R**

reboot software **[4-37](#page-80-0)** reboot command **[4-37](#page-80-0)** remote communication set up **[3-3](#page-40-1)** resetmeantrig command **[4-38](#page-81-1)** restore command **[4-39](#page-82-2)** ring topologies **[1-](#page-21-0)[6](#page-20-0)**

**Cisco ONS 15501 User Guide**

#### **S**

serial numbers displaying **[4-63](#page-106-0)** setgainmean command **[4-39](#page-82-1)** setgaintrig command **[4-41](#page-84-0)** setinpwrmean command **[4-42](#page-85-0)** setinpwrtrig command **[4-43](#page-86-0)** set-master-pwd command **[4-44](#page-87-1)** setoutsigpwrmean command **[4-45](#page-88-0)** setoutsigpwrtrig command **[4-46](#page-89-0)** settempmean command **[4-47](#page-90-1)** settemptrig command **[4-48](#page-91-1)** set-time command **[4-49](#page-92-2)** set-user-pwd command **[4-51](#page-94-1)** sgain command **[4-52](#page-95-0)** show-trap command **[4-52](#page-95-1)** signal gain mean modifying **[4-39](#page-82-1)** signal gain trigger modifying **[4-41](#page-84-0)** [simple network management protocol. See SNMP.](#page-20-5) sinpwr command **[4-54](#page-97-0)** site log creating **[2-1](#page-28-0) SNMP** adding community strings **[4-2](#page-45-0)** adding or modifying an SNMP manager entry **[4-3](#page-46-0)** configuring **[3-4](#page-41-1)** deleting community strings **[4-7](#page-50-0)** deleting SNMP manager entries **[4-8](#page-51-0)** displaying community strings **[4-13](#page-56-0)** displaying SNMP manager entries **[4-14](#page-57-0)** software burning images to Flash banks **[4-61](#page-104-0)** downloading images via ftp or tftp **[4-61](#page-104-0)** reboot **[4-37](#page-80-0)** soutsigpwr command **[4-55](#page-98-0)** span loss **[1-8](#page-23-4)**

specifications AC input power (table) **[B-2](#page-123-6)** DC input power (table) **[B-3](#page-124-2)** electrical (table) **[B-1](#page-122-3)** mechanical (table) **[B-2](#page-123-7)** optical (table) **[1-2](#page-17-1)** sps1 command **[4-56](#page-99-0)** sps2 command **[4-57](#page-100-0)** spump command **[4-58](#page-101-0)** status command **[4-59](#page-102-0)** stemp command **[4-60](#page-103-0)** sw-download command **[4-61](#page-104-1)** sys-info command **[4-63](#page-106-0)** system information displaying **[4-63](#page-106-0)**

### **T**

Telnet configuring **[3-3](#page-40-0)** temp command **[4-64](#page-107-1)** temperature internal case temperature displaying **[4-64](#page-107-1)** internal case temperature mean displaying **[4-65](#page-108-1)** modifying **[4-47](#page-90-1)** internal case temperature trigger displaying **[4-66](#page-109-1)** modifying **[4-48](#page-91-1)** tempmean command **[4-65](#page-108-1)** temptrig command **[4-66](#page-109-1)** tftp burning images to Flash banks **[4-61](#page-104-0)** downloading images **[4-61](#page-104-0)** time displaying **[4-67](#page-110-1)** displaying or modifying **[4-49](#page-92-2)** time command **[4-67](#page-110-1)**

**Cisco ONS 15501 User Guide**

timeout command **[4-68](#page-111-0)** timeout interval displaying or modifying **[4-68](#page-111-0)** time zone displaying or modifying **[4-69](#page-112-1)** timezone command **[4-69](#page-112-1)** time zones codes (table) **[D-1](#page-128-2)** tools required **[2-2](#page-29-0)** transient suppression network design features **[1-4](#page-19-1)** traps displaying trap messages **[4-52](#page-95-1)** hiding trap messages **[4-17](#page-60-0)** trigger levels displaying **[4-59](#page-102-0)** troubleshooting alarm connections **[5-2](#page-115-1)** basic diagnostic procedures **[5-1](#page-114-2)** DC input power **[5-1](#page-114-1)** Ethernet connection **[5-2](#page-115-2)** LEDs **[5-2](#page-115-3)** password recovery **[5-3](#page-116-3)**

### **V**

variable gain network design features **[1-4](#page-19-2)** [variable optical attenuation. See VOA.](#page-19-4) VOA **[1-4](#page-19-4)**